# **[1JD Edwards EnterpriseOne Applications ]**

Localizations for Russia Implementation Guide Release 9.1.x **E23370-10**

January 2015

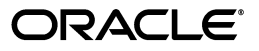

JD Edwards EnterpriseOne Applications Localizations for Russia Implementation Guide, Release 9.1.x

E23370-10

Copyright © 2015, Oracle and/or its affiliates. All rights reserved.

This software and related documentation are provided under a license agreement containing restrictions on use and disclosure and are protected by intellectual property laws. Except as expressly permitted in your license agreement or allowed by law, you may not use, copy, reproduce, translate, broadcast, modify, license, transmit, distribute, exhibit, perform, publish, or display any part, in any form, or by any means. Reverse engineering, disassembly, or decompilation of this software, unless required by law for interoperability, is prohibited.

The information contained herein is subject to change without notice and is not warranted to be error-free. If you find any errors, please report them to us in writing.

If this is software or related documentation that is delivered to the U.S. Government or anyone licensing it on behalf of the U.S. Government, then the following notice is applicable:

U.S. GOVERNMENT END USERS: Oracle programs, including any operating system, integrated software, any programs installed on the hardware, and/or documentation, delivered to U.S. Government end users are "commercial computer software" pursuant to the applicable Federal Acquisition Regulation and agency-specific supplemental regulations. As such, use, duplication, disclosure, modification, and adaptation of the programs, including any operating system, integrated software, any programs installed on the hardware, and/or documentation, shall be subject to license terms and license restrictions applicable to the programs. No other rights are granted to the U.S. Government.

This software or hardware is developed for general use in a variety of information management applications. It is not developed or intended for use in any inherently dangerous applications, including applications that may create a risk of personal injury. If you use this software or hardware in dangerous applications, then you shall be responsible to take all appropriate fail-safe, backup, redundancy, and other measures to ensure its safe use. Oracle Corporation and its affiliates disclaim any liability for any damages caused by use of this software or hardware in dangerous applications.

Oracle and Java are registered trademarks of Oracle and/or its affiliates. Other names may be trademarks of their respective owners.

Intel and Intel Xeon are trademarks or registered trademarks of Intel Corporation. All SPARC trademarks are used under license and are trademarks or registered trademarks of SPARC International, Inc. AMD, Opteron, the AMD logo, and the AMD Opteron logo are trademarks or registered trademarks of Advanced Micro Devices. UNIX is a registered trademark of The Open Group.

This software or hardware and documentation may provide access to or information about content, products, and services from third parties. Oracle Corporation and its affiliates are not responsible for and expressly disclaim all warranties of any kind with respect to third-party content, products, and services unless otherwise set forth in an applicable agreement between you and Oracle. Oracle Corporation and its affiliates will not be responsible for any loss, costs, or damages incurred due to your access to or use of third-party content, products, or services, except as set forth in an applicable agreement between you and Oracle.

# **Contents**

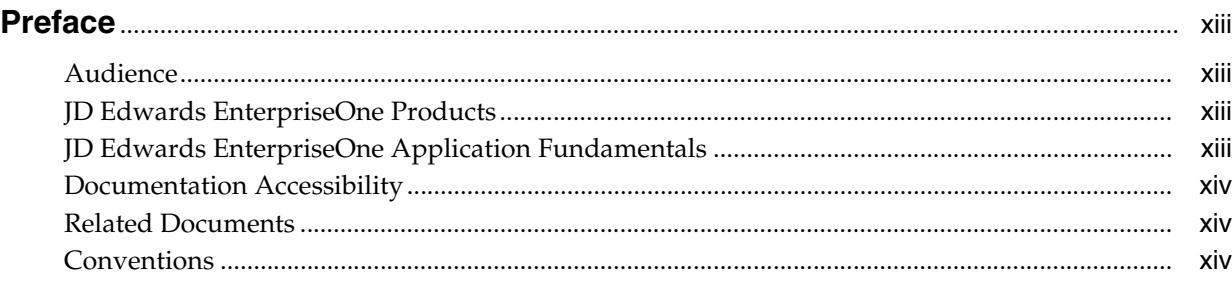

# **1 [Introduction to JD Edwards EnterpriseOne Localizations for Russia](#page-14-0)**

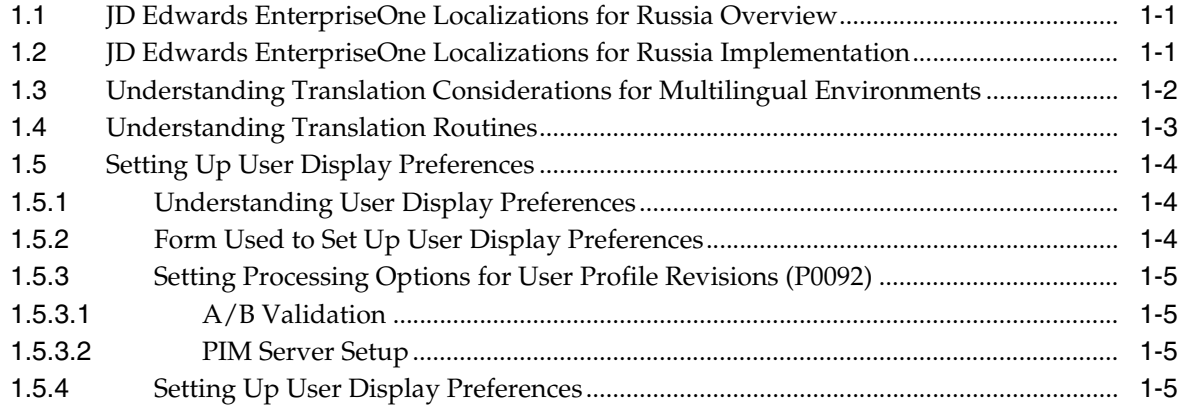

# **2 [Understanding Localizations for Russia](#page-20-0)**

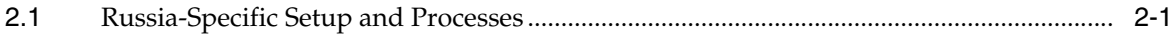

# **3 [Setting Up Localizations for Russia](#page-26-0)**

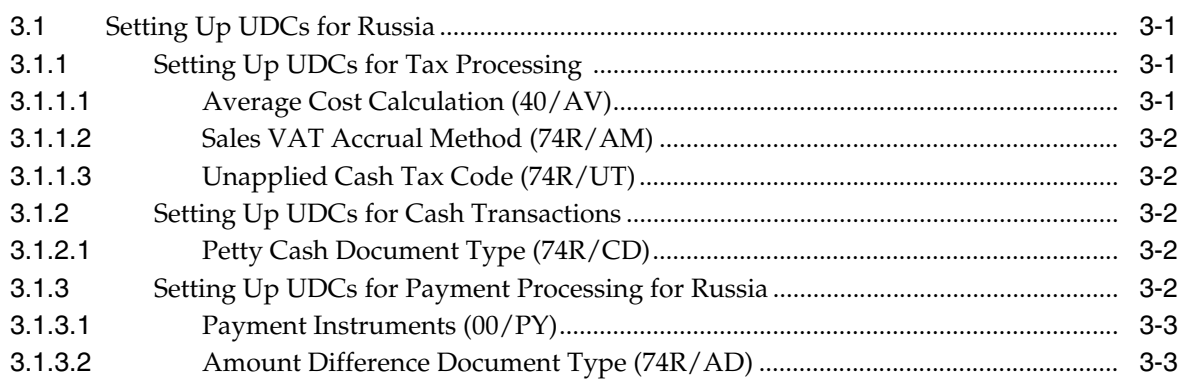

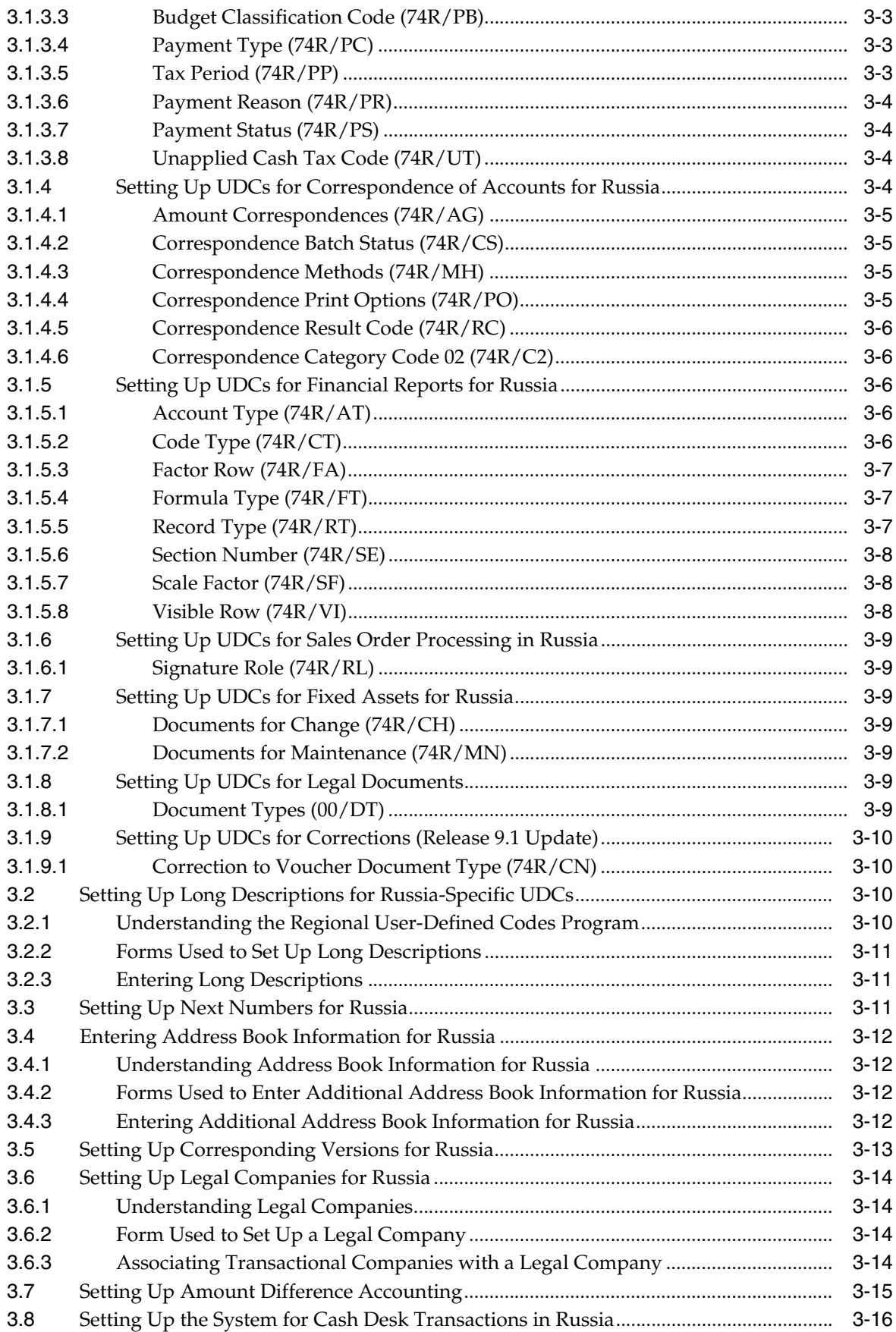

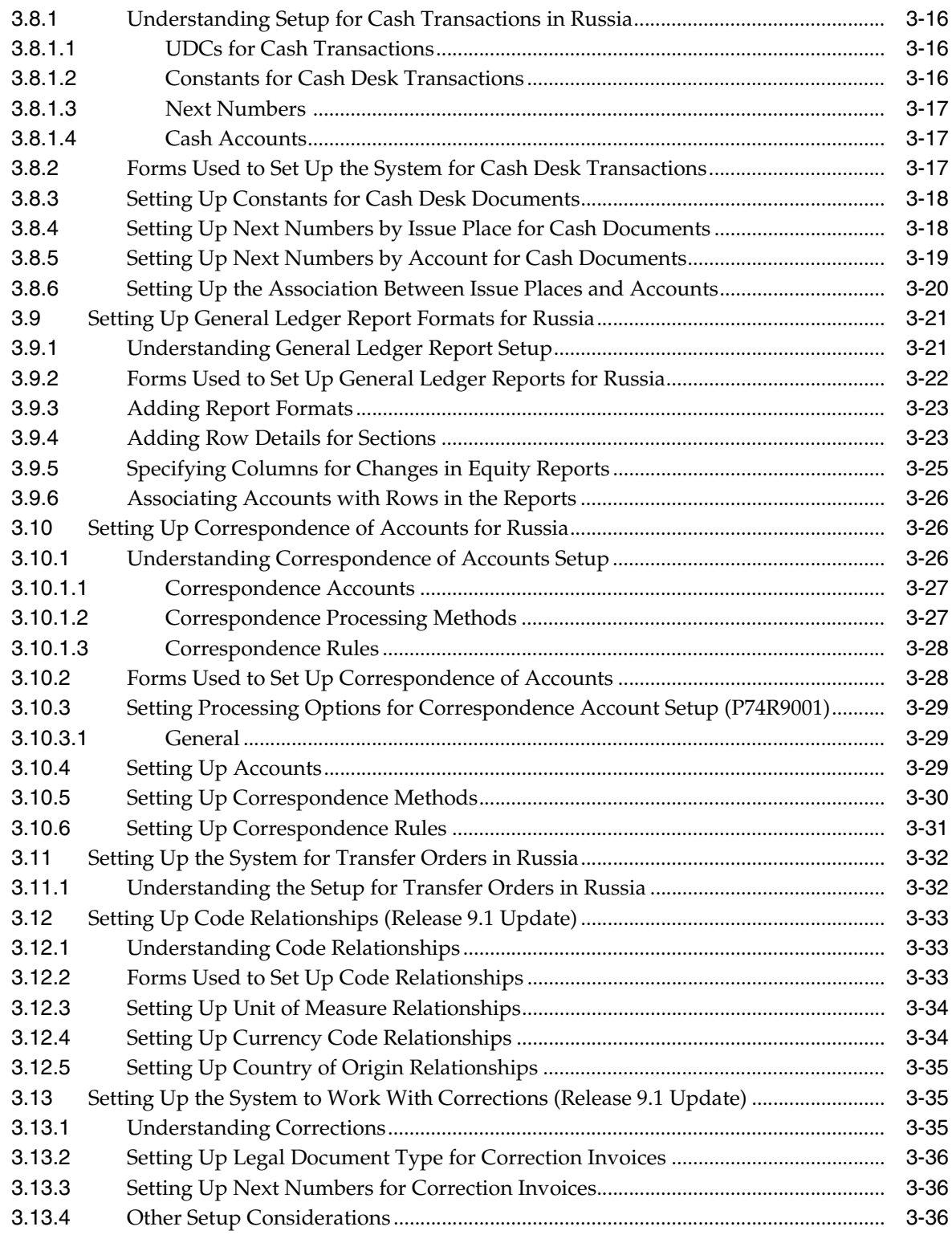

# **4 [Setting Up Your System to Process VAT in Russia](#page-62-0)**

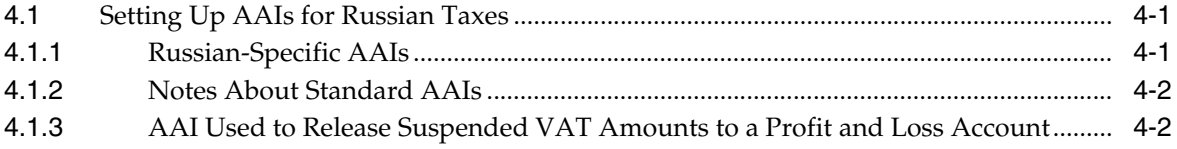

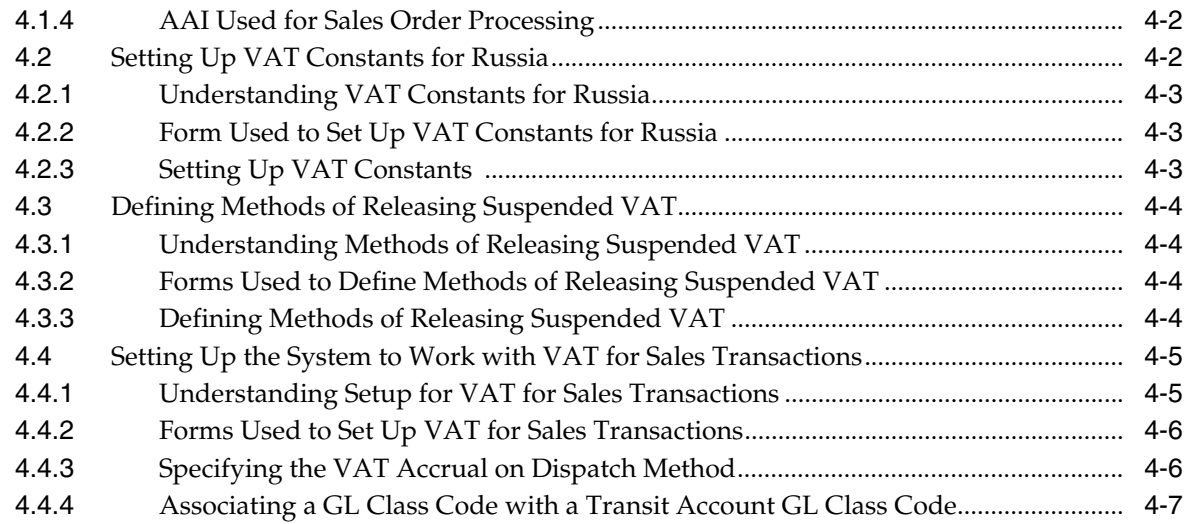

# **5 [Working with Correspondence of Accounts in Russia](#page-70-0)**

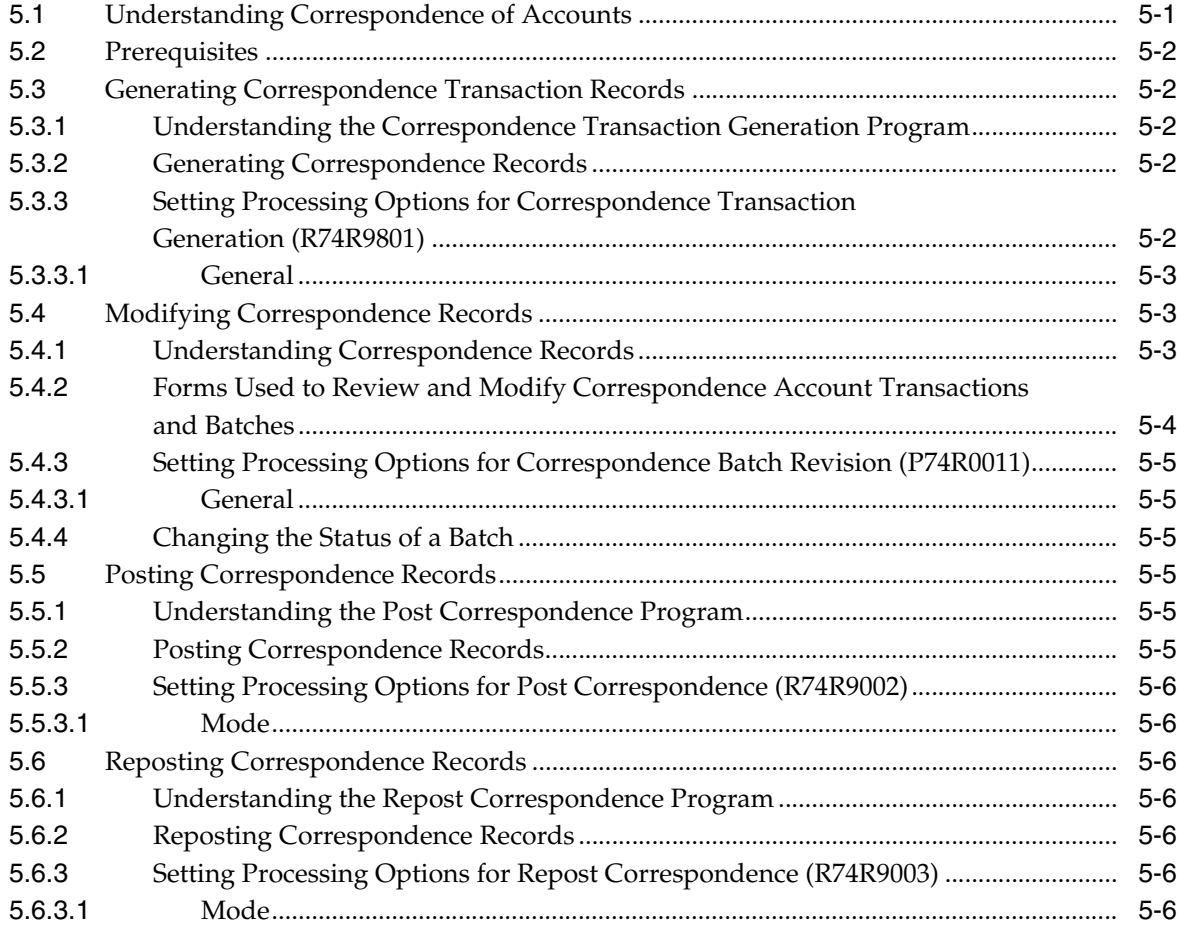

# **6 [Working with Vouchers and Payment Processing in Russia](#page-78-0)**

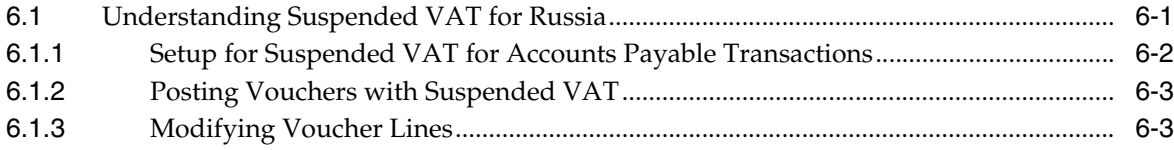

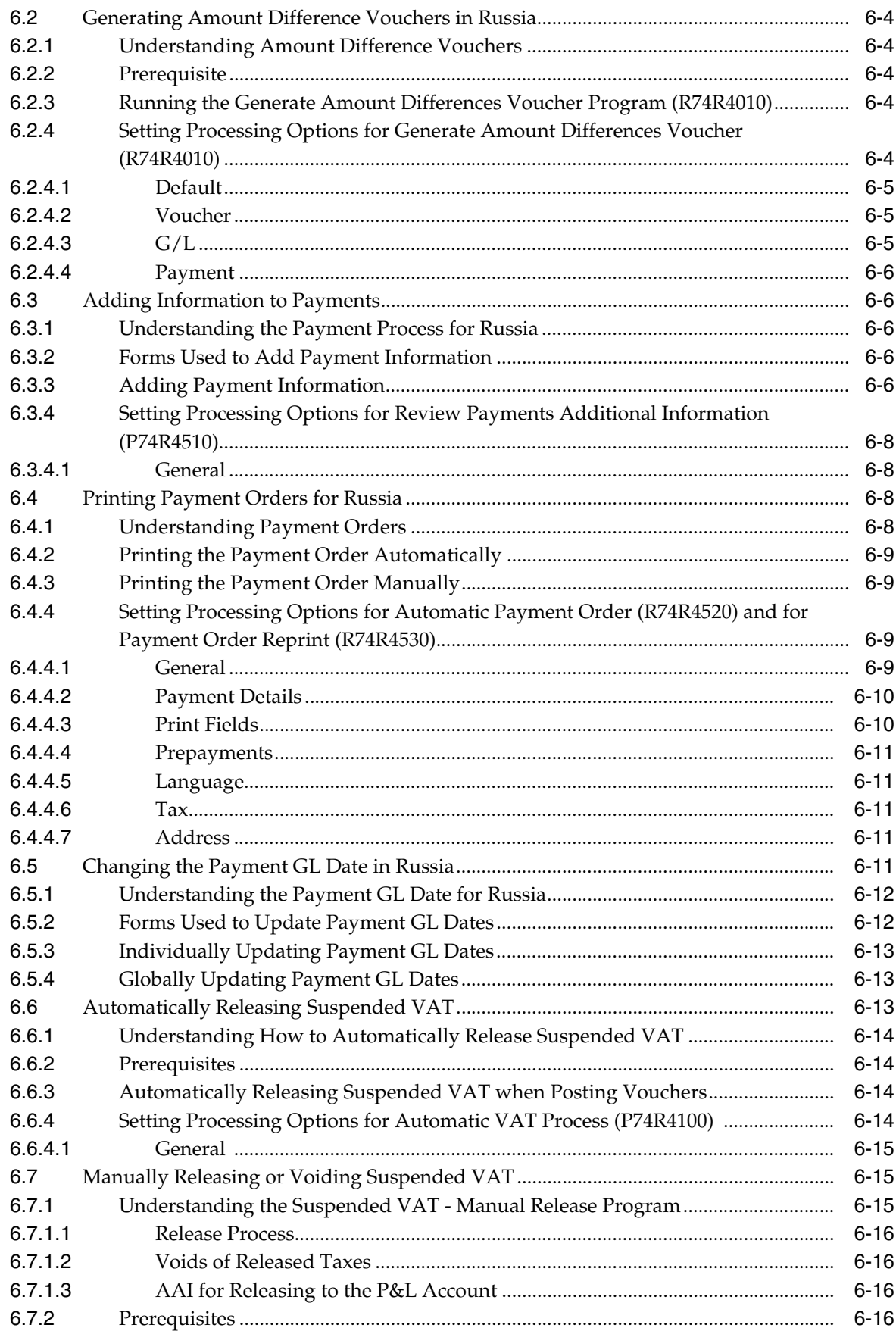

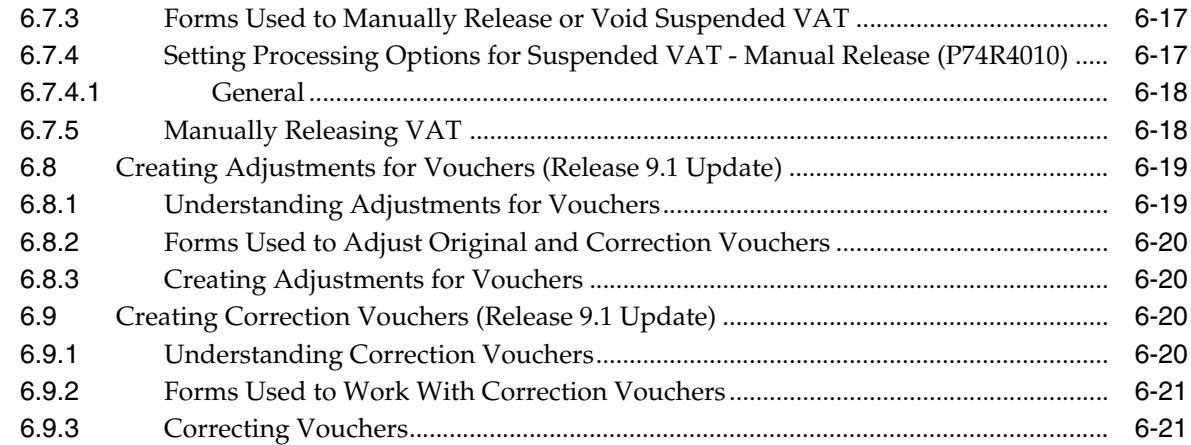

# **7 [Working with General Ledger Reporting and Cash Transactions in Russia](#page-100-0)**

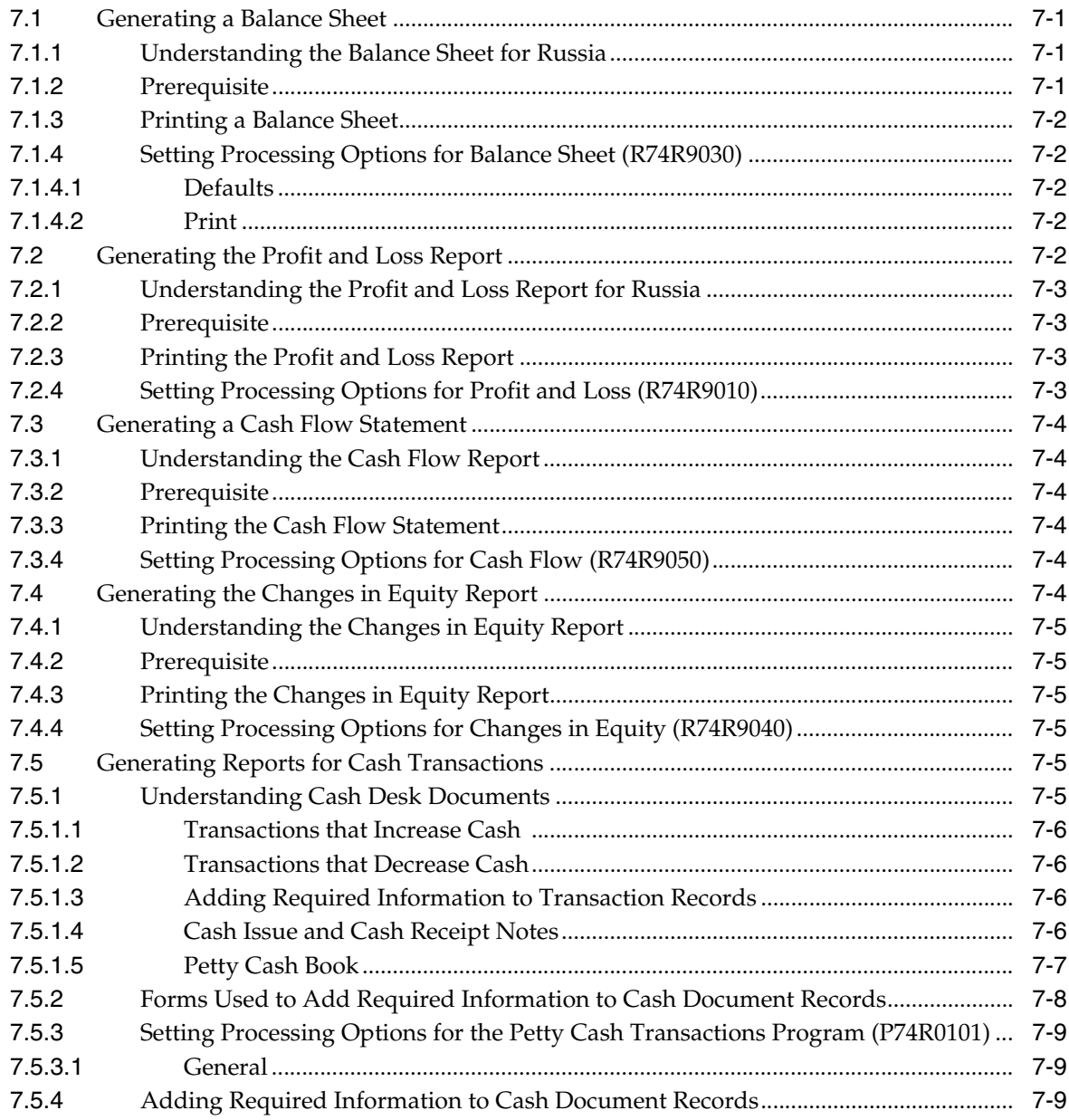

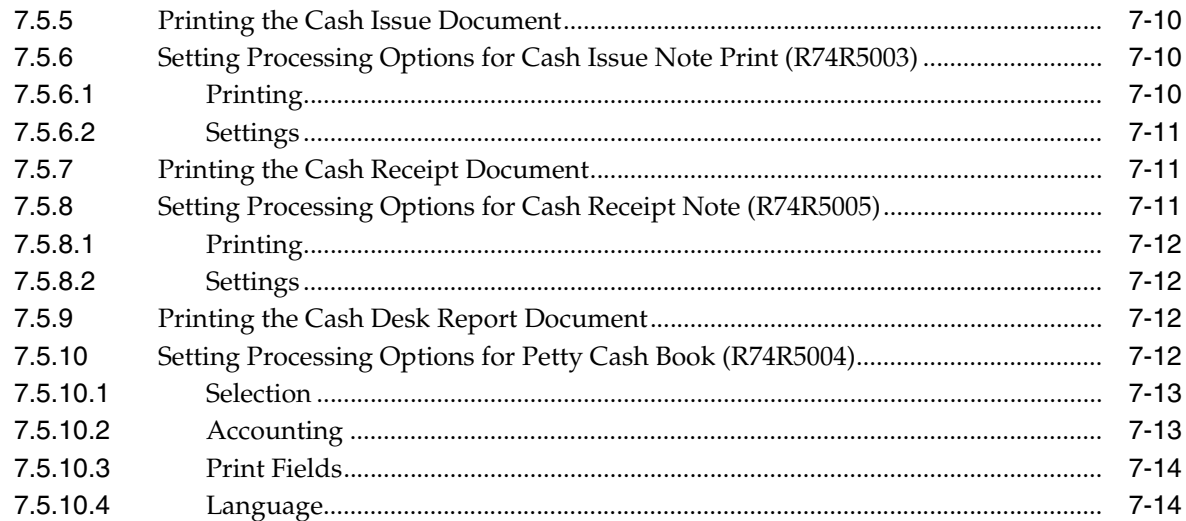

# **8 [Working with Fixed Assets and Inventory Management for Russia](#page-114-0)**

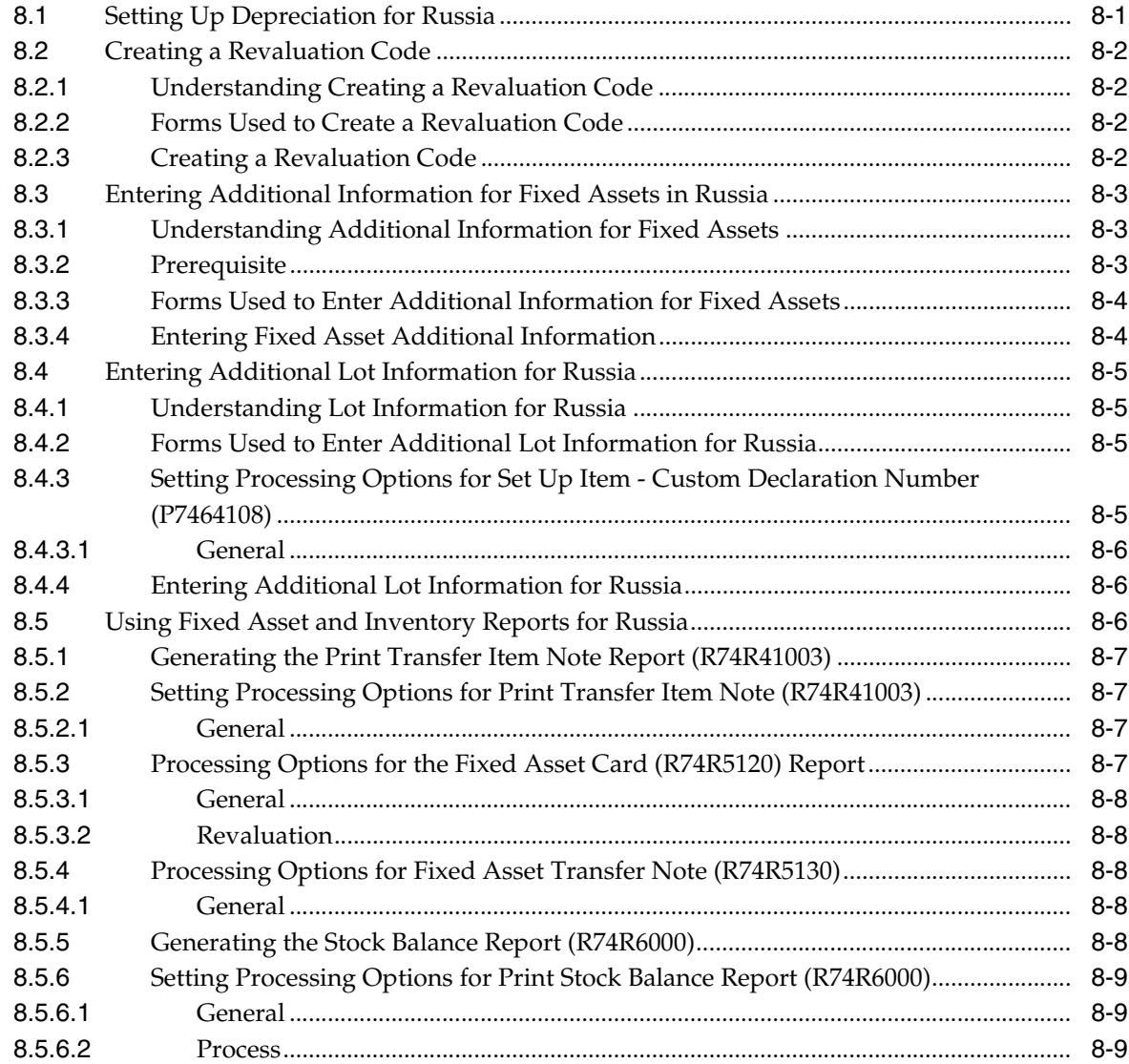

# **9 [Working With Sales Order and Invoice Processing for Russia](#page-124-0)**

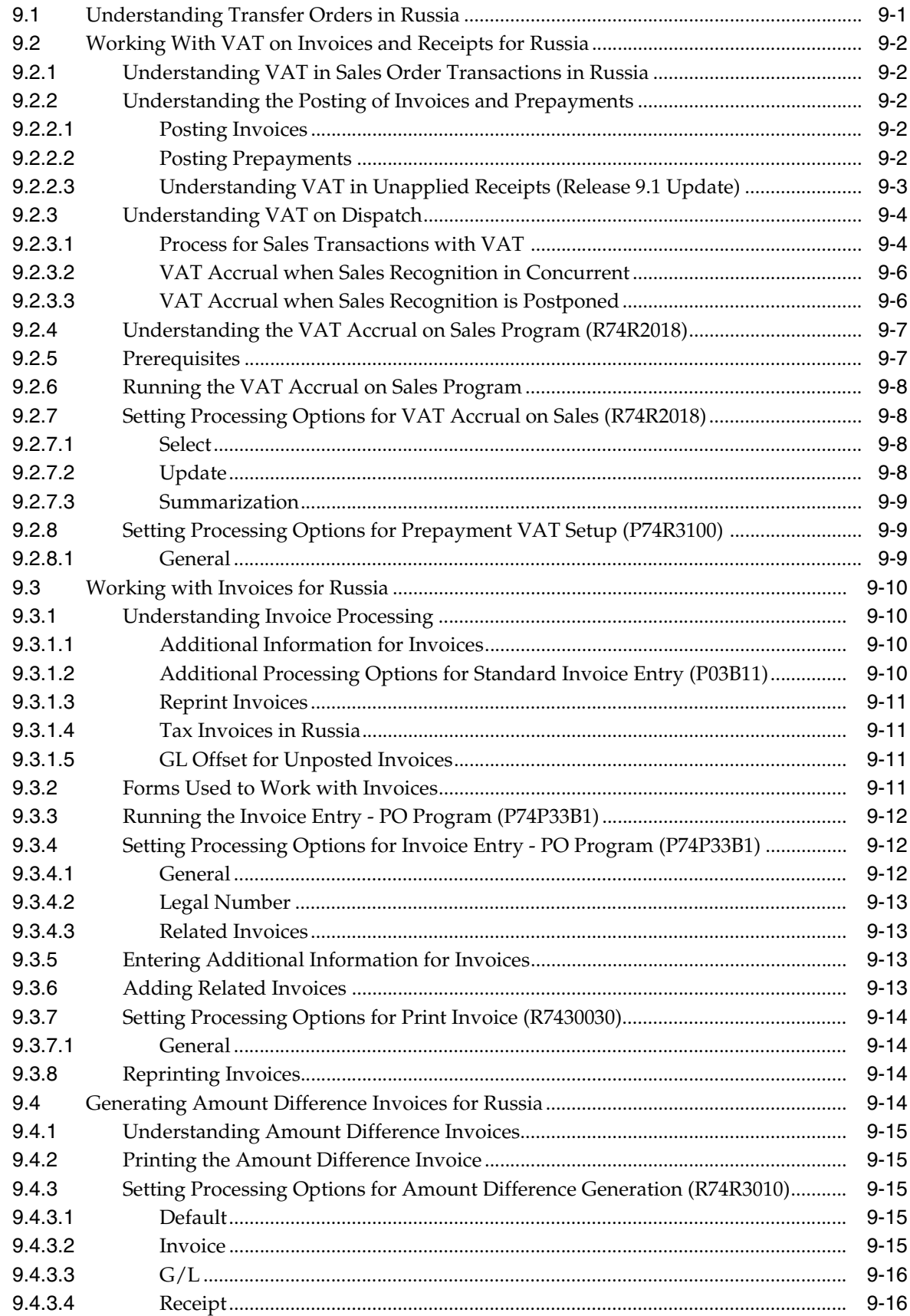

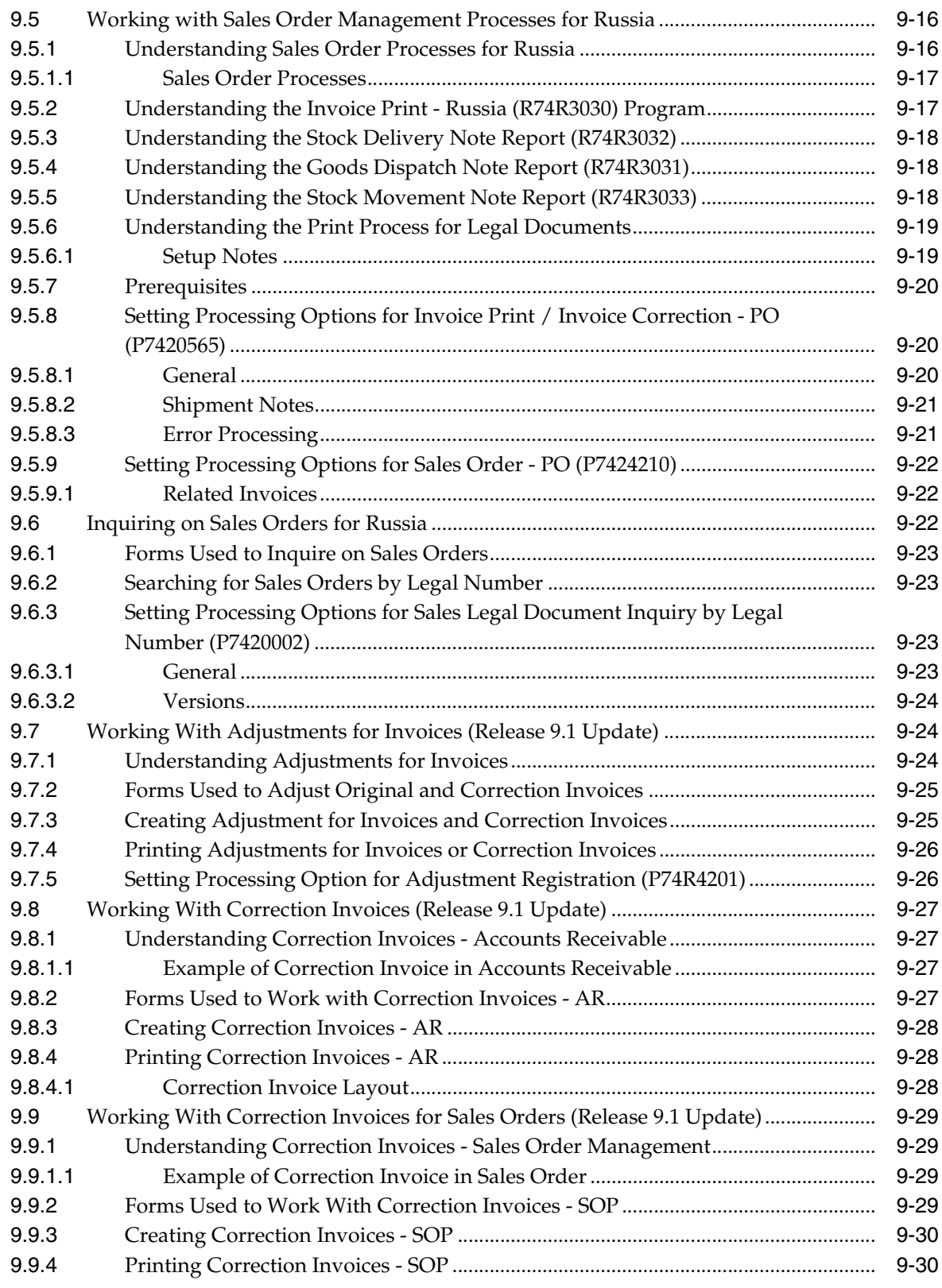

# **[Glossary](#page-154-0)**

**[Index](#page-156-0)**

# **Preface**

<span id="page-12-0"></span>Welcome to the JD Edwards EnterpriseOne Applications Localizations for Russia Implementation Guide.

# <span id="page-12-1"></span>**Audience**

This guide is intended for implementers and end users of the JD Edwards EnterpriseOne systems for Russia localizations.

# <span id="page-12-2"></span>**JD Edwards EnterpriseOne Products**

This implementation guide refers to the following JD Edwards EnterpriseOne products from Oracle:

- JD Edwards EnterpriseOne Accounts Payable.
- JD Edwards EnterpriseOne Accounts Receivable.
- JD Edwards EnterpriseOne Address Book.
- JD Edwards EnterpriseOne General Accounting.
- JD Edwards EnterpriseOne Inventory Management
- JD Edwards EnterpriseOne Procurement.
- JD Edwards EnterpriseOne Sales Order Management.

# <span id="page-12-3"></span>**JD Edwards EnterpriseOne Application Fundamentals**

Additional, essential information describing the setup and design of your system appears in a companion volume of documentation called *JD Edwards EnterpriseOne Applications Financial Management Fundamentals 9.1 Implementation Guide.*

Customers must conform to the supported platforms for the release as detailed in the JD Edwards EnterpriseOne minimum technical requirements. In addition, JD Edwards EnterpriseOne may integrate, interface, or work in conjunction with other Oracle products. Refer to the cross-reference material in the Program Documentation at http://oracle.com/contracts/index.html for Program prerequisites and version cross-reference documents to assure compatibility of various Oracle products.

#### **See Also:**

■ "Getting Started with JD Edwards EnterpriseOne Financial Management Application Fundamentals" in the *JD Edwards EnterpriseOne Applications Financial Management Fundamentals Implementation Guide*.

# <span id="page-13-0"></span>**Documentation Accessibility**

For information about Oracle's commitment to accessibility, visit the Oracle Accessibility Program website at http://www.oracle.com/pls/topic/lookup?ctx=acc&id=docacc.

#### **Access to Oracle Support**

Oracle customers that have purchased support have access to electronic support through My Oracle Support. For information, visit http://www.oracle.com/pls/topic/lookup?ctx=acc&id=info or visit

http://www.oracle.com/pls/topic/lookup?ctx=acc&id=trs if you are hearing impaired.

# <span id="page-13-1"></span>**Related Documents**

You can access related documents from the JD Edwards EnterpriseOne Release Documentation Overview pages on My Oracle Support. Access the main documentation overview page by searching for the document ID, which is 1308615.1, or by using this link:

[https://support.oracle.com/CSP/main/article?cmd=show&type=NOT&id=1308615.1](https://support.oracle.com/CSP/main/article?cmd=show&type=NOT&id=876932.1)

To navigate to this page from the My Oracle Support home page, click the Knowledge tab, and then click the Tools and Training menu, JD Edwards EnterpriseOne, Welcome Center, Release Information Overview.

# <span id="page-13-2"></span>**Conventions**

The following text conventions are used in this document:

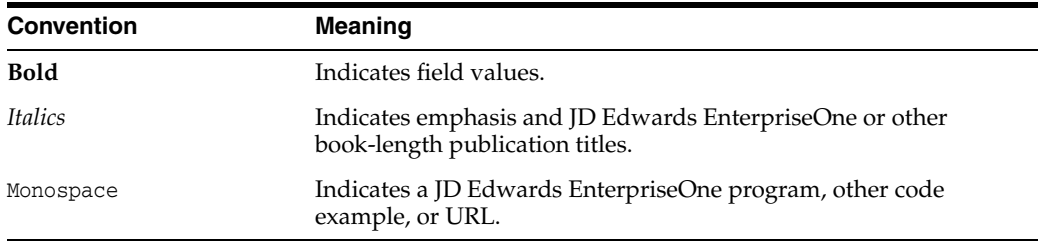

**1**

# <span id="page-14-0"></span>**Introduction to JD Edwards EnterpriseOne Localizations for Russia**

This chapter contains the following topics:

- Section [1.1, "JD Edwards EnterpriseOne Localizations for Russia Overview"](#page-14-1)
- Section [1.2, "JD Edwards EnterpriseOne Localizations for Russia Implementation"](#page-14-2)
- Section 1.3, "Understanding Translation Considerations for Multilingual [Environments"](#page-15-0)
- Section [1.4, "Understanding Translation Routines"](#page-16-0)
- Section [1.5, "Setting Up User Display Preferences"](#page-17-0)

# <span id="page-14-1"></span>**1.1 JD Edwards EnterpriseOne Localizations for Russia Overview**

This guide includes information about setting up and using the country-specific software for Russia.

Before you can use county-specific software in the JD Edwards EnterpriseOne system you must enable access to the country-specific forms and processing. The setup to enable country-specific functionality is described in this introduction chapter.

In addition to the setup described in this guide, you must set up the base software for the particular process you implement. For example, you must follow the steps to set up the base software JD Edwards EnterpriseOne Accounts Payable system in addition to performing the setup for any country-specific functionality for the JD Edwards EnterpriseOne Accounts Payable system.

# <span id="page-14-2"></span>**1.2 JD Edwards EnterpriseOne Localizations for Russia Implementation**

In the planning phase of your implementation, take advantage of all JD Edwards EnterpriseOne sources of information, including the installation guides and troubleshooting information.

When determining which electronic software updates (ESUs) to install for JD Edwards EnterpriseOne systems, use the EnterpriseOne and World Change Assistant. EnterpriseOne and World Change Assistant, a Java-based tool, reduces the time required to search and download ESUs by 75 percent or more and enables you to install multiple ESUs at one time.

See *JD Edwards EnterpriseOne Tools Software Updates Guide*.

# <span id="page-15-0"></span>**1.3 Understanding Translation Considerations for Multilingual Environments**

The system can display menus, forms, and reports in different languages. All software is shipped with the base language of English. You can install other languages as needed. For example, if you have multiple languages installed in one environment to enable different users to display different languages, each user can work in the preferred language by setting up user preferences accordingly.

In addition to the standard menus, forms, and reports, you might want to translate other parts of the software. For example, you might want to translate the names of the accounts that you set up for the company or translate the values in some user-defined codes (UDCs).

This table illustrates common software elements that you might want to translate if you use the software in a multinational environment:

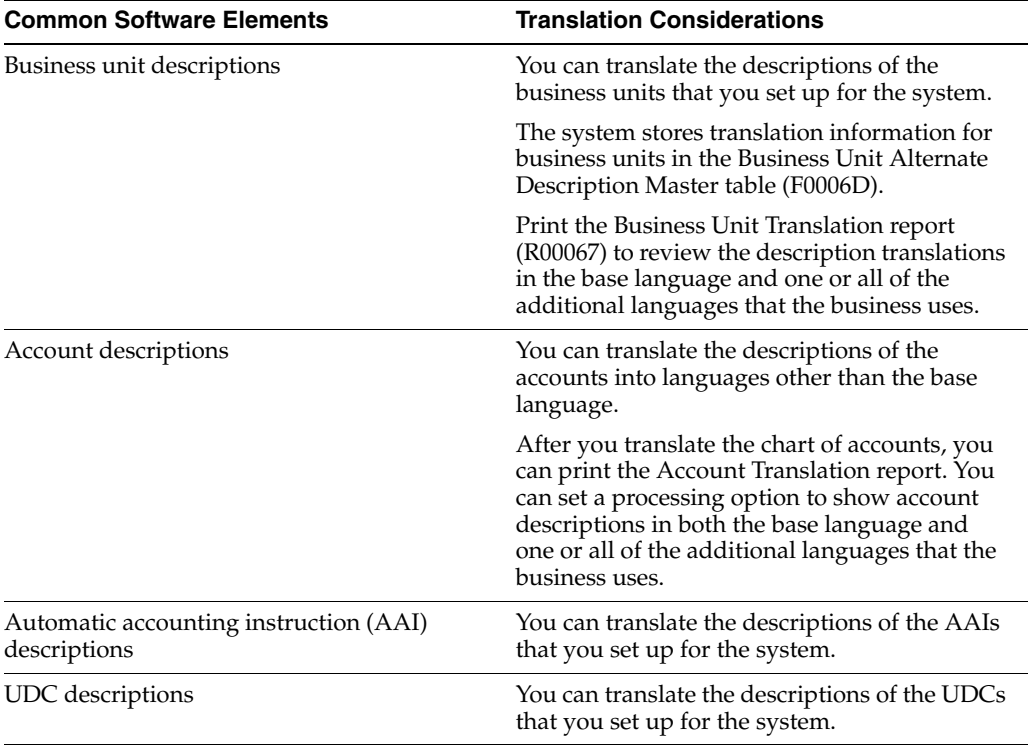

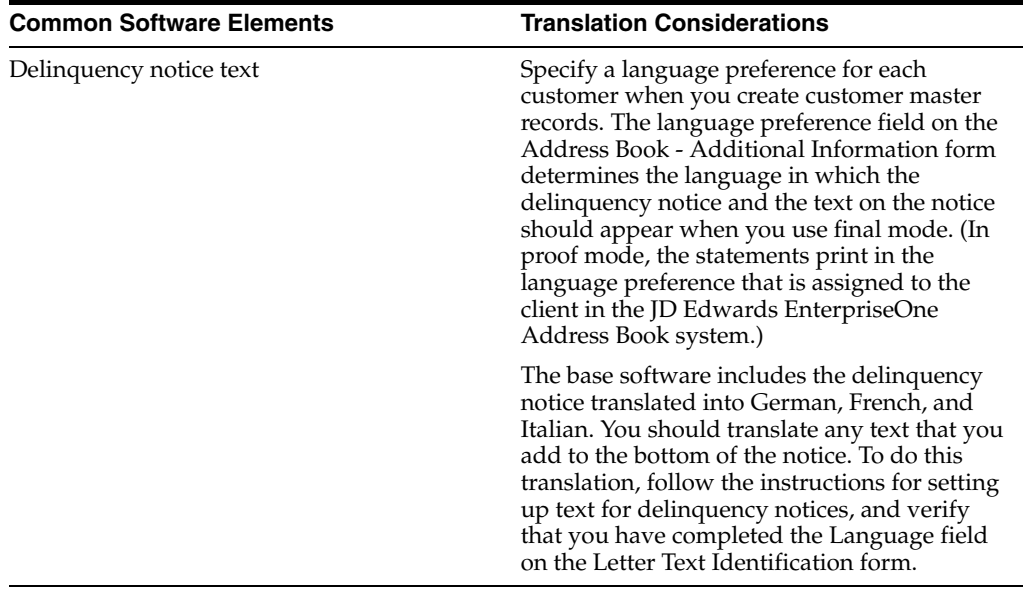

The translations that you set up for the system also work with the language that is specified in the user profile for each person who uses the system. For example, when a French-speaking user accesses the chart of accounts, the system displays the account descriptions in French, rather than in the base language.

# <span id="page-16-0"></span>**1.4 Understanding Translation Routines**

The system provides several translation routines to convert amounts to words. These translation routines are generally used by payment formats, draft formats, and check-writing programs that produce numerical output in both numeric and text form. You specify the translation routine that you want to use in the processing options for these programs.

The system provides these translation routines:

- X00500 English.
- X00500BR Brazilian Portuguese.
- X00500C Including cents.
- X00500CH Chinese.
- X00500D German (mark).
- X00500ED German (euro).
- X00500FR French (franc).
- X00500EF French (euro).
- X00500I Italian (lira).
- X00500EI Italian (euro).
- X00500S1 Spanish (female).
- X00500S2 Spanish (male).
- X00500S3 Spanish (female, no decimal).
- X00500S4 Spanish (male, no decimal).
- X00500S5 Spanish (euro).
- X00500U United Kingdom.
- X00500U1 United Kingdom (words in boxes).

In some cases, the translation routine that you use depends on the currency that you are using. For example, if you are converting euro amounts to words, you should use a translation routine that has been set up to handle euro currencies. In Spanish, the gender of the currency determines the translation routine that you choose.

# <span id="page-17-0"></span>**1.5 Setting Up User Display Preferences**

This section provides an overview of user display preferences and discusses how to:

- Set processing options for the User Profiles program (P0092).
- Set up user display preferences.

# <span id="page-17-1"></span>**1.5.1 Understanding User Display Preferences**

Some JD Edwards EnterpriseOne localized software uses country server technology to isolate country-specific features from the base software. For example, if during normal transaction processing, you record additional information about a supplier or validate a tax identification number to meet country-specific requirements, you enter the additional information by using a localized program; the tax validation is performed by a localized program instead of by the base software. The country server indicates that this localized program should be included in the process.

To take full advantage of localized solutions for the business, you must set up the user display preferences to specify the country in which you are working. The country server uses this information to determine which localized programs should be run for the specified country.

You use localization country codes to specify the country in which you are working. The system supplies localization country codes in UDC table 00/LC. This table stores both two-digit and three-digit localization country codes.

You can also set up user display preferences to use other features. For example, you can specify how the system displays dates (such as DDMMYY, the typical European format) or specify a language to override the base language.

#### **See Also:**

■ *JD Edwards EnterpriseOne Tools System Administration Guide*

## <span id="page-17-2"></span>**1.5.2 Form Used to Set Up User Display Preferences**

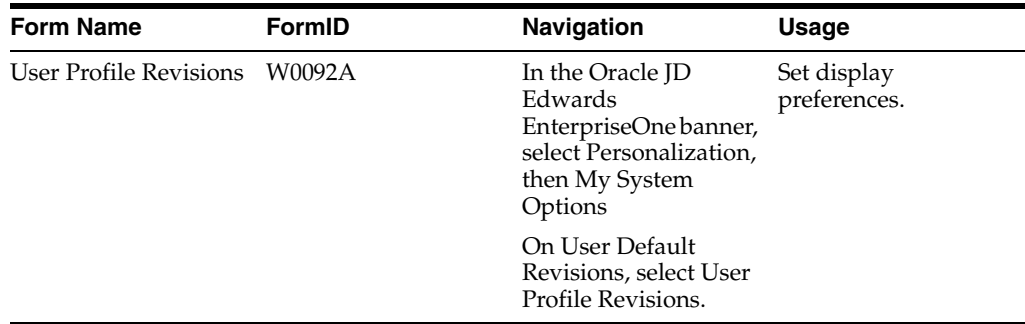

## <span id="page-18-1"></span><span id="page-18-0"></span>**1.5.3 Setting Processing Options for User Profile Revisions (P0092)**

Processing options enable you to set default values for processing.

## **1.5.3.1 A/B Validation**

#### **Address Book Number**

Enter **1** to enable editing on address book number against the Address Book Master table (F0101).

#### <span id="page-18-2"></span>**1.5.3.2 PIM Server Setup**

#### **PIM Server**

Enter D if you use an IBM Domino Server. Enter X if you use a Microsoft Exchange Server.

## <span id="page-18-3"></span>**1.5.4 Setting Up User Display Preferences**

Access the User Profile Revisions form.

*Figure 1–1 User Profile Revisions form*

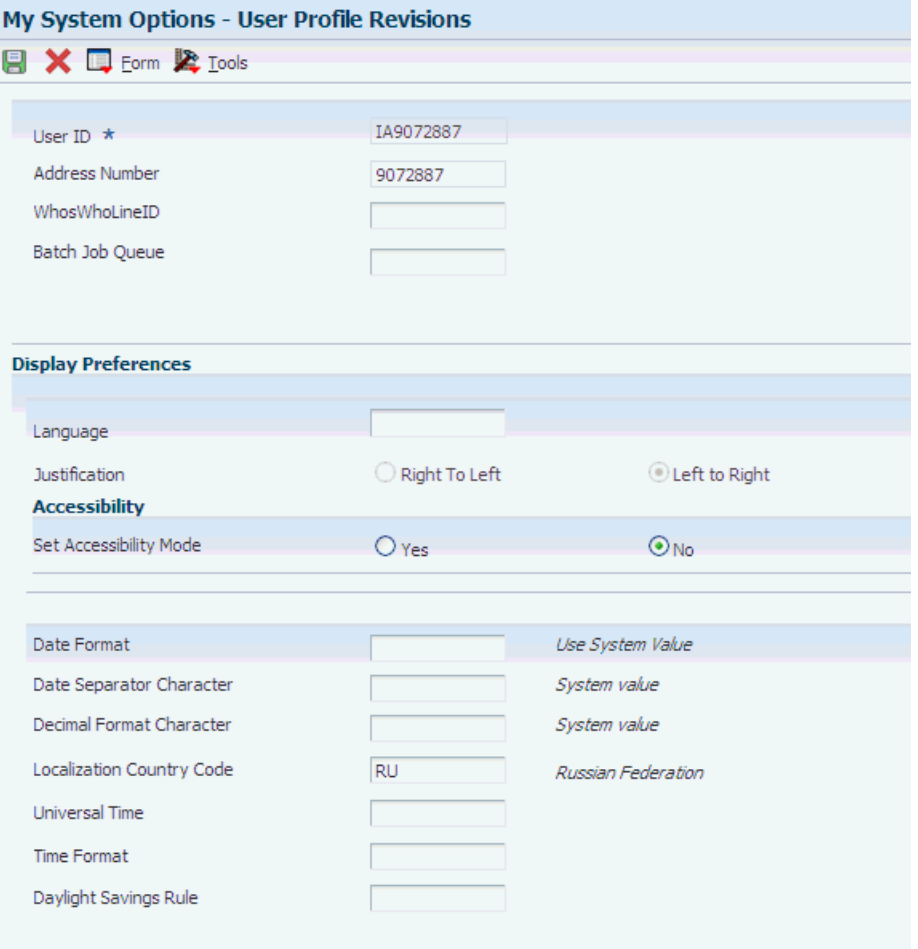

#### **Localization Country Code**

Enter a UDC (00/LC) that identifies a localization country. It is possible to attach country-specific functionality based on this code by using the country server methodology in the base product.

#### **Language**

Enter a UDC (01/LP) that specifies the language to use on forms and printed reports. Before you specify a language, a code for that language must exist at either the system level or in the user preferences. Additionally, you must have the language CD installed.

#### **Date Format**

Enter the format of a date as it is stored in the database.

If you leave this field blank, the system displays dates based on the settings of the operating system on the workstation. With NT, the Regional Settings in the Control Panel control the settings for the operating system of the workstation. Values are:

Blank: Use the system date format.

**DME:** Day, month, four-digit year

**DMY:** Day, month, year (DDMMYY)

**EMD:** Four-digit year, month, day

**MDE:** Month, day, four-digit year

**MDY:** Month, day, year (MMDDYY)

**YMD:** Year, month, day (YYMMDD)

#### **Date Separator Character**

Enter the character to use when separating the month, day, and year of a given date. If you enter an asterisk (**\***), the system uses a blank for the date separator. If you leave the field blank, the system uses the system value for the date separator.

#### **Decimal Format Character**

Enter the number of positions to the right of the decimal that you want to use. If you leave this field blank, the system value is used as the default.

# <span id="page-20-0"></span>**Understanding Localizations for Russia**

This chapter contains the following topics:

■ Section [2.1, "Russia-Specific Setup and Processes"](#page-20-1)

# <span id="page-20-1"></span>**2.1 Russia-Specific Setup and Processes**

This table lists the country-specific setup and functionality for Russia:

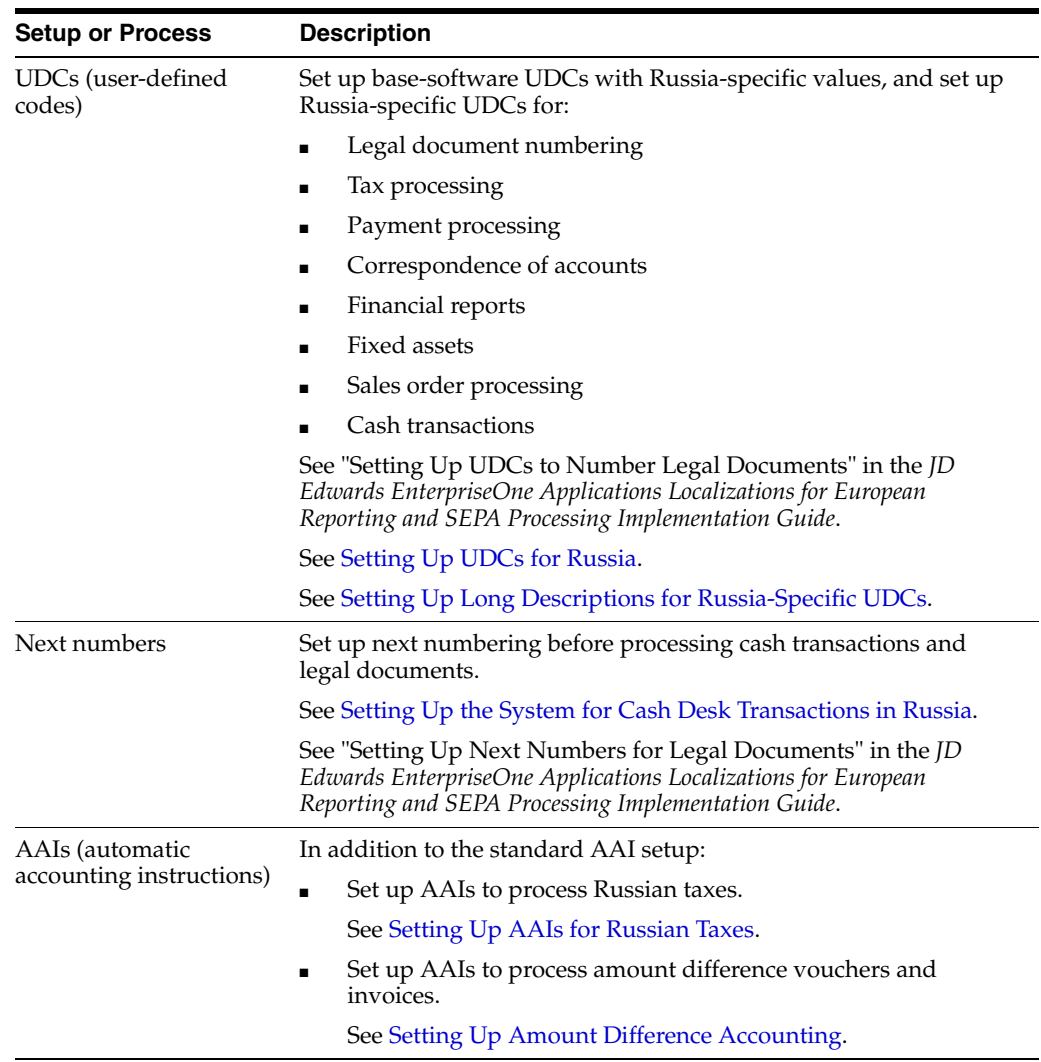

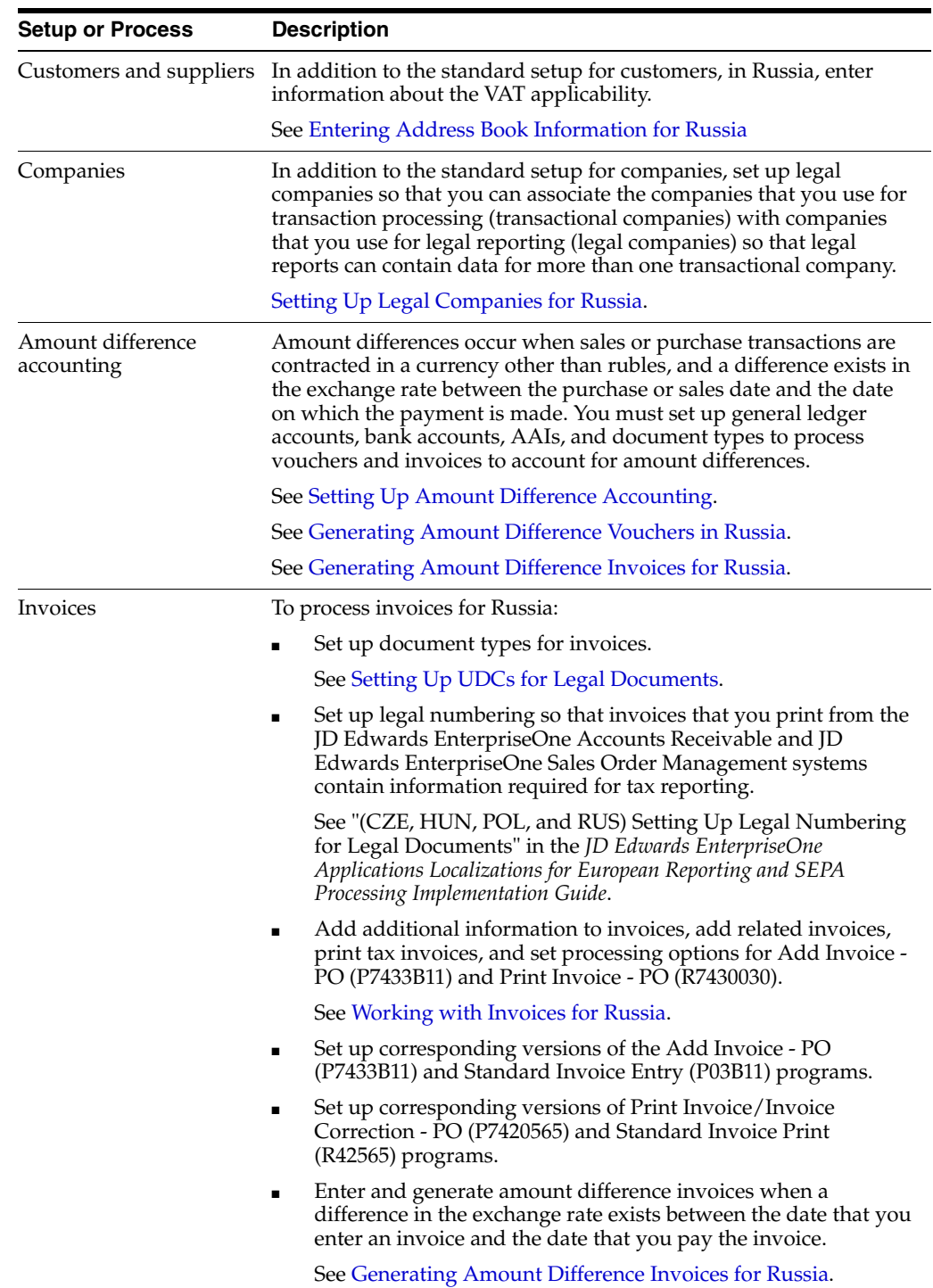

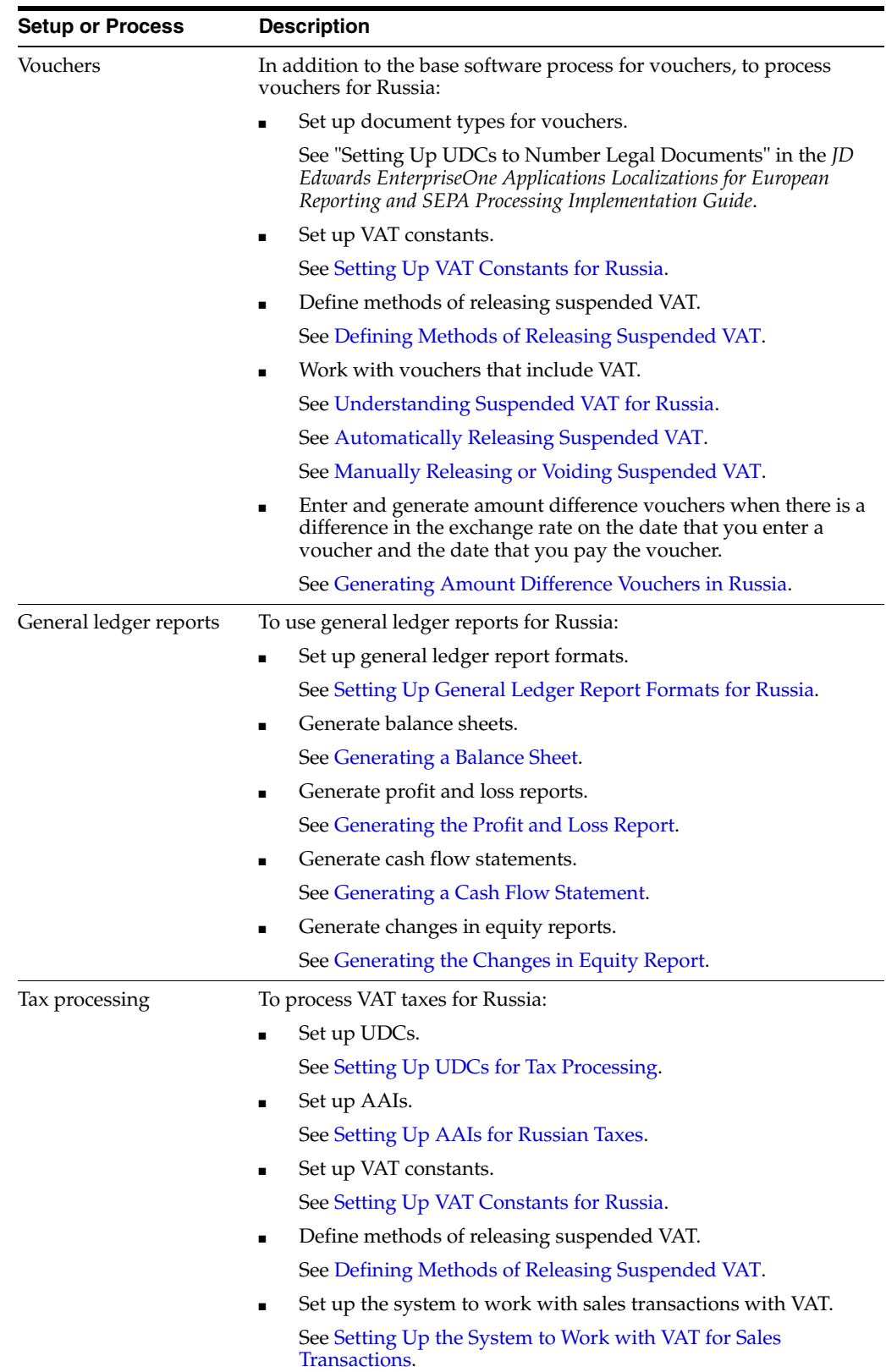

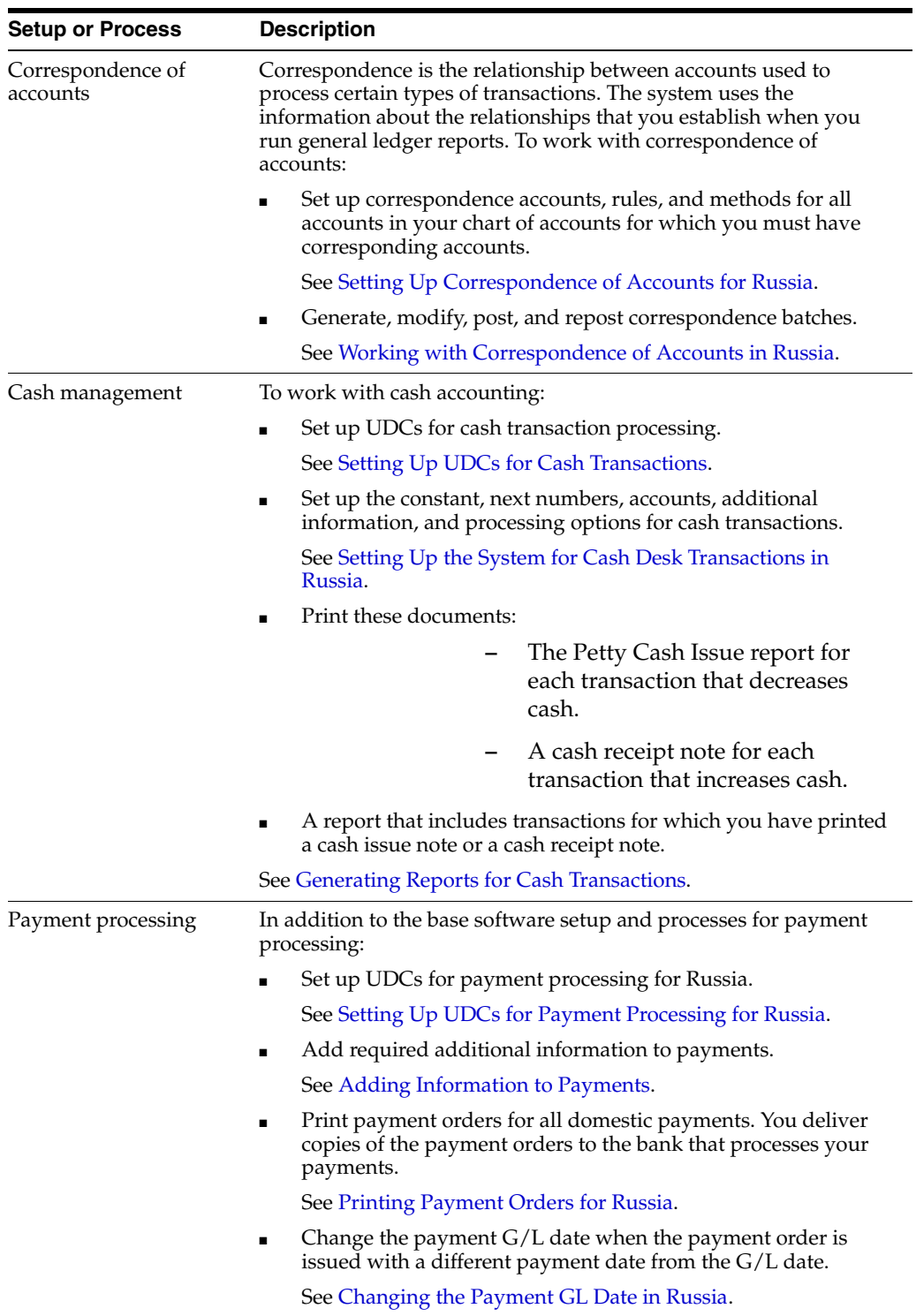

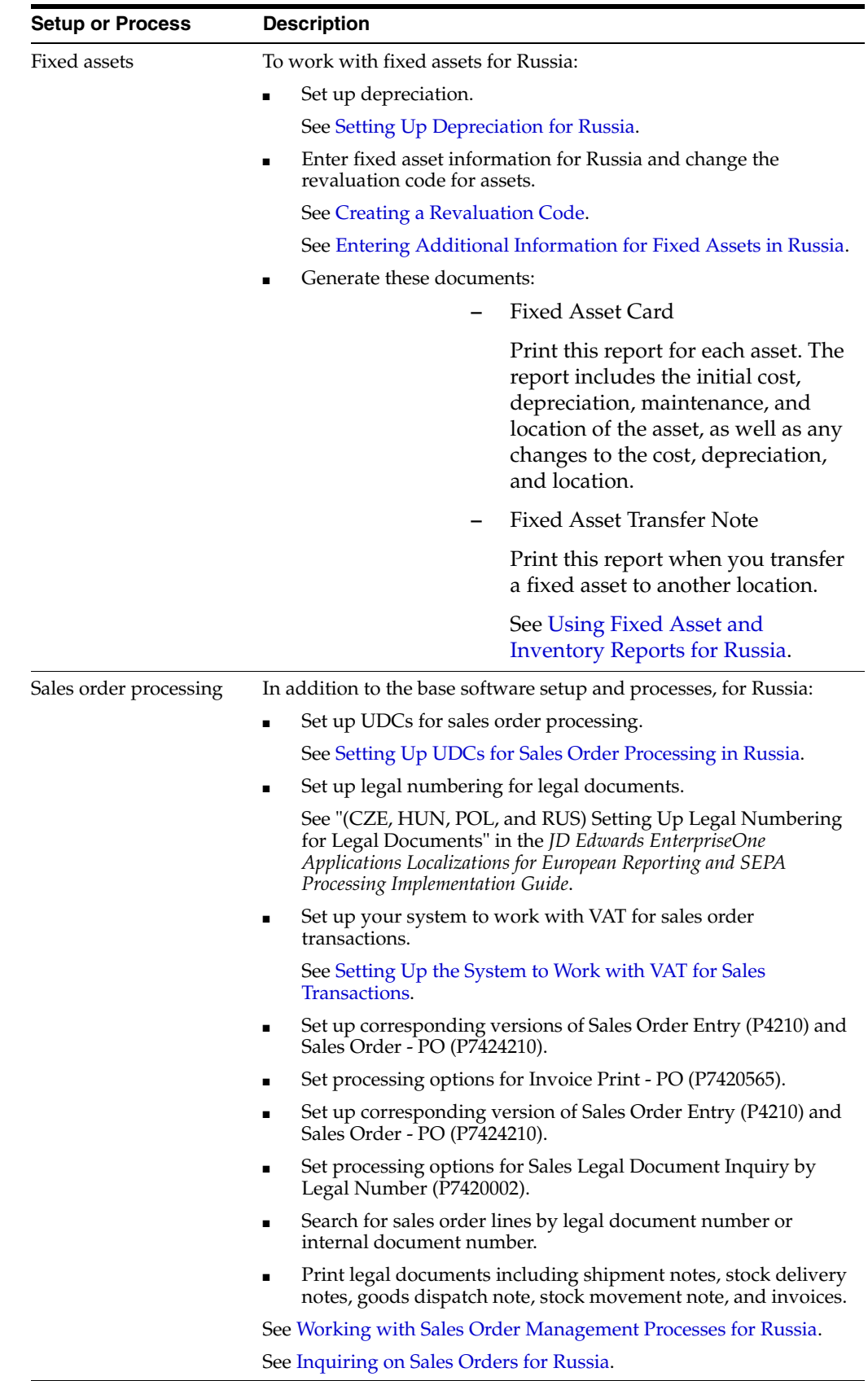

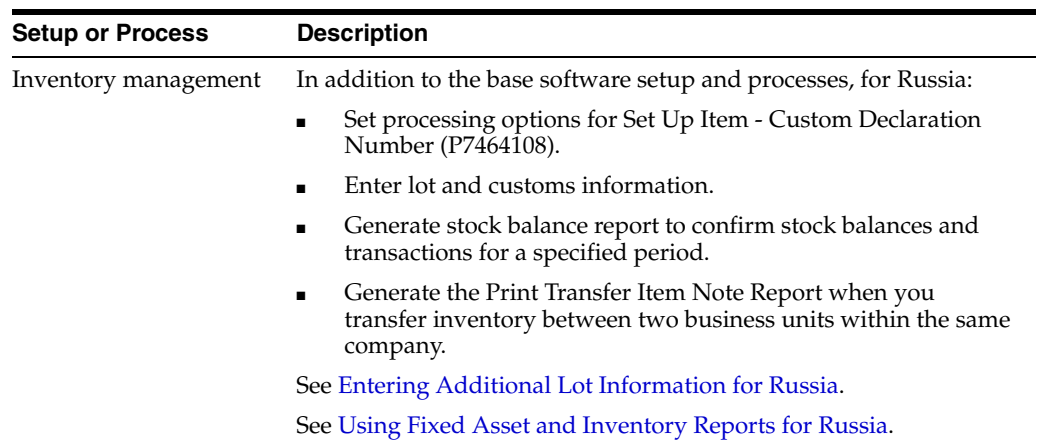

# **Setting Up Localizations for Russia**

<span id="page-26-0"></span>This chapter contains the following topics:

- Section [3.1, "Setting Up UDCs for Russia"](#page-26-1)
- Section [3.2, "Setting Up Long Descriptions for Russia-Specific UDCs"](#page-35-2)
- Section [3.3, "Setting Up Next Numbers for Russia"](#page-36-2)
- Section [3.4, "Entering Address Book Information for Russia"](#page-37-0)
- Section [3.5, "Setting Up Corresponding Versions for Russia"](#page-38-0)
- Section [3.6, "Setting Up Legal Companies for Russia"](#page-39-0)
- Section [3.7, "Setting Up Amount Difference Accounting"](#page-40-0)
- Section [3.8, "Setting Up the System for Cash Desk Transactions in Russia"](#page-41-0)
- Section [3.9, "Setting Up General Ledger Report Formats for Russia"](#page-46-0)
- Section [3.10, "Setting Up Correspondence of Accounts for Russia"](#page-51-1)
- Section [3.11, "Setting Up the System for Transfer Orders in Russia"](#page-57-0)
- Section [3.12, "Setting Up Code Relationships \(Release 9.1 Update\),"](#page-58-0)
- Section 3.13, "Setting Up the System to Work With Corrections (Release 9.1) [Update\),"](#page-60-1)

# <span id="page-26-4"></span><span id="page-26-1"></span>**3.1 Setting Up UDCs for Russia**

Setting up Russia-specific UDCs enables you to use country-specific functionality. You also set up some base software UDCs with country-specific values.

## <span id="page-26-5"></span><span id="page-26-3"></span><span id="page-26-2"></span>**3.1.1 Setting Up UDCs for Tax Processing**

Set up these UDCs before processing taxes.

#### **3.1.1.1 Average Cost Calculation (40/AV)**

Set up codes for the average cost calculator to control which program is used for procurement taxation processing. This UDC links the base software for the JD Edwards Enterprise One Procurement system to the Russian localization. You must add the following code to the UDC table (40/AV):

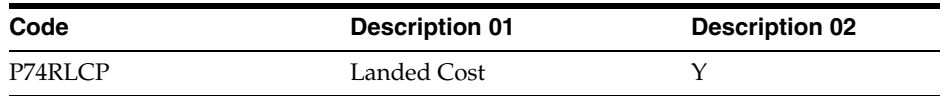

## <span id="page-27-0"></span>**3.1.1.2 Sales VAT Accrual Method (74R/AM)**

JD Edwards EnterpriseOne software provides hard-coded values for this UDC table. The system uses the values in this table when you set up sales order line and sales order line type combinations and specify whether the combinations use a concurrent or postponed method for accounting for the VAT on the transactions.

Values are:

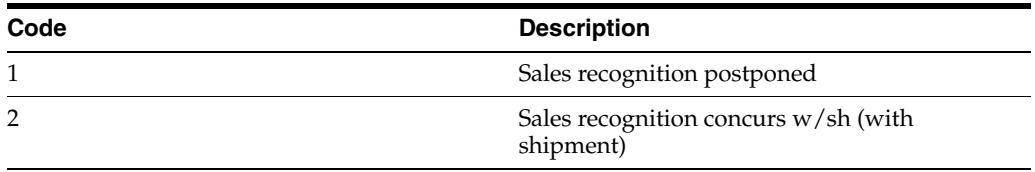

See [Understanding Setup for VAT for Sales Transactions](#page-66-3).

## <span id="page-27-1"></span>**3.1.1.3 Unapplied Cash Tax Code (74R/UT)**

Generally, you must calculate VAT for unapplied cash. Set up codes in this UDC to apply VAT to unapplied cash.

Enter the class of the unapplied cash in the Codes field. Enter the tax area and the tax explanation code for the unapplied documents in the Description 02 field. The system uses the value in the Description 02 field to calculate the tax on the unapplied cash.

For example, you might set up the these unapplied cash classes for Russia:

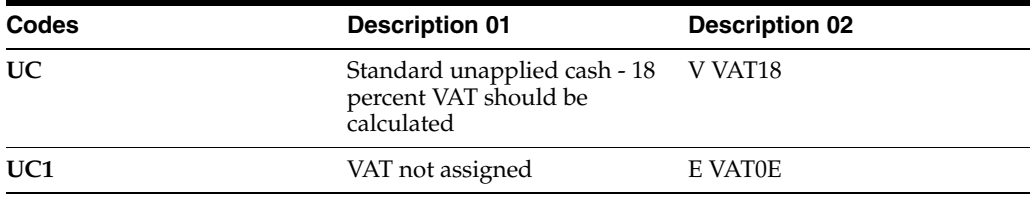

## <span id="page-27-5"></span><span id="page-27-3"></span><span id="page-27-2"></span>**3.1.2 Setting Up UDCs for Cash Transactions**

Set up this UDC before you process cash transactions.

## **3.1.2.1 Petty Cash Document Type (74R/CD)**

Set up this UDC to identify the types of documents that you use for petty cash transactions. You specify whether the code is for an inbound or outbound transaction by completing the Special Handling Code field. Enter **I** for inbound transactions. Enter **O** for outbound transactions. For example, you might set up these codes:

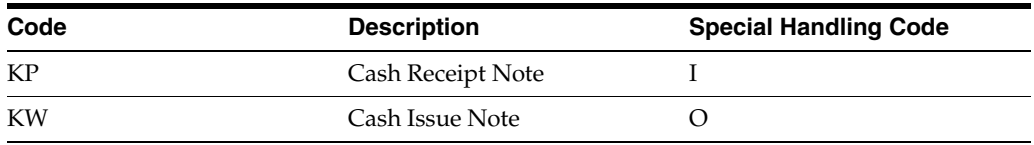

# <span id="page-27-6"></span><span id="page-27-4"></span>**3.1.3 Setting Up UDCs for Payment Processing for Russia**

Set up these UDCs before processing payments.

## <span id="page-28-0"></span>**3.1.3.1 Payment Instruments (00/PY)**

You set up the Payment Instruments (00/PY) UDC table to identify each payment instrument that you use. You can associate payment instruments with documents so that you can process similar documents together.

The system prints the text that appears in the Description field as the transfer type on the Payment Order.

See "Setting Up Payment Instruments and Print Programs" in the *JD Edwards EnterpriseOne Applications Accounts Payable Implementation Guide*.

#### <span id="page-28-1"></span>**3.1.3.2 Amount Difference Document Type (74R/AD)**

The JD Edwards EnterpriseOne Russian Localization system provides hard-coded values for this UDC table. Additionally, you must add the code *PD* to this UDC table for returned goods for which payments have been received. You use these values when you set up amount difference accounting. Verify that these values exist in your system:

- **CI:** Credit Invoice
- **CV:** Credit Voucher
- **DI:** Debit Invoice
- **DV:** Debit Voucher

#### <span id="page-28-2"></span>**3.1.3.3 Budget Classification Code (74R/PB)**

Set up this UDC table to specify the budget code that appears on payment orders. The system uses the values from this UDC table when you run the Automatic Payment Order program (R74R4520) or run the Payment Order Reprint program (R74R4530) to print a payment order manually. For example, you might set up this value:

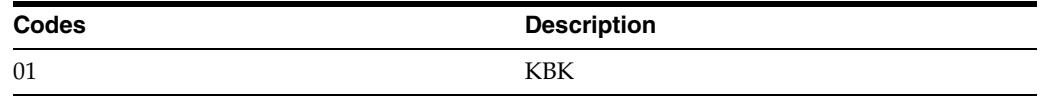

#### <span id="page-28-3"></span>**3.1.3.4 Payment Type (74R/PC)**

Set up the Payment Type UDC table to identify the type of payment included on a payment order. The system uses the values from this UDC when you run the Automatic Payment Order program (R74R4520) or run the Payment Order Reprint program (R74R4530) to print a payment order manually. For example, you might set up these values:

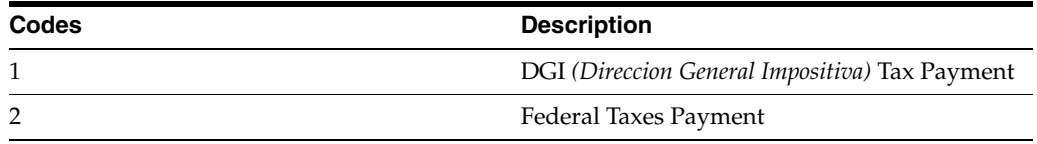

#### <span id="page-28-4"></span>**3.1.3.5 Tax Period (74R/PP)**

Set up the Tax Period UDC table to identify the tax period for which you issue a payment order. The system uses the values from this UDC table when you run the Automatic Payment Order program (R74R4520) or run the Payment Order Reprint program (R74R4530) to print a payment order manually. For example, you might set up these values:

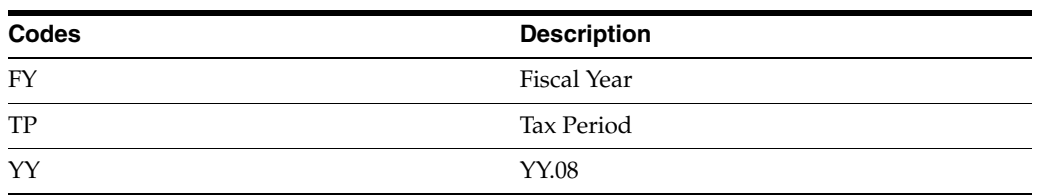

## <span id="page-29-0"></span>**3.1.3.6 Payment Reason (74R/PR)**

Set up the Payment Reason UDC table to identify the reason for the payment included on a payment order. The system uses the values from this UDC table when you run the Automatic Payment Order program (R74R4520) or run the Payment Order Reprint program (R74R4530) to print a payment order manually. For example, you might set up these values:

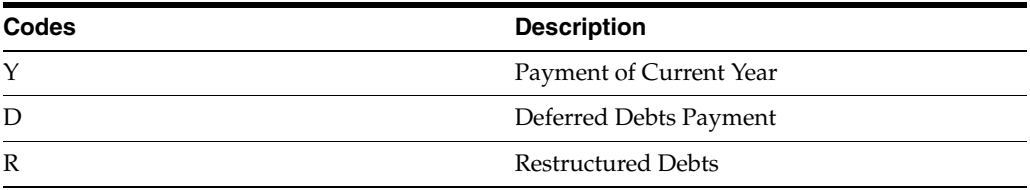

## <span id="page-29-1"></span>**3.1.3.7 Payment Status (74R/PS)**

Set up the Payment Status UDC table to identify the type of payment included on a payment order. The system uses the values from this UDC table when you run the Automatic Payment Order program (R74R4520) or run the Payment Order Reprint program (R74R4530) to print a payment order manually. For example, you might set up these values:

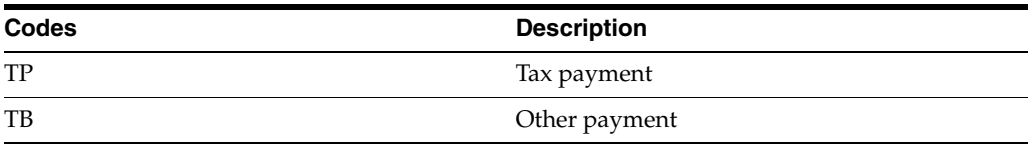

## <span id="page-29-2"></span>**3.1.3.8 Unapplied Cash Tax Code (74R/UT)**

Generally, you must calculate VAT for unapplied cash. Set up codes in this UDC table to apply VAT to unapplied cash.

Enter the class of the unapplied cash in the Codes field. Enter the tax area and the tax explanation code for the unapplied documents in the Description 02 field. The system uses the value in the Description 02 field to calculate the tax on the unapplied cash.

For example, you might set up the these unapplied cash classes for Russia:

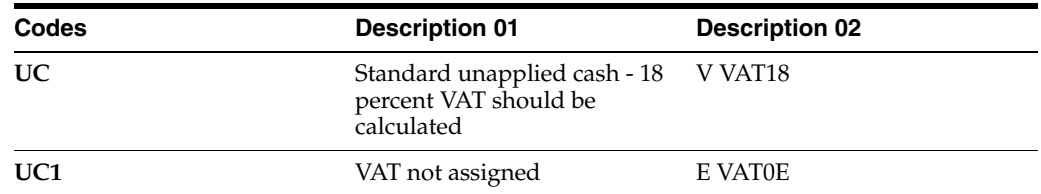

# <span id="page-29-3"></span>**3.1.4 Setting Up UDCs for Correspondence of Accounts for Russia**

Set up these UDCs before using correspondence of accounts.

## <span id="page-30-0"></span>**3.1.4.1 Amount Correspondences (74R/AG)**

The JD Edwards EnterpriseOne Russian Localization system provides hard-coded values for this UDC. You use these values when you set up account correspondence in the Correspondence Account Setup (P74R9001) program. Verify that these values exist in your system:

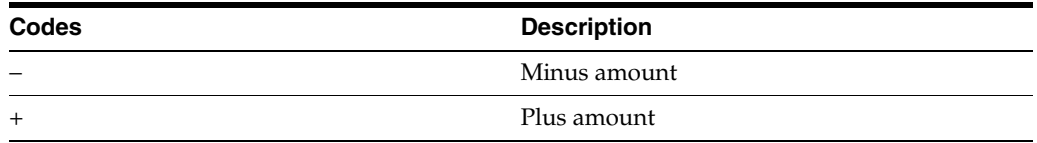

## <span id="page-30-1"></span>**3.1.4.2 Correspondence Batch Status (74R/CS)**

The JD Edwards EnterpriseOne Russian Localization system provides hard-coded values for this UDC. You use these values when you change batch statuses in the Review Correspondence Batches program (P74R0011). Verify that these values exist in your system:

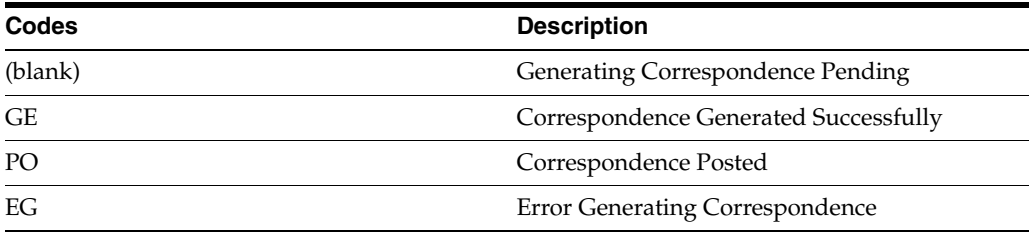

## <span id="page-30-2"></span>**3.1.4.3 Correspondence Methods (74R/MH)**

The JD Edwards EnterpriseOne Russian Localization system provides hard-coded values for this UDC. You use these values when you associate batch types to correspondence methods in the Correspondence Account Setup program (P74R9001). Verify that these values exist in your system:

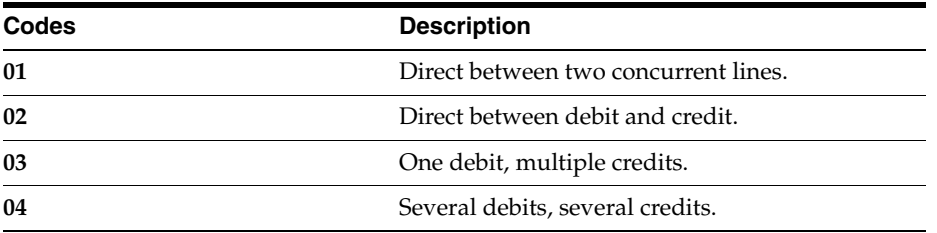

## <span id="page-30-3"></span>**3.1.4.4 Correspondence Print Options (74R/PO)**

The JD Edwards EnterpriseOne General Accounting system provides hard-coded values for this UDC. You use these values when you set up accounts in the Correspondence Account Setup (P74R9001) program. Verify that these values exist in your system:

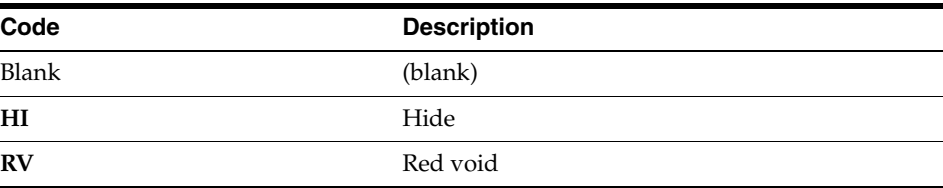

## <span id="page-31-0"></span>**3.1.4.5 Correspondence Result Code (74R/RC)**

Use this UDC to set up values that the system displays in the Correspondence Batch Revision program (P74R0011) to specify the status of the correspondence record. For example, you might set up these values:

- **E:** Error
- **G:** Generated
- **I:** Ignore
- **P:** Posted

## <span id="page-31-1"></span>**3.1.4.6 Correspondence Category Code 02 (74R/C2)**

The JD Edwards EnterpriseOne software provides hard-coded values for this UDC. You use these values when you work with correspondence generation. Verify that these values exist in your system:

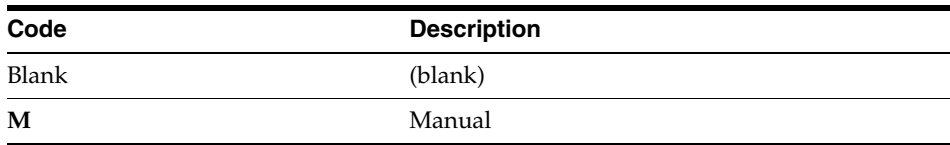

# <span id="page-31-3"></span><span id="page-31-2"></span>**3.1.5 Setting Up UDCs for Financial Reports for Russia**

Set up these UDCs before you generate financial reports.

## **3.1.5.1 Account Type (74R/AT)**

The JD Edwards EnterpriseOne Russian Localization system provides hard-coded values that the system uses when you set up general ledger report formats in the G/L Reports Setup program (P74R9020). The system uses the values in the 74R/AT UDC table to determine if the account is an object/subsidiary account, or if the account is set up in a category code.

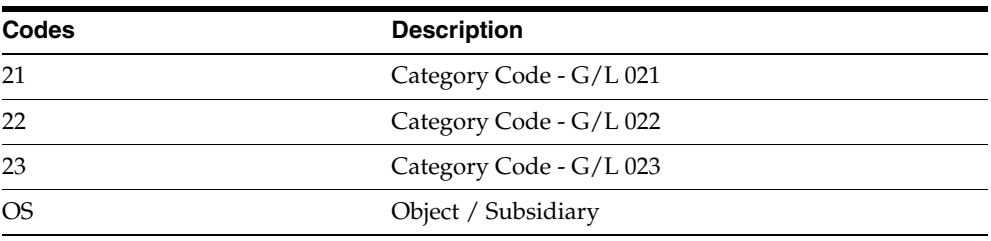

Verify that these values exist in your system:

## <span id="page-31-4"></span>**3.1.5.2 Code Type (74R/CT)**

The JD Edwards EnterpriseOne Russian Localization system provides hard-coded values that the system uses when you set up general ledger report formats in the  $G/L$ Reports Setup program (P74R9020). The system uses these values to determine the type of row. Some row types determine the tables the system reads to obtain balances. Other row types specify whether the system calculates values or prints a title for the row.

Verify that these values exist in your system:

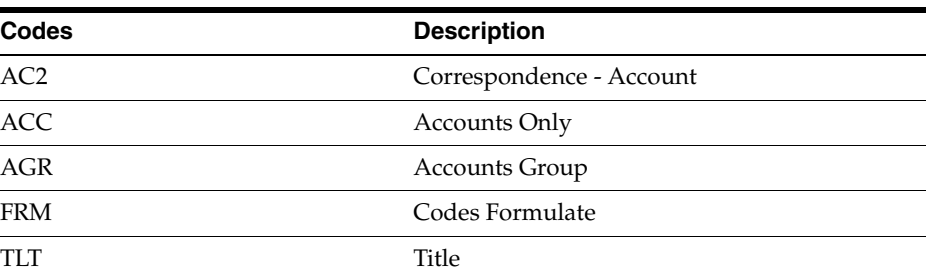

#### <span id="page-32-0"></span>**3.1.5.3 Factor Row (74R/FA)**

The JD Edwards EnterpriseOne Russian Localization system provides hard-coded values that the system uses when you set up general ledger report formats in the G/L Reports Setup program (P74R9020). The system uses the values in the 74R/FA UDC table to determine whether the system changes the sign of the amount from positive to negative, negative to positive, or leaves the original sign.

Verify that these values exist in your system:

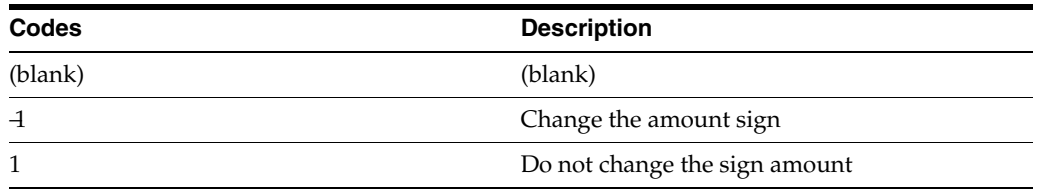

#### <span id="page-32-1"></span>**3.1.5.4 Formula Type (74R/FT)**

The JD Edwards EnterpriseOne Russian Localization system provides hard-coded values that the system uses when you set up Changes in Equity report formats by using the G/L Reports Setup program (P74R9020). The system uses the values in the 74R/FT UDC table to determine the time period for which to report.

Verify that these values exist in your system:

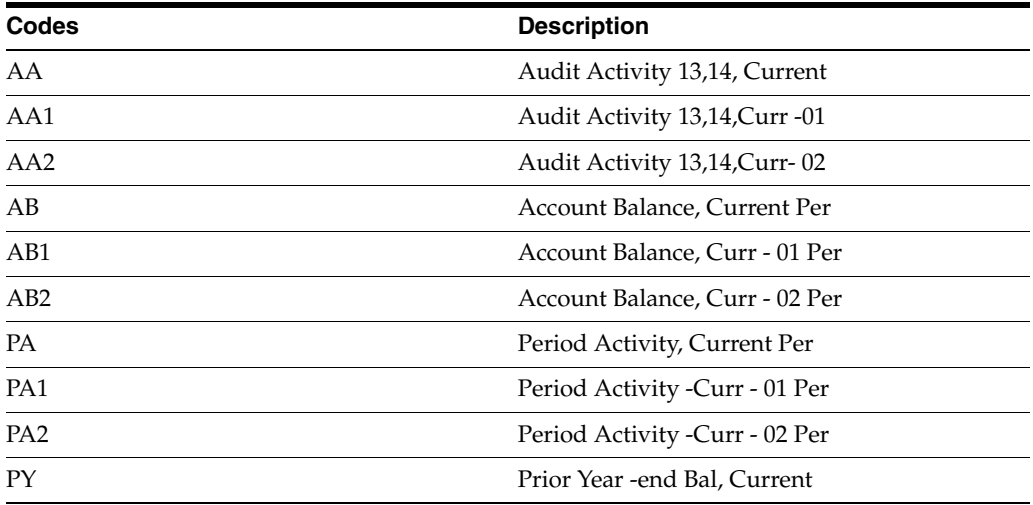

## <span id="page-32-2"></span>**3.1.5.5 Record Type (74R/RT)**

The JD Edwards EnterpriseOne Russian Localization system provides hard-coded values that the system uses when you set up general ledger reports by using the G/L Reports Setup program (P74R9020). The system uses these values to determine what

types of rows, accounts, and other criteria are applicable for the reports you create.

Verify that these values exist in your system:

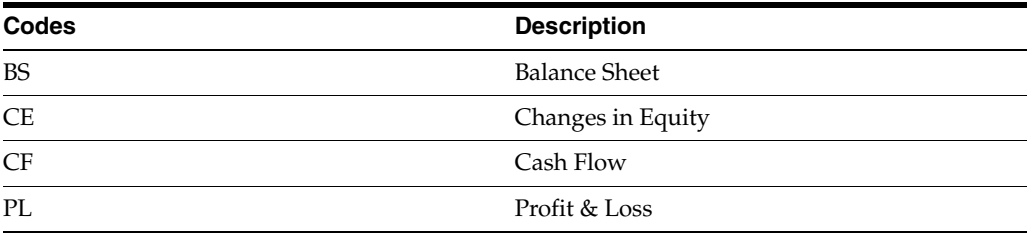

## <span id="page-33-0"></span>**3.1.5.6 Section Number (74R/SE)**

The JD Edwards EnterpriseOne Russian Localization system provides hard-coded values that the system uses when you set up general ledger reports by using the  $G/L$ Reports Setup program (P74R9020). The system uses these values to determine the section in which to print the rows.

Verify that these values exist in your system:

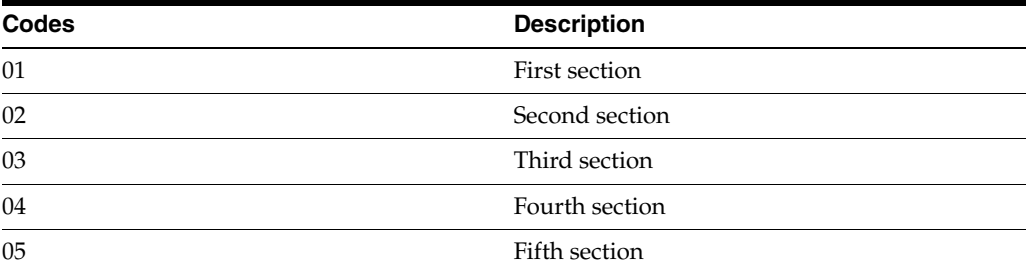

## <span id="page-33-1"></span>**3.1.5.7 Scale Factor (74R/SF)**

The JD Edwards EnterpriseOne Russian Localization system provides hard-coded values for this UDC table. The system uses the Scale Factor UDC table to determine how to print numerical values on general ledger reports. You specify in a processing option the scaling factor, if any, that you want the system to use.

When you choose to scale numerical values, the system divides the numerical values on the report by the scaling amount that you specify. For example, suppose that the amount in an account is 23,929. If you choose to scale the amount by a factor of 1000, the system divides 23,929 by 1000, rounds to the nearest whole number, and prints 24 on the report.

Verify that these values exist in your system:

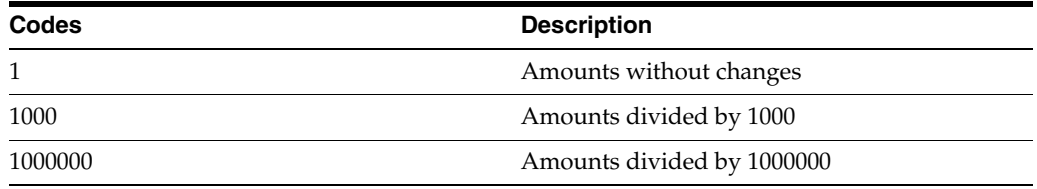

## <span id="page-33-2"></span>**3.1.5.8 Visible Row (74R/VI)**

The JD Edwards EnterpriseOne Russian Localization system provides hard-coded values that the system uses when you set up general ledger report formats by using the G/L Reports Setup program (P74R9020). The system uses the values in the 74R/VI UDC table to determine whether the row you define is printed on the report.

Generally, you specify that rows that contain formulas do not print on the report.

Verify that these values exist in your system:

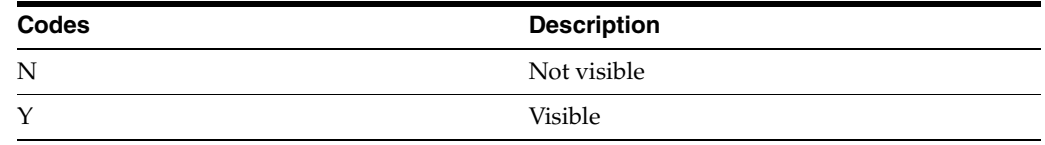

## <span id="page-34-8"></span><span id="page-34-1"></span><span id="page-34-0"></span>**3.1.6 Setting Up UDCs for Sales Order Processing in Russia**

In addition to the standard UDCs for sales order processing, set up this Russian-specific UDC:

#### **3.1.6.1 Signature Role (74R/RL)**

You specify in a processing option for legal documents the text that appears by the signature line on the document. You select one of the values that you set up in this UDC for the processing option. For example, you might set up a signature role for the person approving the document, an attorney, the head accountant, and so on.

## <span id="page-34-3"></span><span id="page-34-2"></span>**3.1.7 Setting Up UDCs for Fixed Assets for Russia**

In addition to the standard UDCs for fixed asset processing, set up these Russian-specific UDCs:

#### **3.1.7.1 Documents for Change (74R/CH)**

Set up this UDC with values that reflect document types for actions that increase fixed assets costs. For example, you might set up values for reconstruction or modernization of the asset.

#### **3.1.7.2 Documents for Maintenance (74R/MN)**

Set up values in this UDC to reflect actions that incur costs for maintenance of fixed assets. The system uses the values in this UDC when you produce the Fixed Asset Card report (R74R5120).

## <span id="page-34-7"></span><span id="page-34-6"></span><span id="page-34-5"></span><span id="page-34-4"></span>**3.1.8 Setting Up UDCs for Legal Documents**

Set up these UDCs with Russian-specific values:

#### **3.1.8.1 Document Types (00/DT)**

In addition to the hard-coded document types that are used throughout JD Edwards EnterpriseOne software, you can set up document types that are based on your specific business needs. You must set up code PD in this UDC for returned goods for which payments have been received. The system searches for the PD code when it processes amount difference vouchers.

For example, you might set up these document types for Russia:

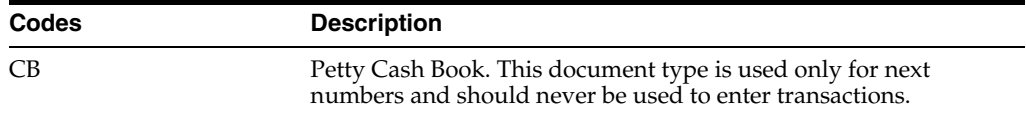

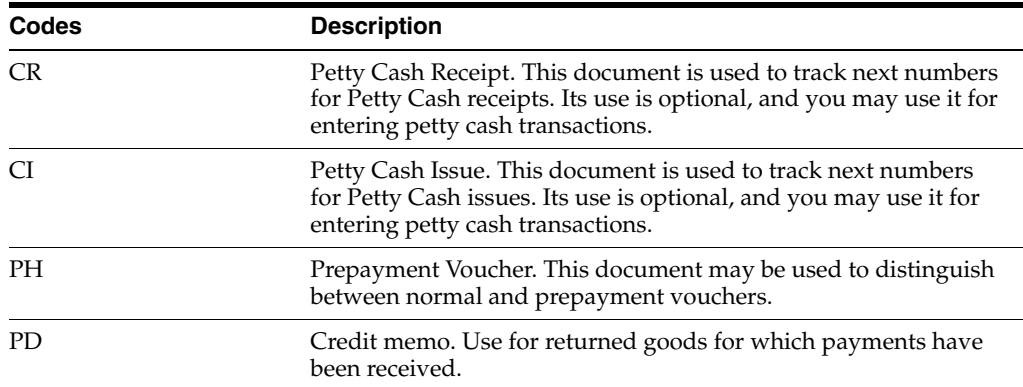

## <span id="page-35-1"></span><span id="page-35-0"></span>**3.1.9 Setting Up UDCs for Corrections (Release 9.1 Update)**

Set up this UDC for correction vouchers:

## **3.1.9.1 Correction to Voucher Document Type (74R/CN)**

JD Edwards EnterpriseOne provides hard-coded values for this UDC table. However, you can set up your own values. The system uses these values to specify the document types for correction vouchers that must appear in the VAT purchase and VAT sales books reports.

**Note:** The JD Edwards EnterpriseOne system does not support the generation of the VAT purchase and VAT sales book reports. You mus create your own custom programs to generate the reports.

These values must exist in the Document Types (00/DT) UDC table. Values are:

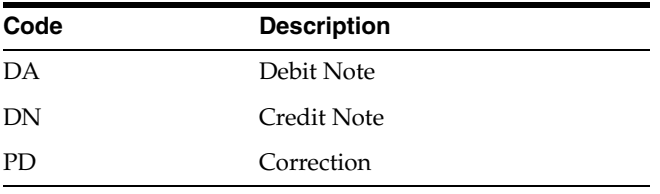

# <span id="page-35-4"></span><span id="page-35-2"></span>**3.2 Setting Up Long Descriptions for Russia-Specific UDCs**

This section provides an overview of the Regional User-Defined Codes program (P74R0005) and discusses how to enter long descriptions.

## <span id="page-35-3"></span>**3.2.1 Understanding the Regional User-Defined Codes Program**

The User-Defined Codes program (P0005) provides a field for entering a description of the codes that you define. However, the field length is not long enough for some of the descriptions needed for Russian localizations. The Regional User-Defined Codes program enables you to enter long descriptions for UDCs.

When the system accesses a user-defined code for which a long description exists, it uses the long description when printing the UDC description on reports.
**Note:** When you delete a UDC record from the F0005 table, the system does not delete the corresponding description from the F74R0005 table. You must use the Regional User-Defined Codes program to delete the descriptions.

## **3.2.2 Forms Used to Set Up Long Descriptions**

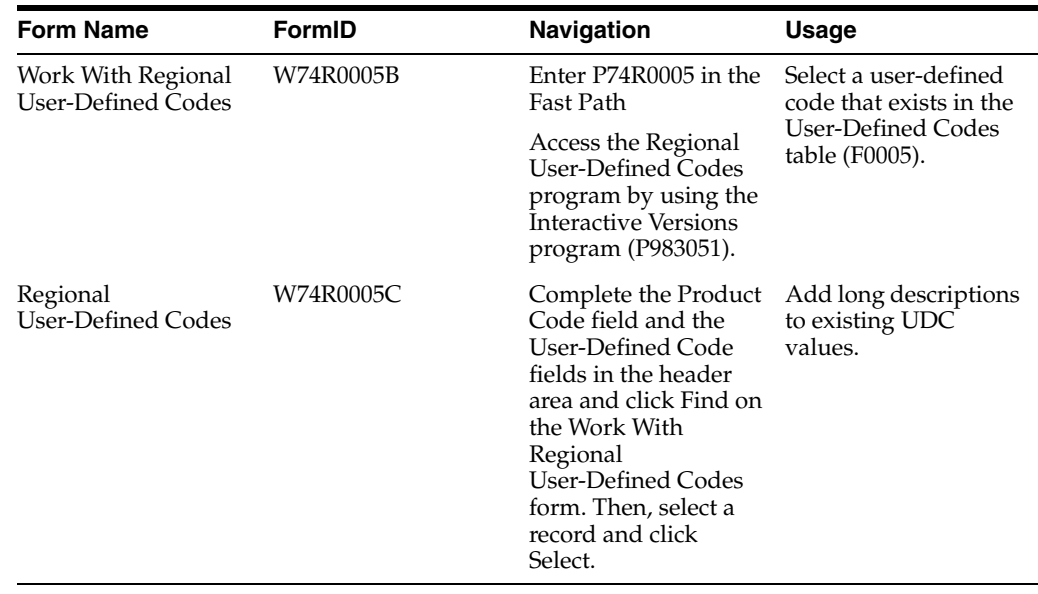

## **3.2.3 Entering Long Descriptions**

Access the Regional User-Defined Codes form.

*Figure 3–1 Regional User Defined Codes form*

|                               | Work With Regional User Defined Codes                       |                             | Ouery: All Records             |                           |                |    |
|-------------------------------|-------------------------------------------------------------|-----------------------------|--------------------------------|---------------------------|----------------|----|
|                               | V Q 自 X & Lools                                             |                             |                                |                           |                |    |
| Product Code<br>Russia<br>74R |                                                             |                             |                                |                           |                |    |
|                               | <b>User Defined Codes</b><br>Sales VAT Accrual Method<br>AM |                             |                                |                           |                |    |
|                               | Records $1 - 2$                                             |                             |                                |                           | Customize Grid | 国口 |
|                               |                                                             |                             |                                |                           |                |    |
|                               | Standard<br><b>User</b><br>Def Code<br>Description 1        |                             | Regional<br>Description 1      | Regional<br>Description 2 |                |    |
| $\odot$                       | 1                                                           | Sales recognition postponed |                                |                           |                |    |
| $\circ$                       | $\overline{2}$                                              |                             | Sales recognition concurs w/sh |                           |                |    |

#### **Regional Description 1 and Regional Description 2**

Enter the description that the system prints on legal reports when the UDC description is printed on the report.

## **3.3 Setting Up Next Numbers for Russia**

You must set up next numbering schemes for legal documents, corrections and for cash transactions.

#### **See Also:**

- "Setting Up next Numbers for Legal Documents" in the *JD Edwards EnterpriseOne Applications Localizations for European Reporting and SEPA Processing Implementation Guide*.
- [Setting Up the System for Cash Desk Transactions in Russia](#page-41-0).
- Setting Up the System to Work With Corrections (Release 9.1) [Update\)](#page-60-0)

## **3.4 Entering Address Book Information for Russia**

This section provides an overview of entering address book information for Russia and discusses how to:

### **3.4.1 Understanding Address Book Information for Russia**

You enter address book records to create a database of information about your employees, customers, suppliers, and tax authorities. In addition to entering the standard address book information, you enter specific information for Russia for reporting purposes. For example, the system uses the information that you enter in the Address Book Localization Data program (P74R0102) for the information that it prints in the footer of the Goods Dispatch Note.

You use the Address Book Localization Data program to enter information that is specific to Russia. When you add an address book record for Russia, the system displays the Address Book Localization Data form after you click OK on the Address Book Revision form. Or, you can access the Address Book Localization Data form by selecting Regional Info from the Row menu on the Address Book Revisions form.

The system saves the data that you enter in the Address Book Tag File - RUS - 01 (F74R101T) table.

## **3.4.2 Forms Used to Enter Additional Address Book Information for Russia**

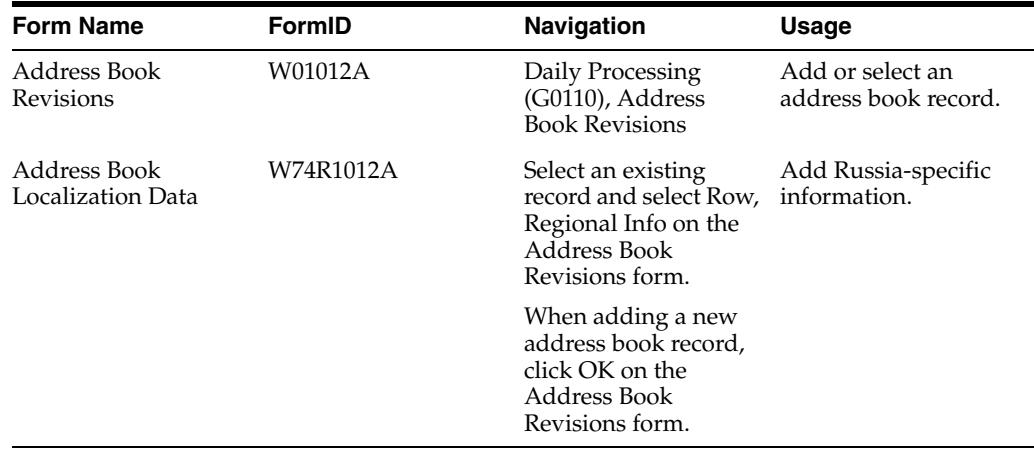

## **3.4.3 Entering Additional Address Book Information for Russia**

Access the Address Book Localization Data form.

#### *Figure 3–2*

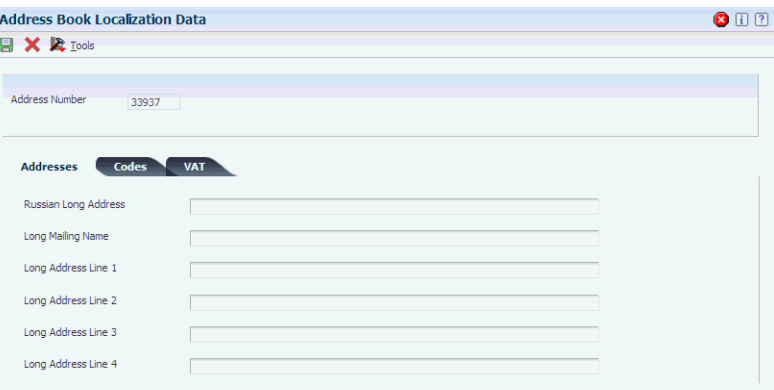

#### **Russian Long Address**

Enter a long address number to search for the address book record. For example, you might enter a tax ID number or other number that is unique to the address book record. You can enter up to 100 characters.

The system uses the value that you enter as the name on legal reports.

#### **Long Mailing Name**

Enter the name of the person to whom billing or correspondence information is addressed. You can enter up to 100 characters.

The system uses the value that you enter as the mailing address on legal reports.

#### **Long Address Line 1**

Enter an alternate mailing address. You can enter up to 100 characters for each of four lines.

The system uses the value that you enter as the mailing address on legal reports.

#### **KPP Code**

Enter the code that identifies a tax condition.

#### **OKDP Code**

Enter the code that identifies a tax condition.

#### **OKPO Code**

Enter the code that identifies a tax condition.

#### **VAT (value-added tax) Condition**

Enter the code that identifies whether VAT applies to the address book entity. The code that you enter must exist in the VAT Condition (74/VC) UDC table.

## **3.5 Setting Up Corresponding Versions for Russia**

Some country-specific functionality requires that you create versions of the same name for a country-specific program and a base software program. For example, to have the system access the processing options for a country-specific voucher program, you might need to set up a version named XYZ for the country-specific voucher program, and a version named XYZ of the Standard Voucher Entry (P0411) program.

Set up corresponding versions for these programs:

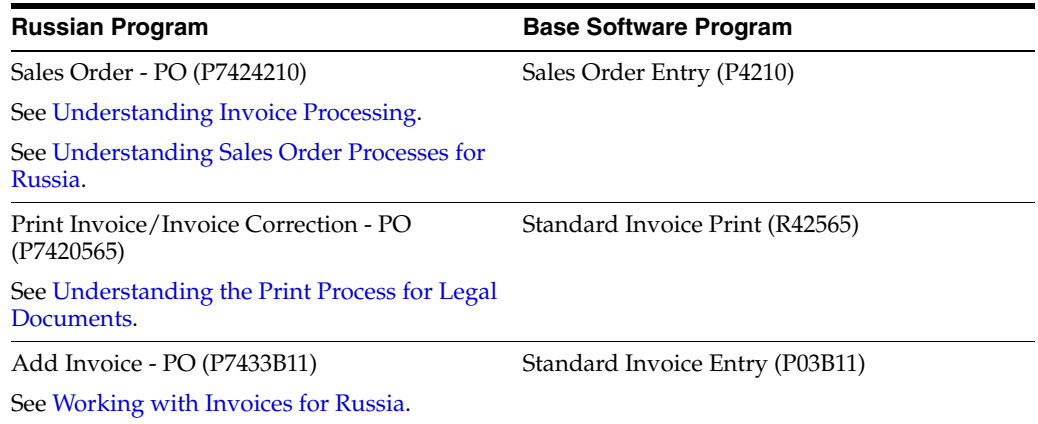

## **3.6 Setting Up Legal Companies for Russia**

This section provides an overview of legal companies and discusses how to associate transactional companies with a legal company.

## **3.6.1 Understanding Legal Companies**

 Legal company and transactional company relationships enable many companies to be unified in one legal company and to produce combined accounts payable reports. You can associate the companies that you use for transaction processing (transactional companies) with companies that you use for legal reporting (legal companies) so that legal reports can contain data for more than one transactional company. At a minimum, a legal company and a transactional company relationship must exist for the default company.

To associate transaction companies with legal companies, you use the Company Localized Data form. The system stores information about the association in the Company Additional Information table (F7400010).

## **3.6.2 Form Used to Set Up a Legal Company**

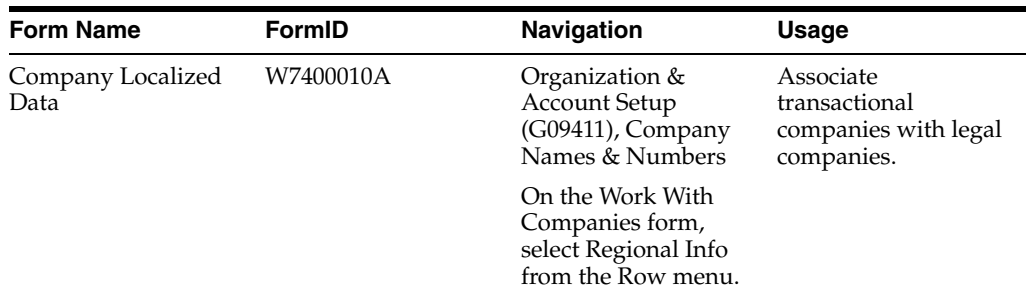

## **3.6.3 Associating Transactional Companies with a Legal Company**

Access the Company Localized Data form.

#### **Company**

Enter the transactional company with which to associate a legal company.

#### **Legal Company**

Enter the legal company with which to associate a transactional company.

## **3.7 Setting Up Amount Difference Accounting**

Amount differences occur when sales or purchase transactions are contracted in a currency other than rubles, and there is a difference in the exchange rate between the purchase or sales date and the date on which the payment is made. For example, when the company agrees to purchase goods from a supplier, you might set the price in euros or in U.S. dollars. The payment for the goods must occur in rubles, and will likely occur at a date after the shipment of the goods, so there might be a difference in the contracted amount and the actual payment amount due to fluctuations in the exchange rate from the time the goods are purchased and the time the goods are paid for.

When an amount difference occurs in a transaction, you must issue a voucher for the difference in amounts. This difference is subject to VAT and is reported in the Sales Book or the Purchase Book report.

**Note:** The JD Edwards EnterpriseOne system does not support the generation of the Sale Book and Purchase Book reports for VAT.

To set up the system for the amount differences caused by the use of two currencies:

Set up amount difference accounts.

You should set up accounts for debits and for credits. For example, you might set up an account for Other Income for credits and Other Expenditures for debits.

To process vouchers, you must set up the AAI items PLxxx (realized gains) and PGxxx (realized losses), where xxx is the currency code of the vouchers that you process.

For example, to process vouchers in rubles, you must set up the AAI item PLRUB.

- To process invoices, you must set up the AAI items for RGxxx (realized gains) and for RLxxx (realized losses), where xxx is the currency code of the invoices that you process.
- Set up bank accounts for the amount difference accounts so that the system can process manual and automatic payments for amount difference vouchers.
- Set up the amount difference voucher type for returned goods.

The system recognizes vouchers created for returned goods that have already been paid for by searching for document type **PD.** This voucher type must exist in these UDC tables:

- **–** Document Type (00/DT)
- **–** Document Type Vouchers Only (00/DV)
- **–** Amount Diff Document Type (Amount Difference Document Type) (74R/AD)
- Set up other required amount difference vouchers.

#### **See Also:**

■ "Setting Up Multicurrency AAIs for General Accounting" in the *JD Edwards EnterpriseOne Applications Multicurrency Processing Implementation Guide*.

## <span id="page-41-0"></span>**3.8 Setting Up the System for Cash Desk Transactions in Russia**

This section provides an overview of setup for cash transactions for Russia and discusses how to set up:

- Constants for cash desk documents.
- Next numbers by issue place for cash documents.
- Next numbers by account for cash documents.
- The association between issue places and accounts.

## **3.8.1 Understanding Setup for Cash Transactions in Russia**

 In Russia, you must generate documents that show information about cash transactions that increase or decrease the amounts in the general ledger accounts that are set up as cash accounts. When you set up your system to account for cash transactions, you must set up:

- UDC values
- A constant
- Next numbers
- Cash accounts

#### **3.8.1.1 UDCs for Cash Transactions**

Set up these UDCs for cash transactions and reports:

- Document Types (00/DT).
- Petty Cash Document Type (74R/CD).

See [Setting Up UDCs for Cash Transactions](#page-27-0).

See [Setting Up UDCs for Legal Documents.](#page-34-0)

#### **3.8.1.2 Constants for Cash Desk Transactions**

You use the Constants for Russian Localizations program (P74R0020) to set a constant that determines whether you number cash documents by account or by issue place.

**Important:** You set the value for the constant before you process any transactions. After you set the value, do *not* change it. Changing the value compromises your data integrity.

If you enter **0** (no) to number by account, the system:

- Enables you to associate a general ledger account number to the legal company and numbering scheme in the Cash Document Next Number Setup program (P74R0012).
- Uses the numbering scheme that you associate to the account and legal company when you print the Cash Book Report (R74R5004).

If you enter **1** (yes) to number by issue place, the system:

Enables you to associate an issue place to the legal company and numbering scheme in the Cash Document Next Number Setup program.

Uses the numbering scheme that you associate to the issue place when you print the Petty Cash Book report (R74R5004).

**Important:** You cannot change or delete a numbering scheme after you have processed transactions. Therefore, you must determine whether to set up your numbering schemes by issue place or by account before you process any transactions. The numbering scheme for all document types must be the same because the constant applies to the entire system.

#### **3.8.1.3 Next Numbers**

You use the Cash Document Next Number Setup program to set up a numbering scheme for cash documents. You can set up a different numbering scheme for each document type that exists in the Petty Cash Document Type (74R/CD) UDC table. For example, you might set up a numbering scheme for a document type that represents cash receipts and a different numbering scheme for a document type that represents cash payments.

**Note:** You set a constant to determine whether the system numbers documents by issue place or by account. Because the constant applies to the entire Russian localization system, all numbering schemes must use the same numbering method.

#### **3.8.1.4 Cash Accounts**

If you want to number cash documents by issue place, you must set up an association between the issue place and the general ledger account that the system uses for the issue place. You use the Cash Account Setup program (P74R0013) to set up the associations.

The general ledger account that you associate to an issue place must be defined as a cash account. You use the Review and Revise Accounts program (P0901) to define the category code that defines accounts as cash accounts. You specify in a processing option in the Petty Cash Transactions program (P74R0101) the system 09 category code that defines accounts as cash accounts.

You can associate a general ledger account with only one issue place. You can change or delete an association between an account and an issue place only when no records exist in the transaction tables.

## **3.8.2 Forms Used to Set Up the System for Cash Desk Transactions**

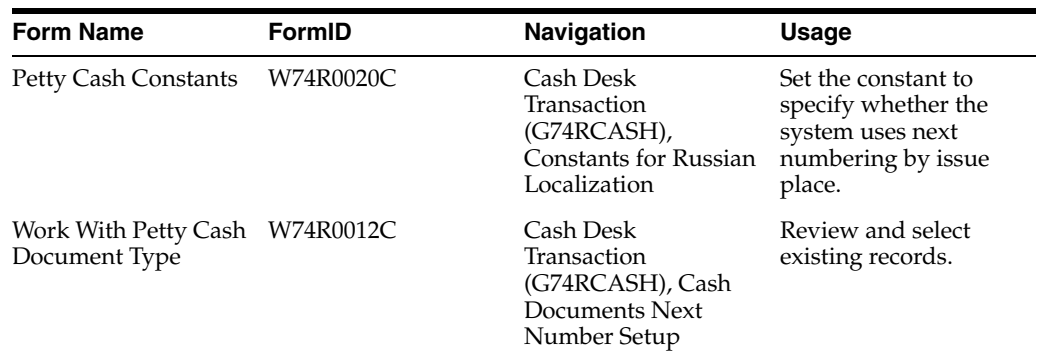

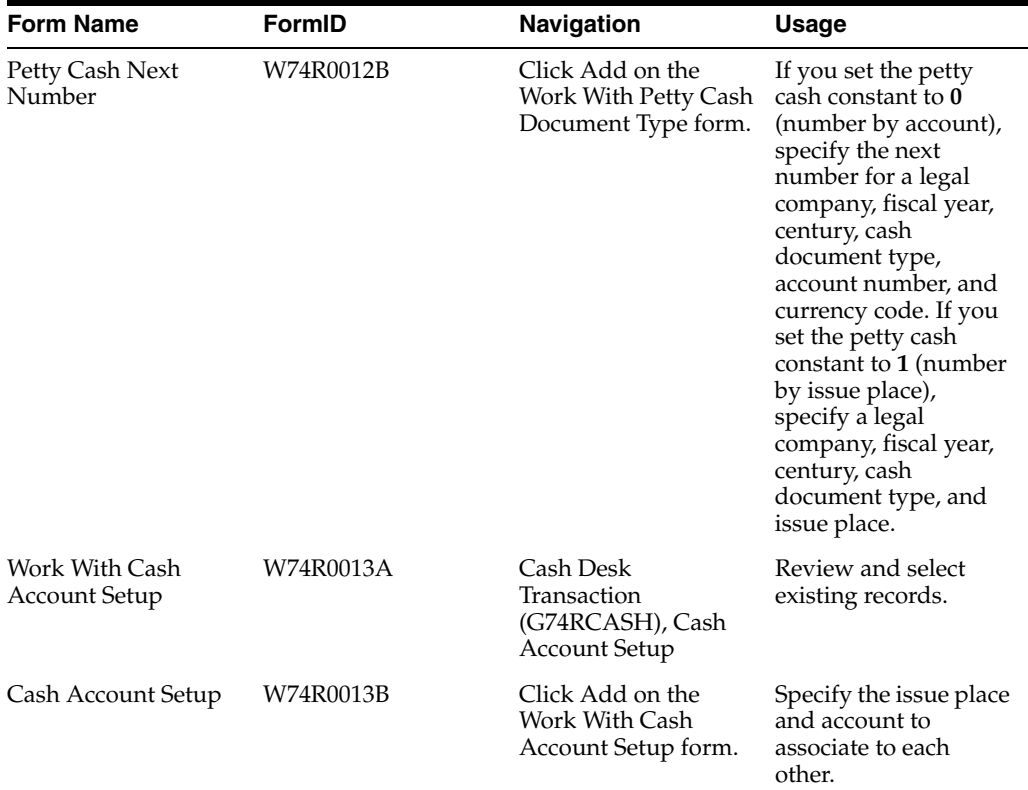

## **3.8.3 Setting Up Constants for Cash Desk Documents**

Access the Petty Cash Constants form.

#### **Issue Place Constant**

Enter a value that exists in UDC table 00/NY to specify whether the system uses next numbering by issue place. Values are:

**0:** No. Use next numbering by legal company.

**1:** Yes. Use next numbering by issue place.

## **3.8.4 Setting Up Next Numbers by Issue Place for Cash Documents**

Access the Petty Cash Next Number form.

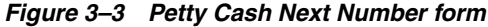

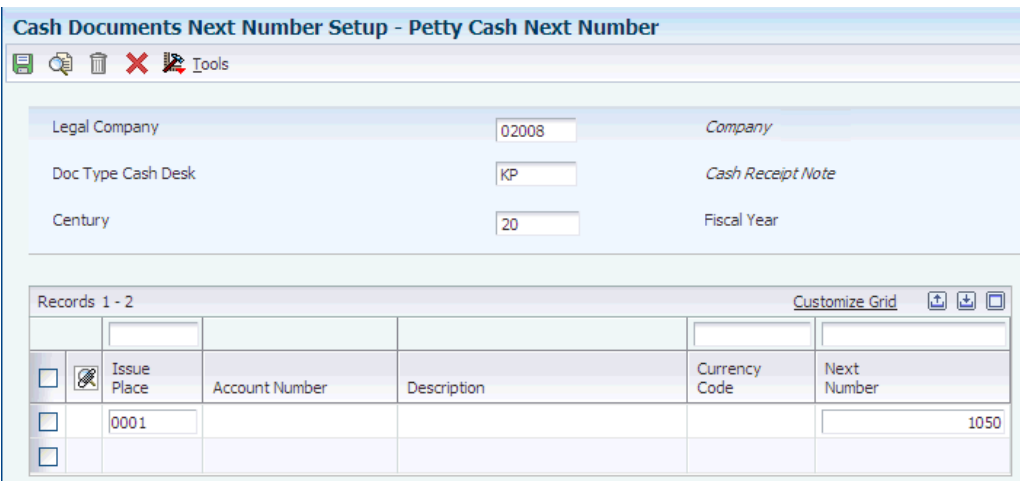

#### **Legal Company**

Enter the legal company for which you set up the next numbering for cash transactions.

#### **Doc Type Cash Desk (document type for cash desk)**

Enter a value that exists in the Petty Cash Document Type (74R/CD) UDC table to specify the type of cash transaction for which you set up the legal numbering.

#### **Century**

Enter the century for which you set up the next numbering.

#### **Fiscal Year**

Enter the fiscal year for which you set up the next numbering.

#### **Issue Place**

Enter the issue place for which you set up the numbering scheme. If you set up your numbering scheme by issue place, you must enter an issue place that is associated with the legal company that you entered in the Legal Company field. You associate issue places to legal companies in the Issue Places program (P7400004).

#### **Next Number**

Enter the starting number for the next numbering scheme.

### **3.8.5 Setting Up Next Numbers by Account for Cash Documents**

Access the Petty Cash Next Number form.

#### *Figure 3–4 Petty Cash Next Number form*

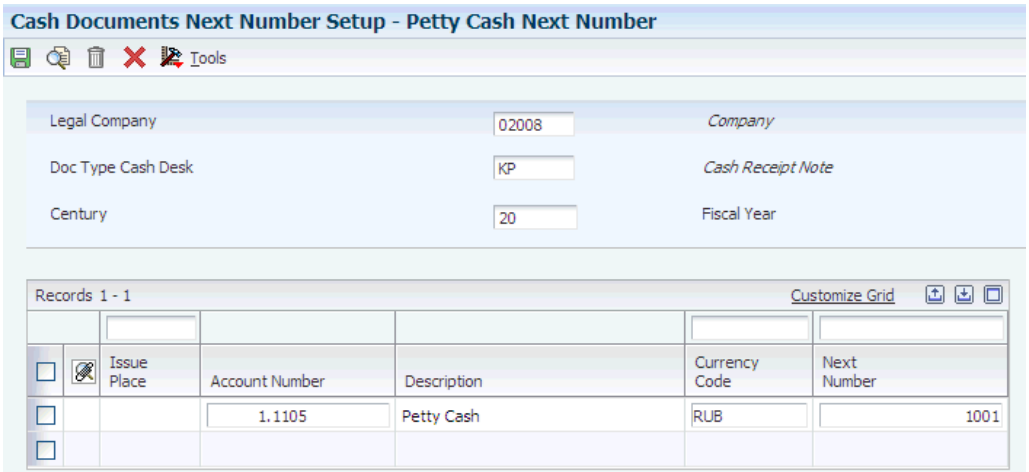

#### **Legal Company**

Enter the legal company for which you set up the next numbering for cash transactions.

#### **Doc Type Cash Desk (document type for cash desk)**

Enter a value that exists in the Petty Cash Document Type (74R/CD) UDC table to specify the type of cash transaction for which you set up the legal numbering.

#### **Century**

Enter the century for which you set up the next numbering.

#### **Fiscal Year**

Enter the fiscal year for which you set up the next numbering.

#### **Account Number**

Enter the account number that the system uses when you process the type of cash document that you specified in the Document Type of Cash Desk field. To be a valid account for cash desk transactions, you must specify an account that is set up as a cash account in the Review and Revise Accounts program (P0901) and in the processing options for the Cash Desk Transactions program (P74R0101).

#### **Currency Code**

Enter the currency code of the cash account. This field is optional.

#### **Next Number**

Enter the starting number for the next numbering scheme.

## **3.8.6 Setting Up the Association Between Issue Places and Accounts**

Access the Cash Account Setup form.

### **Cash Account**

Specify the account to associate to the issue place. To be a valid account for cash desk transactions, you must specify an account that is set up as a cash account in the Review and Revise Accounts program (P0901) and in the processing options for the Cash Desk Transactions program (P74R0101).

#### **Issue Place**

Specify the issue place to associate to the cash account. You set up issue places in the Legal Documents Issue Places program (P7400004).

## **3.9 Setting Up General Ledger Report Formats for Russia**

This section provides an overview of general ledger report set up and discusses how to:

- Add report formats.
- Add row details for sections.
- Specify columns for changes in equity reports.
- Associate accounts with rows in the reports.

## **3.9.1 Understanding General Ledger Report Setup**

Before you run the general ledger reports, such as the Profit and Loss statement, you must set up the formats required for the reports. The system produces reports to the specifications that you set up. You use the reports generated to complete the general ledger reports that you send to the government.

When you use the G/L Reports Setup program (P74R9020) to set up general ledger reports, you:

- Define the rows and columns that the system prints on the reports.
- Define the account or group of accounts that the system prints.
- Define formulas that the system uses to calculate sums based on amounts in certain rows or columns.
- Define the title of the reports.

You must set up a one or more report formats for these reports:

- Profit and Loss
- **Balance Sheet**
- Changes in Equity
- Cash Flow

When you complete the setup for general ledger reports, the system populates the tables that are accessed as the system generates the reports. The tables populated are:

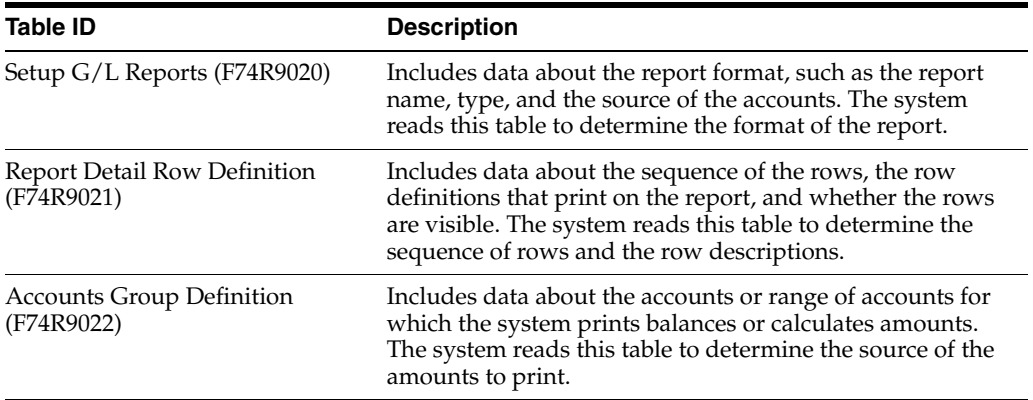

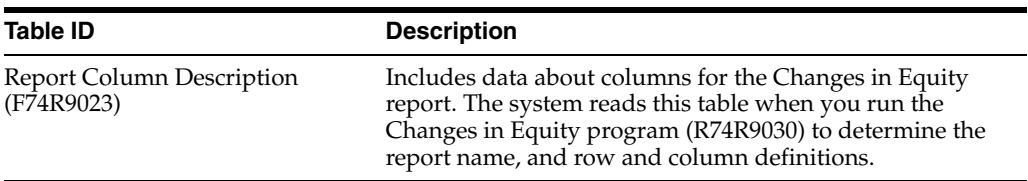

 $\overline{a}$ 

To set up general ledger reports, complete these steps:

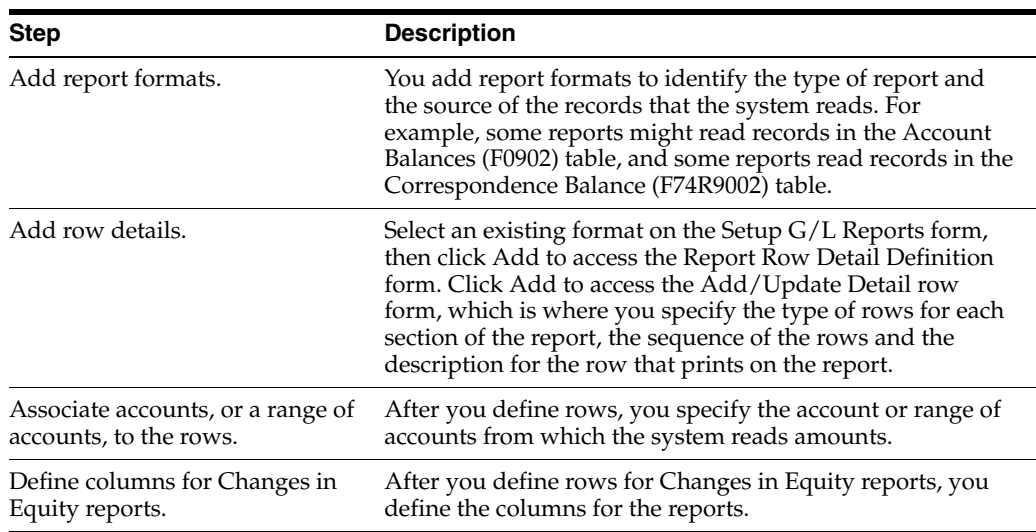

## **3.9.2 Forms Used to Set Up General Ledger Reports for Russia**

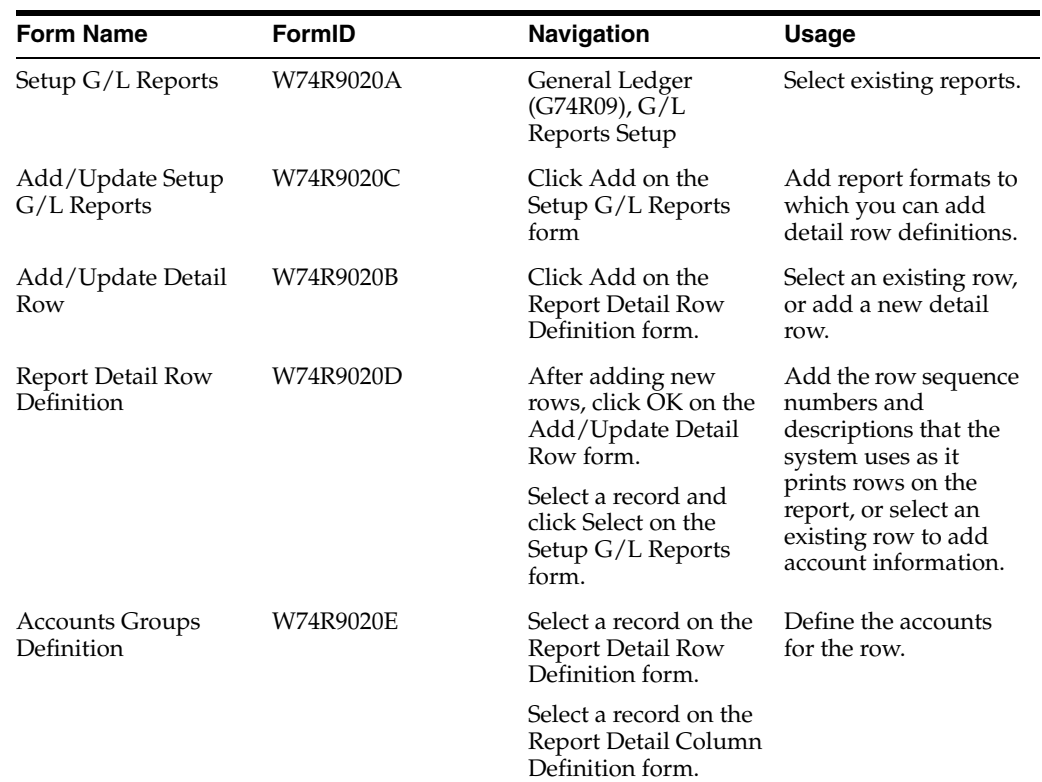

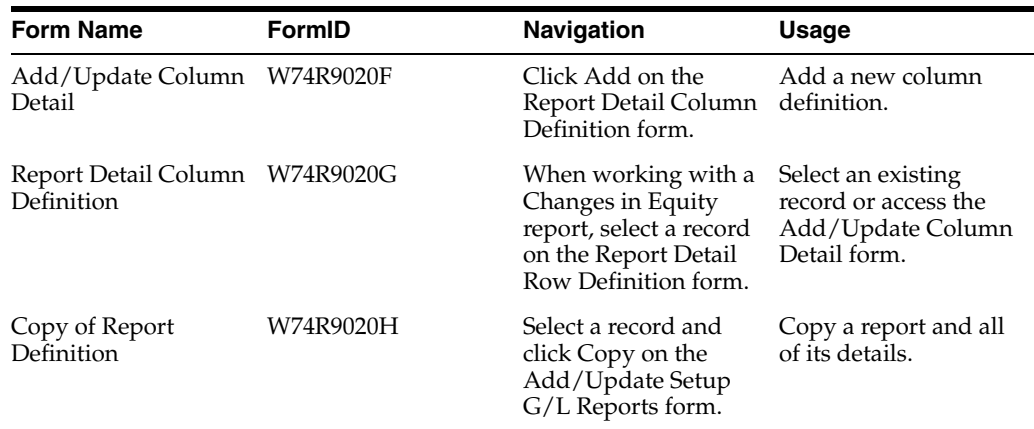

### **3.9.3 Adding Report Formats**

Access the Add/Update Setup G/L Reports form.

*Figure 3–5 Add / Update Setup G/L Reports form*

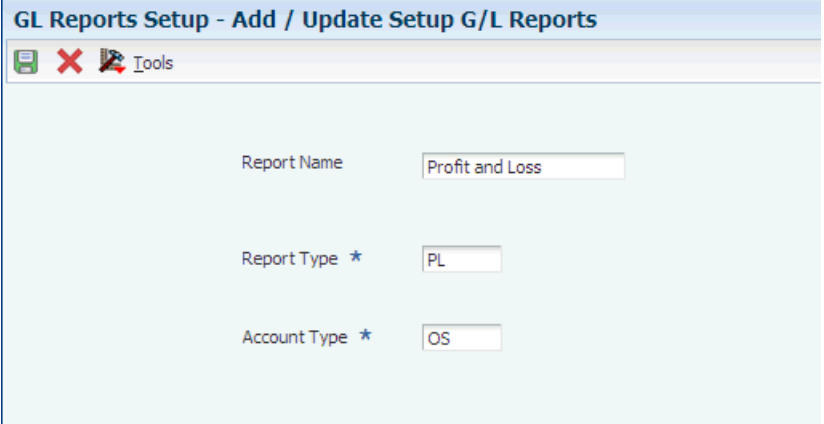

#### **Report Name**

Enter the name that the system will use to identify the report format. When you generate the general ledger reports, you will specify this name in the processing options to specify the format that the system uses to print the report.

#### **Report Type**

Enter the type of report for which you create a format. The Report Type determines the rows, accounts, and other criteria that are applicable to the format. The value that you enter must exist in the UDC table 74R/RT. The values in 74R/RT are hard-coded.

#### **Account Type**

Enter the source of the accounts, or groups of accounts, for which you set up the format. The value that you enter must exist in the Account Type (74R/AT) UDC table.

### **3.9.4 Adding Row Details for Sections**

Access the Add/Update Detail Row form.

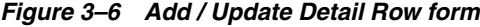

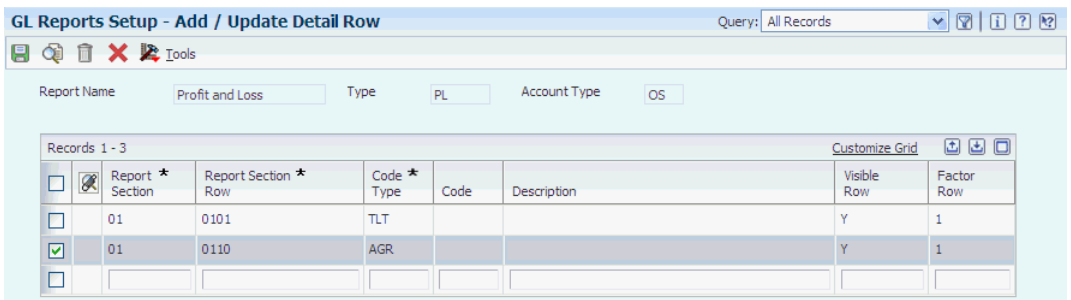

#### **Report Section**

Enter the section for which you specify row definitions. The value that you enter must exist in the UDC 74R/SE table.

You must research the sections that the government requires for each report. JD Edwards EnterpriseOne software reads section one (01) for the Balance Sheet and the Cash Flow, and sections one and two (01 and 02) for Profit and Loss Report and Changes in Equity. If you enter a different section number, the system will not show it on the reports.

#### **Report Row Section**

Enter a sequence in which the row appears in the section. You can enter up to four characters.

Each sequence number must be unique for the entire report, not just the section. Consider beginning your sequence numbers with the number of the section so that you do not repeat the sequence number. Additionally, consider leaving unused numbers in the sequencing so that you can add additional rows if needed. For example, consider sequencing rows in section one as: 1010, 1020, 1030, and so on, and sequence rows in section two as 2010, 2020, 2030, and so on.

#### **Code Type**

Enter the code that represents the type of row. The code that you enter must exist in the UDC table 74R/CT. Enter one of these codes:

**AC2:** Correspondence - Account

**ACC:** Accounts Only

**AGR:** Accounts Group

**FRM:** Codes Formulate

**TLT:** Title

#### **Code**

Enter the code provided by the Russian government that corresponds to the information for the line. For example, if the code for a row for Other Income is 050, enter 050. This field is optional.

#### **Visible Row**

Enter **Y** to make the row visible. Enter **N** to hide the row. Generally, you enter **N** for rows that contain formula information.

#### **Factor Row**

Specify whether the system changes the sign of an account from positive to negative, or negative to positive. Enter **1** to leave the sign unchanged. Enter **-1** to reverse the sign.

#### **Correspondence Flag**

This field appears for Cash Flow reports. The system completes the field with **S** if the system will read the F0902 table for the amounts, and completes the field with **C** if the system will read the F74R9002 table for the amounts.

The value that you enter in the Code Type field determines which table the system reads for amounts.

## **3.9.5 Specifying Columns for Changes in Equity Reports**

Access the Add/Update Column Detail form.

*Figure 3–7 Add/Update Column Detail form*

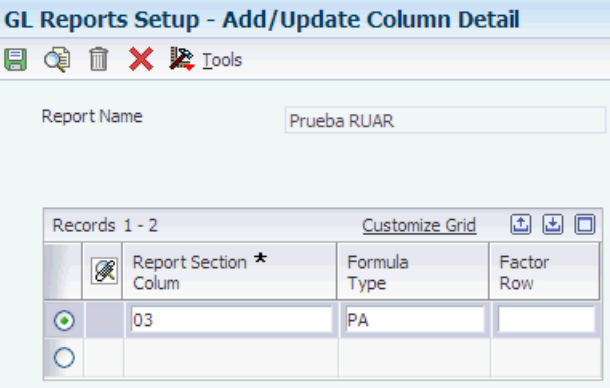

#### **Report Section Column**

Enter the column number. For Section 01, you set up Column 3, Column 4, Column 5, and Column 6. For Section 02, you set up Columns 3, 4, and 5.

#### **Formula Type**

Enter the type of amounts that print on the report. The value that you enter must exist in the Formula Type (74R/FT) UDC table. Values are:

**AA:** Current audit activity from periods 13 and 14

**AA1:** Audit activity one year before the current period, from periods 13 and 14:

**AA2:** Audit activity two years before the current period, from periods 13 and 14

**AB:** Current account balance for the current period

**AB1:** Account balance for the period one year prior

**AB2:** Account balance for the period two years prior

**PA:** Current period activity months 01–12 of the current year

**PA1:** Period activity, months 01–12 of one year prior

**PA2:** Period activity, months 01–12 of two years prior

**PY:** Prior year end balance for the current period

**PY1**: Prior year end balance for the period one year prior

**PY2**: Prior year end balance for the period two years prior

#### **Factor Row**

Specify whether the system changes the sign of an account from positive to negative, or negative to positive. Enter **1** to leave the sign unchanged. Enter **1** to reverse the sign.

## **3.9.6 Associating Accounts with Rows in the Reports**

Access the Accounts Group Definition form.

The fields that appear on the Account Group Definition form differ depending on the value in the Code Type field on the Report Detail Row Definition form. If the value in the Code Type field is TLT (Title), the Account Group Definition form does not appear when you click Select on the Report Detail Row Definition form.

#### **Account Number**

Enter the account from which the system prints the amount on the report. This field appears when the Code Type is ACC (accounts only).

#### **From Object/Subsidiary**

Enter the beginning of a range of accounts from which the system prints the amount on the report. This field appears when the Code Type is AGR (Accounts Group).

#### **Thru Object/Subsidiary**

Enter the end of a range of accounts from which the system prints the amount on the report. This field appears when the Code Type is AGR (Accounts Group).

#### **Codes Formula Description**

Enter the formula that the system uses to calculate an amount that appears on the report. You enter the formula by entering the Code for the row inside of brackets. For example, to sum the amounts of rows with row Codes 010, 020, and 030, enter: [010] + [020] + [030]. This field appears when the Code Type is FRM (Code Formulate).

The rows that you use in the formula must be sequenced before the row that contains the formula.

## <span id="page-51-0"></span>**3.10 Setting Up Correspondence of Accounts for Russia**

This section provides an overview of correspondence of accounts setup, and discusses how to:

- Set processing options for Correspondence Account Setup (P74R9001).
- Set up accounts.
- Set up correspondence methods.
- Set up correspondence rules.

## **3.10.1 Understanding Correspondence of Accounts Setup**

You set up the correspondence accounts, rules, and methods for all accounts in your chart of accounts for which you must have corresponding accounts.

**Note:** This document describes how to set up and use correspondence accounts within the JD Edwards EnterpriseOne system. It does not provide legal advise on the legal requirements. You must verify the requirements for these accounts with the government office responsible for publishing the requirements.

To set up correspondence of accounts, you use the Correspondence Account Setup program (P74R9001) to:

- Specify how the system generates correspondence accounts.
- Associate batch types and document types to the method by which the system processes corresponding accounts.
- Define correspondence rules by associating debit accounts to credit accounts.

When you set up your chart of accounts for correspondence, you:

Must have the chart of accounts for all companies defined in the same way, such as all companies using the standard account setup, or all using the same statutory category code.

You can use the standard account setup of object.subsidiary, or use account category codes 21, 22, or 23 to set up your chart of accounts.

Must have the same fiscal date pattern set up for all companies.

#### **3.10.1.1 Correspondence Accounts**

You use the Account Setup option in the Correspondence Account Setup program to specify how the system generates correspondence accounts. For each account that you identify, you specify whether the system changes the sign of the amounts from the Account Ledger table (F0911) as it writes the amounts to the Correspondence Rules table (F74R9011). For example, you might specify that the system change negative amounts to positive amounts, and leave positive amounts as positive amounts. If you do not specify that the system change the sign, the sign remains unchanged.

You can specify the correspondence of accounts at various levels of detail. The system searches for the setup from the lowest level of detail to the highest level of detail.

#### **3.10.1.2 Correspondence Processing Methods**

You set up correspondence methods to associate batch types and document types with predefined methods by which the system processes account transactions. The predefined methods that you associate to batch types and document types are:

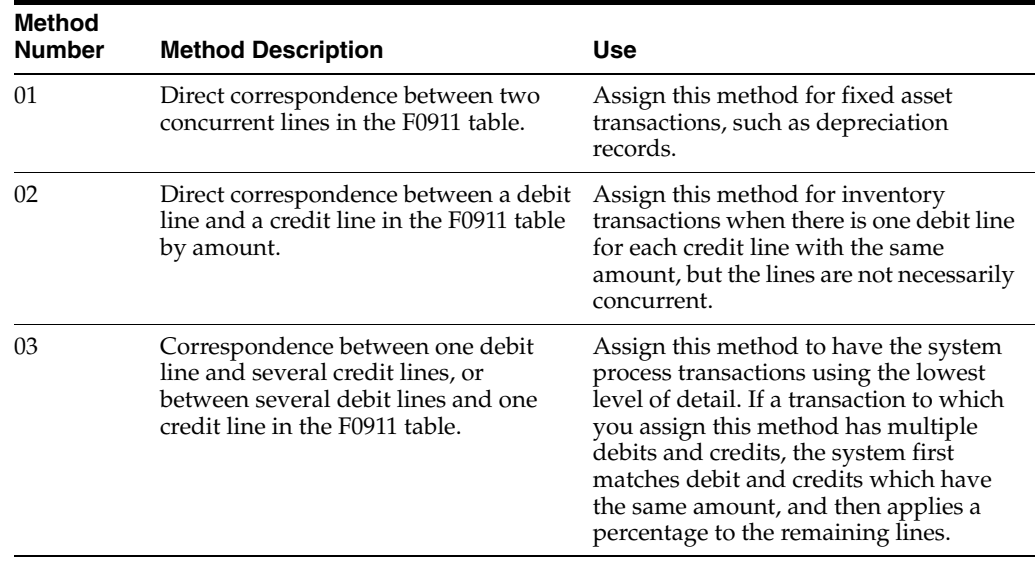

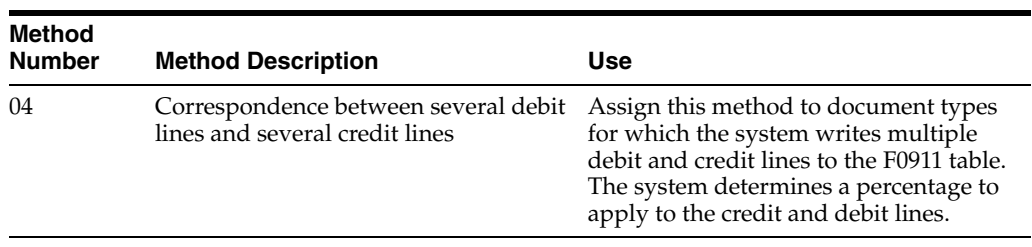

If the system cannot identify the correspondence method to use for a transaction because there is no association between a document type and a method, the system uses method 04 for the transaction.

#### **3.10.1.3 Correspondence Rules**

You set up correspondence rules to determine the allowed relations between debit and credit accounts. The system uses the rules that you define to determine how it searches for corresponding accounts when you run the Correspondence Transaction Generation program (R74R9801). To improve system performance, you can also specify the batch type and document type for the accounts.

You can set up or modify correspondence rules one at a time, or you can access a form that lets you enter or import multiple rules.

## **3.10.2 Forms Used to Set Up Correspondence of Accounts**

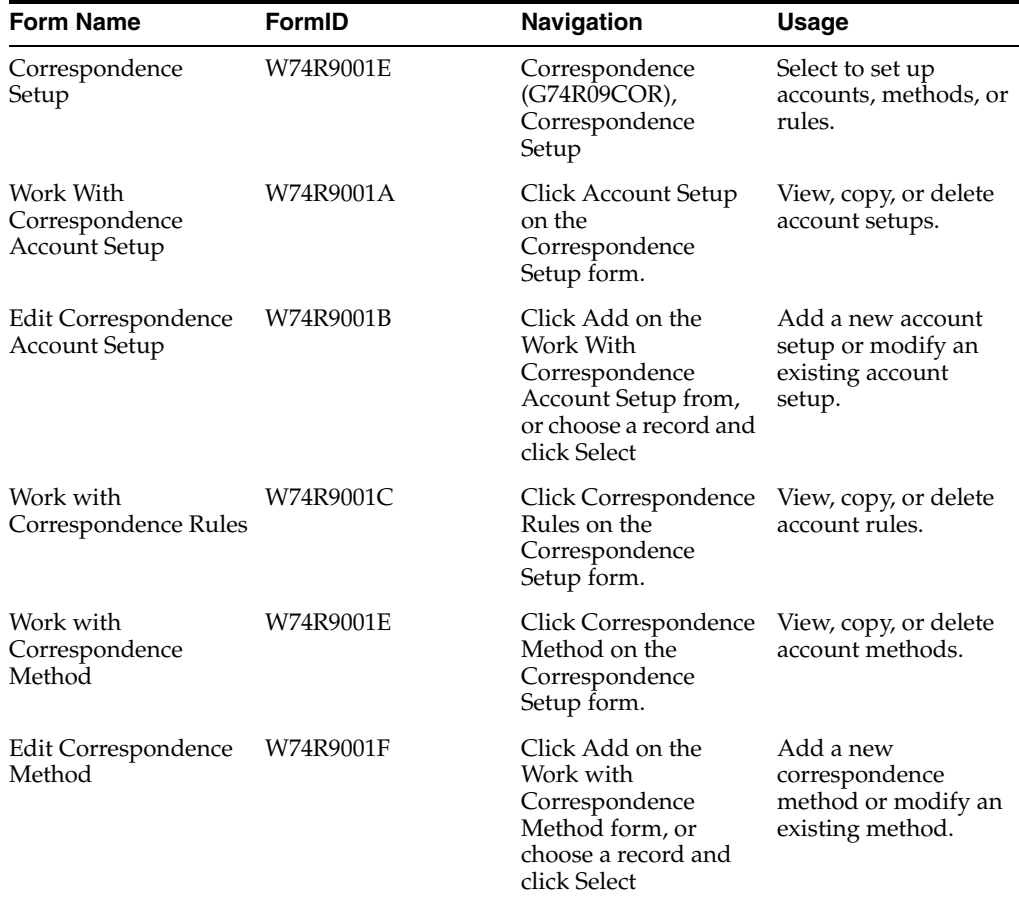

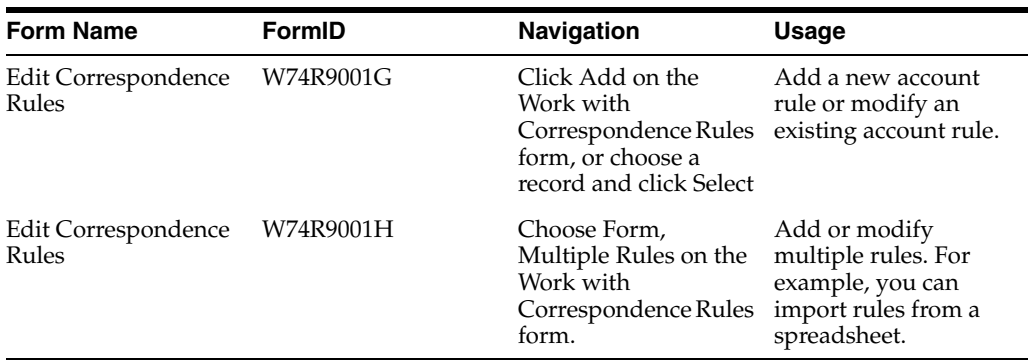

## **3.10.3 Setting Processing Options for Correspondence Account Setup (P74R9001)**

Processing options enable you to specify the default processing for programs and reports.

#### **3.10.3.1 General**

#### **1. Account Type**

Specify the type of account that the system displays in the Edit Correspondence Account Setup form. Enter 21 to allow access to the values in the G/L Reporting Code 21 (09/21) UDC table in the Edit Correspondence Account Setup form. Enter 22 to allow access to the values in the  $G/L$  Reporting Code 22 (09/22) UDC table. Enter 23 to allow access to the values in the G/L Reporting Code 23 (09/23) UDC table. Enter OS or leave this processing option blank to allow entry of a specific object and subsidiary.

### **3.10.4 Setting Up Accounts**

Access the Edit Correspondence Account Setup form.

*Figure 3–8 Edit Correspondence Account Setup form*

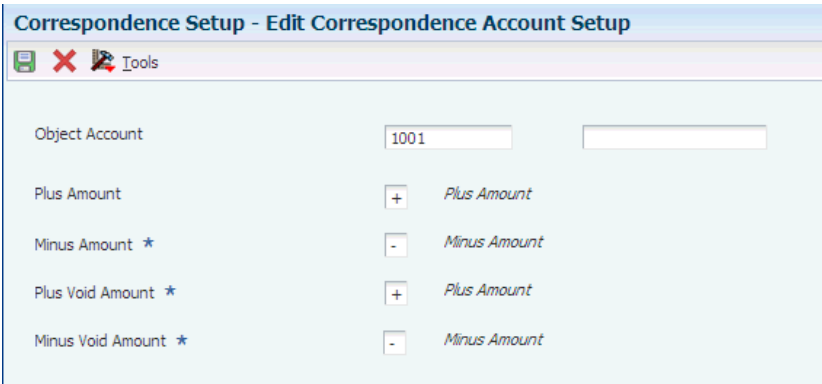

#### **Category Code General**

Enter the category code value that identifies the account for which you specify the account setup. The system displays this field only when you set the Account Type processing option to display category code 21, 22, or 23, and lets you choose a value from the corresponding UDC table, such as the G/L Reporting Code 21 (09/21) UDC table.

#### **Object Account**

Enter the object portion of the account for which you specify the account setup. The system displays this field only when you set the Account Type processing option to OS (object subsidiary).

#### **Subsidiary**

Enter the subsidiary portion of the account for which you specify the account setup. The system displays this field only when you set the Account Type processing option to OS (object subsidiary).

#### **Plus Amount**

Enter a value from the Amount Correspondences (74R/AG) UDC table to specify the sign that the system assigns to the amounts that it writes to the F74R9011 table when it writes positive amounts from the F0911 table to the F74R9011 table.

#### **Minus Amount**

Enter a value from the Amount Correspondences (74R/AG) UDC table to specify the sign that the system assigns to the amounts that it writes to table F74R9011 when it writes negative amounts from table F0911 to table F74R9011.

#### **Plus Void Amount**

Enter a value from the Amount Correspondences (74R/AG) UDC table to specify the sign that the system assigns to the amounts that it writes to table F74R9011 when it writes positive amounts that have been voided in table F0911 to table F74R9011.

#### **Minus Void Amount**

Enter a value from the Amount Correspondences (74R/AG) UDC table to specify the sign that the system assigns to the amounts that it writes to table F74R9011 when it writes negative amounts that have been voided in table F0911 to table F74R9011.

## **3.10.5 Setting Up Correspondence Methods**

Access the Edit Correspondence Method form.

*Figure 3–9 Edit Correspondence Method form*

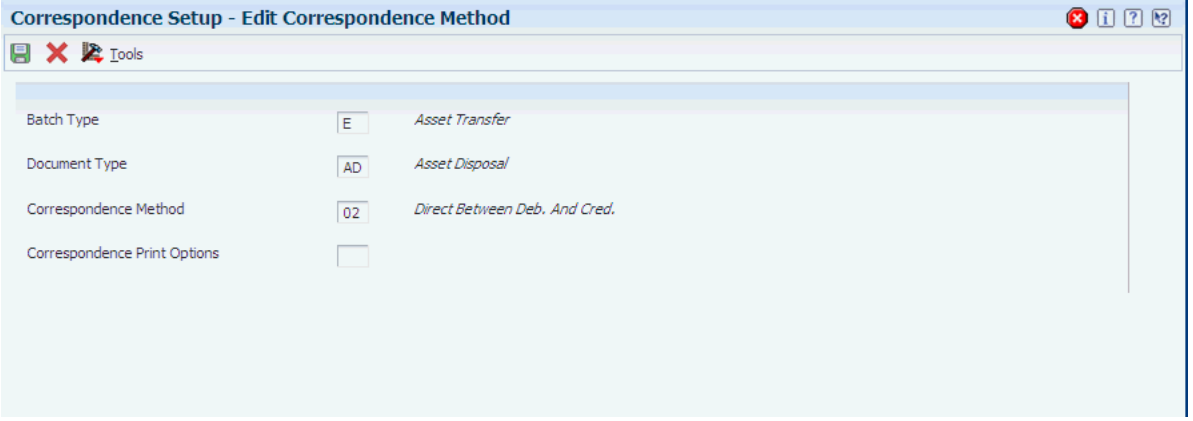

#### **Batch Type**

Enter the batch type to which you assign a correspondence method. The value that you enter must exist in the Batch Type (98/IT) UDC table. If you leave this processing option blank, the system uses all batch types.

#### **Document Type**

Enter the document type to which you assign a correspondence method. The value that you enter must exist in UDC table 00/DT. If you leave this processing option blank, the system uses all document types.

#### **Correspondence Method**

Enter the correspondence method to associate with the batch and document types. The value that you enter must exist in the Correspondence Methods (74R/MH) UDC table.

#### **Correspondence Print Options**

Enter a code that the system writes to the F74R9011 table for the specified document type / batch type combination. The value that you enter must exist in the Correspondence Print Options (74R/PO) UDC table.

### **3.10.6 Setting Up Correspondence Rules**

Access the Edit Correspondence Rules form.

#### *Figure 3–10 Edit Correspondence Rule form*

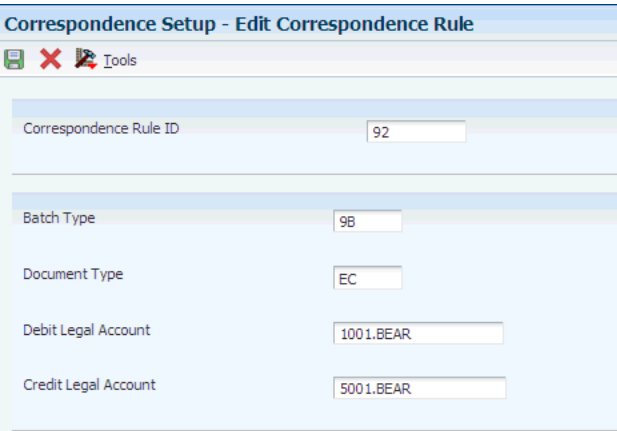

#### **Correspondence Rule ID**

Enter a numeric value that identifies the correspondence rule. You can enter up to six characters.

#### **Batch Type**

Enter the batch type to which you assign a correspondence rule. The value that you enter must exist in the Batch Type (98/IT) UDC table. If you leave this processing option blank, the system uses all batch types.

#### **Document Type**

Enter the document type to which you assign a correspondence rule. The value that you enter must exist in the Document Type (00/DT) UDC table. If you leave this processing option blank, the system uses all batch types.

#### **Debit Legal Account**

Enter the portion of the debit account that you assign to the correspondence rule. You can enter up to 14 characters, but the system displays only 10 characters. The system does not validate that the account number that you enter is a valid account in your chart of accounts.

#### **Credit Legal Account**

Enter the portion of the credit account that you assign to the correspondence rule. You can enter up to 14 characters, but the system displays only 10 characters. The system does not validate that the account number that you enter is a valid account in your chart of accounts.

## **3.11 Setting Up the System for Transfer Orders in Russia**

This section provides an overview of the setup for transfer orders in Russia.

### **3.11.1 Understanding the Setup for Transfer Orders in Russia**

You print transfer orders when you transfer stock from one company branch to another branch of the company. When you complete a transfer order, the system creates a sales order for the transferring branch and creates a purchase order for the receiving branch.

In Russia, the purchase order created by the transfer must show the company as the supplier in the From Branch/Plant field so that the Purchase Book report for Russia shows the company as the supplier. For example, if Branch A of Company XYZ transfers stock to Branch B of Company XYZ, the purchase order and the records printed in the Purchase Book report must show Company XYZ as the supplier.

**Note:** The JD Edwards EnterpriseOne system does not support the generation of the Purchase Book report.

To set up your branches so that the company appears as the supplier when you print the Purchase Book:

- Add a related address in the address book record for the transferring branch.
- Set up billing information for the transferring branch.

To add a related address in the address book record for the transferring branch:

- **1.** Select Daily Processing (G0110), Address Book Revision.
- **2.** On the Work With Addresses form, select the address book record for Branch A.

You can look up the address book number for a branch in the Branch/Plant Constants (P41001) program.

- **3.** On the Address Book Revisions form, select the Related Addresses tab.
- **4.** On the Related Addresses tab, enter the address book number of the *company* in one of the related address fields.

To set up billing information for the transferring branch:

- **1.** Select Customer Revisions (G4221), Customer Billing Instructions.
- **2.** On the Work With Customer Master form, select the address book record of the transferring branch.
- **3.** On the Customer Master Revisions form, select Billing Information from the Form menu.
- **4.** On the Billing Page 1 tab, enter a value in the Related Address Num field that corresponds to the field that you completed for the related address for the transferring branch.

For example, if you completed the 2nd Address Number field on the Related Address tab of the Address Book Revisions form with the address book number of the company, enter **2** (Address Number 2 from the 40/RA UDC table) in the Related Address Num field on the Billing Page 1 tab of the Billing Information form.

#### **See Also:**

■ [Understanding Transfer Orders in Russia.](#page-124-0)

## **3.12 Setting Up Code Relationships (Release 9.1 Update)**

This section provides an overview of code relationships setup required for Russian invoices and discusses how to configure the different code relationships.

## **3.12.1 Understanding Code Relationships**

As of January 2012, the Russian government requires that invoices display the codes for currency, country of origin and unit of measure according to a new classification.

To create relationships that enable you to associate JD Edwards values with the required classification, you use the following programs:

- Unit of Measure Relationships (P74R3034).
- Currency Codes Relationships (P74R3035).
- Country of Origin Relationships (P74R3036).

The system saves codes relationships in the following tables:

- Unit of Measure Relationship (F74R3034).
- Currency Codes Relationship (F74R3035).
- Country of Origin Codes Relationship (F74R3036).

### **3.12.2 Forms Used to Set Up Code Relationships**

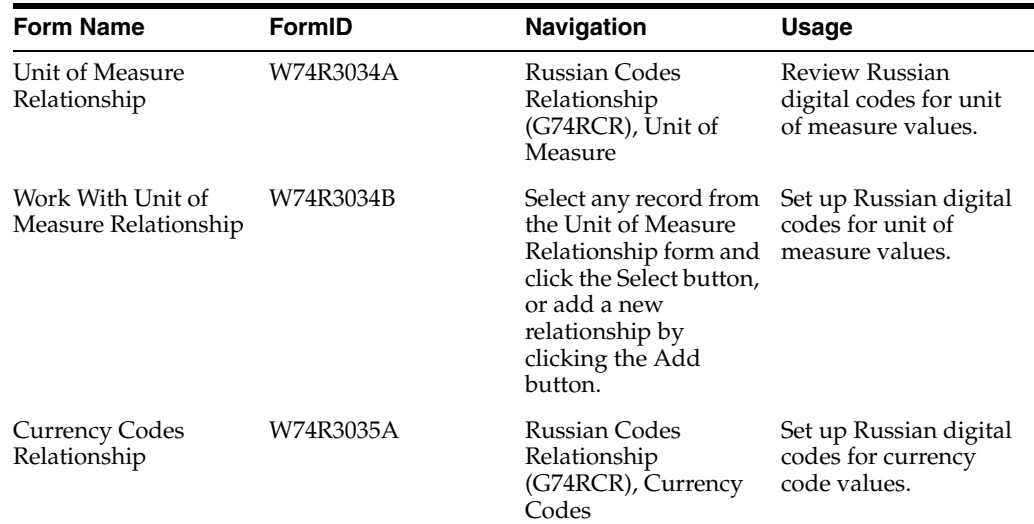

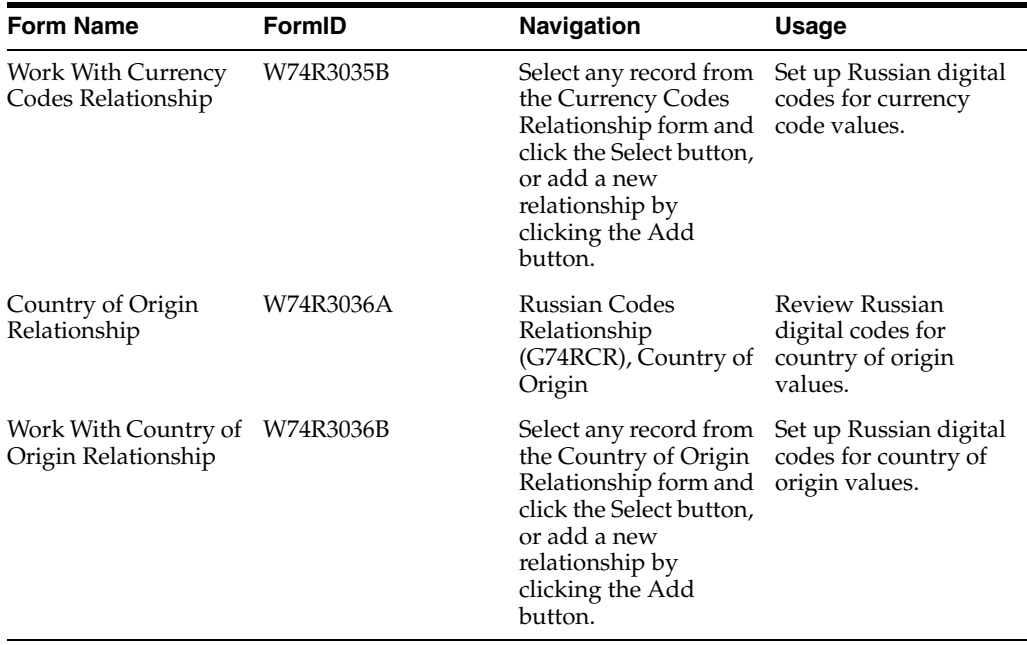

### **3.12.3 Setting Up Unit of Measure Relationships**

Access the Work With Unit of Measure Relationship form.

#### **Unit of Measure Code - JDE**

Enter a value from the Unit of Measure (00/UM) UDC table to specify the JD Edwards EnterpriseOne current value to associate with the new required code.

#### **Description**

This field is automatically retrieved from the selected record of the Unit of Measure (00/UM) UDC table.

#### **Digital Code**

Enter the required Russian code for unit of measure. The maximum length is 3 characters.

#### **Digital Code Name**

Enter the description for the new digital code. The maximum length is 100 characters.

#### **National Code**

Enter the unit of measure national code. The maximum length is 10 characters.

#### **International Code**

Enter the unit of measure international code. The maximum length is 10 characters.

#### **National Symbol**

Enter the national unit symbol. The maximum length is 10 characters.

#### **International Symbol**

Enter the international unit symbol. The maximum length is 10 characters.

## **3.12.4 Setting Up Currency Code Relationships**

Access the Work With Currency Code Relationship form.

#### **Currency Code**

Select a value from the list. These records are retrieved from the Currency Codes table (F0013).

#### **Digital Code**

Enter the required Russian value for digital currency code. The maximum length is 3 characters.

#### **Alpha Code**

Enter the alphabetic currency code. The maximum length is 10 characters.

#### **Currency Name**

Enter the description for the currency. The maximum length is 100 characters.

#### **Territory**

Enter the description of places in which the currency is used (for example, Europe for Euro). The maximum length is 100 characters.

### **3.12.5 Setting Up Country of Origin Relationships**

Access the Work With Country of Origin Relationship form.

#### **Country of Origin - JDE**

Enter a value from the Country of Origin (00/CN) UDC table to specify the JD Edwards EnterpriseOne current value to associate with the new required code.

#### **Digital Code**

Enter the required Russian code for country of origin code. The maximum length is 3 characters.

#### **Short Name**

Enter the country short name (for example, Algeria). The maximum length is 18 characters.

#### **Full Name**

Enter the country name in full (for example, People's Democratic Republic of Algeria). The maximum length is 100 characters.

## <span id="page-60-0"></span>**3.13 Setting Up the System to Work With Corrections (Release 9.1 Update)**

This section provides an overview of invoice and voucher corrections and discusses how to set up:

- Legal document
- Next numbers
- Other considerations

#### **3.13.1 Understanding Corrections**

A company creates a correction invoice if the contract conditions change or an invoice presents errors related to amounts in invoice lines, or errors related to quantity or unit prices in sales order lines.

To create correction invoices in the accounts receivable module, you use the following programs:

- Standard Invoice Entry / Regional Info (P03B11).
- Correction Invoice Print SOP/AR (R74R3034).

To work with corrections in the sales order management module, you use the following programs:

- Sales Order Entry / Credit Memo (P4210).
- Sales Update (R42800).
- Invoice Print (R74R3030).
- Correction Invoice Print SOP/AR (R74R3034).

The system saves the data regarding the relationship between the original invoice and the correction invoice in the Credit Note - Invoice Relationship into A/R Module (F7430015) table.

### **3.13.2 Setting Up Legal Document Type for Correction Invoices**

You use the Legal Document Types program (P7400002) to create a legal document type for correction invoices.

See *Setting Up Legal Document Types* in the JD Edwards EnterpriseOne Applications Localizations for European Reporting and SEPA Processing Implementation Guide

### **3.13.3 Setting Up Next Numbers for Correction Invoices**

You use the Legal Document Next Number program (P7400001) to set up a next numbering scheme for the correction invoice legal document. This scheme for correction invoices must have the same sequence as the one used for original invoices. Enter the legal document type for original invoices in the Legal Document Type Same As field.

The system stores the next numbering schemes in the Legal Document Next Numbers table (F7400001).

See *Setting Up Next Numbers for Legal Documents* in the JD Edwards EnterpriseOne Applications Localizations for European Reporting and SEPA Processing Implementation Guide.

### **3.13.4 Other Setup Considerations**

In the case of AR invoices, the credit/debit order must have a different document type (00/DT UDC table) than a regular invoice. This enables you to define a different legal document type for corrections.

In the case of sales orders, the credit/debit order must have a different order type and document type than a regular sales order. This enables you to define a different legal document type.

# **Setting Up Your System to Process VAT in Russia**

This chapter contains the following topics:

- Section [4.1, "Setting Up AAIs for Russian Taxes"](#page-62-0)
- Section [4.2, "Setting Up VAT Constants for Russia"](#page-63-0)
- Section [4.3, "Defining Methods of Releasing Suspended VAT"](#page-65-0)
- Section [4.4, "Setting Up the System to Work with VAT for Sales Transactions"](#page-66-0)

**See Also:**

■ [Setting Up UDCs for Tax Processing](#page-26-0).

## <span id="page-62-0"></span>**4.1 Setting Up AAIs for Russian Taxes**

In addition to the standard AAIs available throughout JD Edwards EnterpriseOne software, you must set up Automatic Accounting Instructions (AAIs) to process Russian value-added tax (VAT).

## **4.1.1 Russian-Specific AAIs**

Set up these AAIs for Russian VAT processing:

- P9xxxx for VAT actual accounts for accounts payable transactions, where xxxx is the general ledger class of the tax area.
- PTxxxx for VAT receivable accounts for accounts payable transactions, where xxxx is the general ledger class of the tax area.
- R9xxxx for VAT actual account, for accounts receivable transactions, where xxxx is the general ledger class of the tax area.
- RTxxxx for VAT receivable accounts, for accounts receivable transactions, where xxxx is the general ledger class of the tax area.
- RJxxxx for VAT revenue accounts, where xxxx is the general ledger class of the tax area.

Set up the RJxxxx AAI with the same GL class as you use in the RTxxxx AAI. The system uses this AAI to determine the revenue account when you post the accounts receivable transaction.

### **4.1.2 Notes About Standard AAIs**

When you set up AAIs for Russia, note that:

AAIs 4350 and 4355 for the JD Edwards Enterprise One Procurement system are used only with the C tax explanation code.

These AAIs look for a combination of the company number, order type, and general ledger class code in the Tax Areas table (F4008). If you do not set up these AAIs correctly, you receive an error message when you run the PO Receipts program (P4312).

AAI 4250 for the JD Edwards EnterpriseOne Sales Order Management system is used only with the C tax explanation code.

This AAI looks for a combination of the company number, order type, and general ledger class code in the F4008 table. If the 4250 AAI is not set up correctly, you receive an error message when you run the Sales Update program (R42800).

AAI RT for accounts receivable transactions is used only with the V, VT, and E tax explanation codes, including items that are not taxable.

When an item or line type has an **N** in the taxable field, the system passes an E (exempt from tax) explanation code. Even though this item/line is not taxable, the Sales Update program still validates the existence of the RT AAI and the program generates an error message if the AAI is not set up.

### **4.1.3 AAI Used to Release Suspended VAT Amounts to a Profit and Loss Account**

Set up one or more AAIs that the system uses to release suspended VAT amounts to a profit and loss account. The AAIs must be set up using the AAI prefix that you set up in the AAI for Profit Loss Account constant and the GL class code that you use when you manually release suspended VAT amounts to a profit and loss account.

The system determines to which account to write the amount being released to a profit and loss account by using the AAI prefix and GL class code combination to locate the AAI in the Automatic Accounting Instructions program (P0012).

### **4.1.4 AAI Used for Sales Order Processing**

When you run the Sales Update program for Russian sales order transactions, the Sales Update program runs a Russian localization. The localization debits a VAT revenue account and credits a revenue account. You must set up a distribution/manufacturing AAI (DMAAI) that the system uses to identify the account set up as the VAT revenue account. You enter the DMAAI that you set up in the AAI for VAT Revenue Account constant in the Constants for VAT (P74R0020) program.

**Note:** The system uses DMAAI 4230 to write the credit amount to the revenue account.

## <span id="page-63-0"></span>**4.2 Setting Up VAT Constants for Russia**

This section provides an overview of VAT constants for Russia and specifies how to set up VAT constants.

## **4.2.1 Understanding VAT Constants for Russia**

You set up VAT constants to specify the AAIs that the system uses to process VAT. You set up these constants:

AAI for Actual Vat Account

Enter the prefix for the AAI used to write suspended VAT amounts to the Actual VAT account. The system appends the GL offset code associated with the first line in the Tax/Rate Area program (P4008) for a tax area to the prefix that you enter in the constant.

AAI for Profit Loss Account

Enter the prefix for the AAI used to write suspended VAT amounts to a profit and loss account.

■ AAI for VAT Revenue Account

Enter the AAI that the system uses to write amounts to the VAT Revenue account when you run the Sales Update program for Russian transactions.

#### **See Also:**

■ [Setting Up AAIs for Russian Taxes](#page-62-0).

## **4.2.2 Form Used to Set Up VAT Constants for Russia**

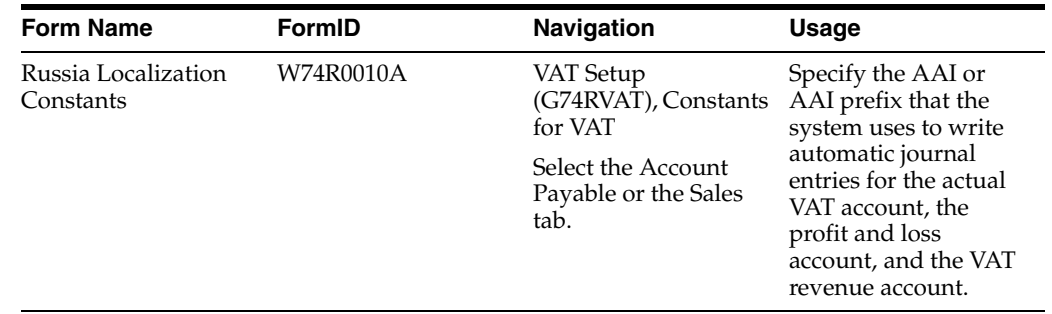

## **4.2.3 Setting Up VAT Constants**

Access the Russia Localization Constants form.

*Figure 4–1 Russia Localization Constants form*

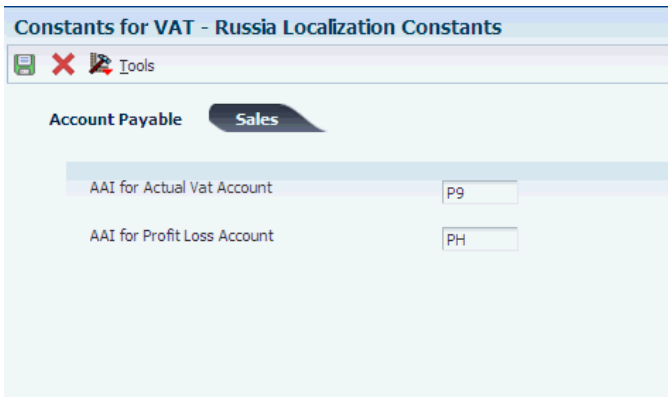

#### **AAI for Actual Vat Account**

Enter the prefix for the AAI used to write suspended VAT amounts to the Actual VAT account. The system uses this AAI when you process suspended VAT.

#### **AAI for Profit Loss Account**

Enter the prefix for the AAI used to write suspended VAT amounts to a profit and loss account. The system uses this AAI when you process suspended VAT.

#### **AAI for VAT Revenue Account**

Enter the AAI that the system uses to write amounts to the VAT Revenue account when you run the Sales Update (R42800) program for Russian transactions.

## <span id="page-65-0"></span>**4.3 Defining Methods of Releasing Suspended VAT**

This section provides an overview of the methods of releasing suspended VAT and discusses how to define methods of releasing suspended VAT.

### **4.3.1 Understanding Methods of Releasing Suspended VAT**

When you run the General Ledger Post program (R09801) for Russian vouchers, a Russian localization writes suspended VAT amounts to the Tax on Hold table (F74R410). Before you process suspended VAT, you set up the system so that the General Ledger Post program can determine whether to:

Automatically release the suspended VAT to the Actual VAT account.

When suspended VAT is automatically released, they system writes a record to the F74R410 table to show the amount being released, and writes a record to the Tax Released table (F74R420) to show the released amount.

See [Automatically Releasing Suspended VAT](#page-90-0).

Leave the suspended VAT amount in the suspense account until you use the Suspended VAT - Manual Release program (P74R4010) to release the VAT to the Actual VAT account or to a profit and loss account.

When you manually release suspended VAT amounts, the system writes a record to the F74R410 table to show the amount that you manually release, and writes a record to the F74R420 table to show the amount that was released.

See [Manually Releasing or Voiding Suspended VAT.](#page-92-0)

## **4.3.2 Forms Used to Define Methods of Releasing Suspended VAT**

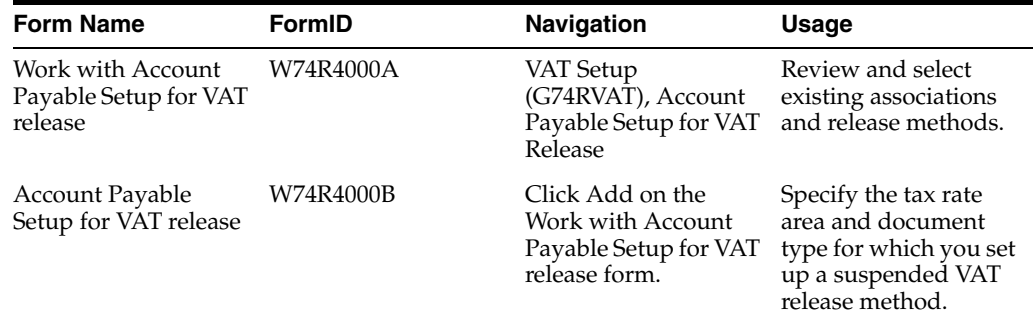

## **4.3.3 Defining Methods of Releasing Suspended VAT**

Access the Account Payable Setup for VAT release form.

*Figure 4–2 Account Payable Setup for VAT release form*

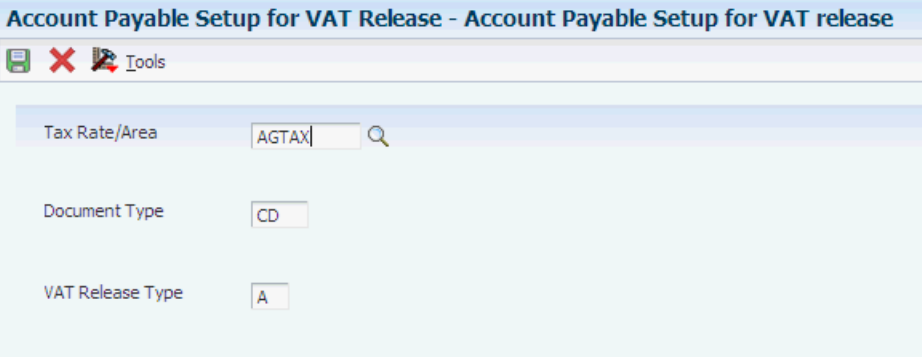

#### **Tax Rate/Area**

Specify the tax rate area for which you define the release method.

#### **Document Type**

Enter a value that exists in the Document Type (00/DT) UDC table to specify the document type for which you define the release method.

#### **VAT Release Type**

Enter a value that exists in the VAT Type (74R/VT) UDC table to specify whether voucher lines for the tax rate area and document type that you specified are released automatically or manually.

Values are:

**A:** Automatic release

**M:** Manual release

## <span id="page-66-0"></span>**4.4 Setting Up the System to Work with VAT for Sales Transactions**

This section provides an overview of the setup for VAT for sales transactions and discusses how to:

- Specify the VAT accrual on dispatch method.
- Associate a GL class code with a transit account GL class code.

### **4.4.1 Understanding Setup for VAT for Sales Transactions**

VAT on sales is payable to the government immediately on dispatch of goods. The sales recognition for VAT for many transactions is concurrent with the dispatch of the goods sold. In some cases, though, the sales recognition might be postponed. You use the VAT Accrual on Sales Method Setup program (P74R2001) to specify which transactions recognize sales concurrently with shipment (concurrent) and which transactions do not recognize sales when the goods are shipped (postponed). For transactions that use the concurrent method, the system writes one set of journal entries. For transaction that use the postponed method, the system writes the debit amounts to transit accounts for the initial transaction, and then writes another set of entries when you recognize the sale.

You set up the concurrent and postponed methods of sales recognition by associating a sales order type and sales order line type combination with a value in the Sales VAT Accrual Method (74R/AM) UDC table. The system reads the method type for the

combinations when you run the VAT Accrual on Sales program (R74R2018) to process VAT amounts. You must set up all of the sales order type/sales order line type combinations that you use. If the system does not find in the VAT Accrual on Sales Method Setup table (F74R201) a combination that exists in the F4211 records that you process, the system does not process the record.

You also set up associations between the GL offset account for sales-order-line tax areas and the GL class codes for the Transit VAT account. The system stores the associations in the Transit VAT Account Setup table (F74R202) and uses these associations to determine how to write entries for the Transit VAT account for postponed VAT.

## **4.4.2 Forms Used to Set Up VAT for Sales Transactions**

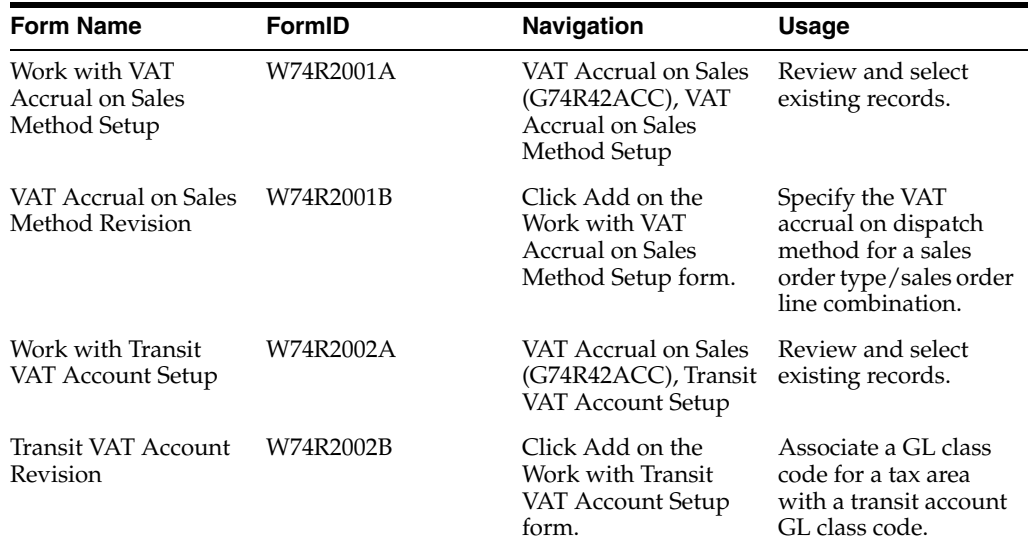

## **4.4.3 Specifying the VAT Accrual on Dispatch Method**

Access the VAT Accrual on Sales Method Revision form.

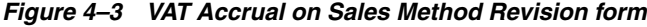

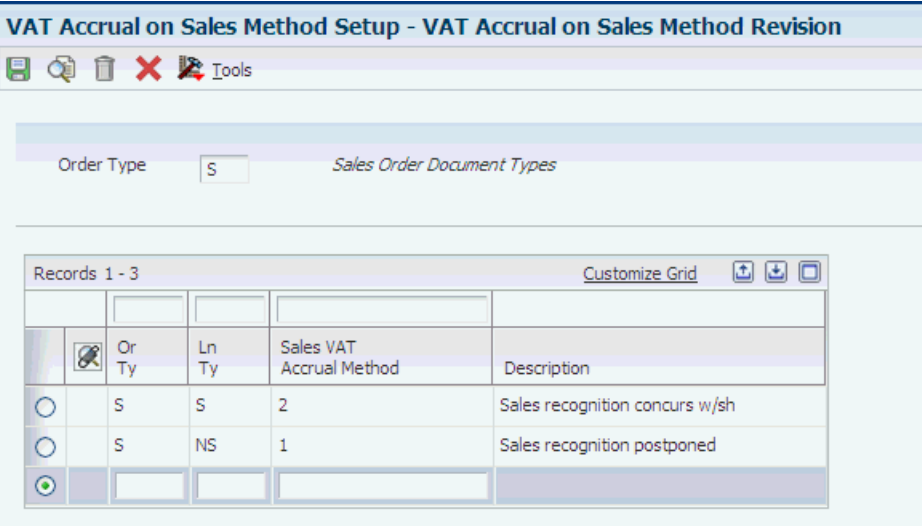

#### **Or Tye (order type)**

Enter a value that exists in the Document Type (00/DT) UDC table to specify the order type to which you associate a VAT accrual on dispatch method.

#### **Ln Ty (line type)**

Specify the line type to which you associate a VAT accrual on dispatch method.

#### **VAT Accrual Method**

Enter a value that exists in the Sales VAT Accrual Method (74R/AM) UDC table to specify the accrual on dispatch method that you associate with the order type/line type combination. Values are:

**1:** Postponed

**2:** Concurrent

### **4.4.4 Associating a GL Class Code with a Transit Account GL Class Code**

Access the Transit VAT Account Revision form.

#### *Figure 4–4 Transit VAT Account Revision form*

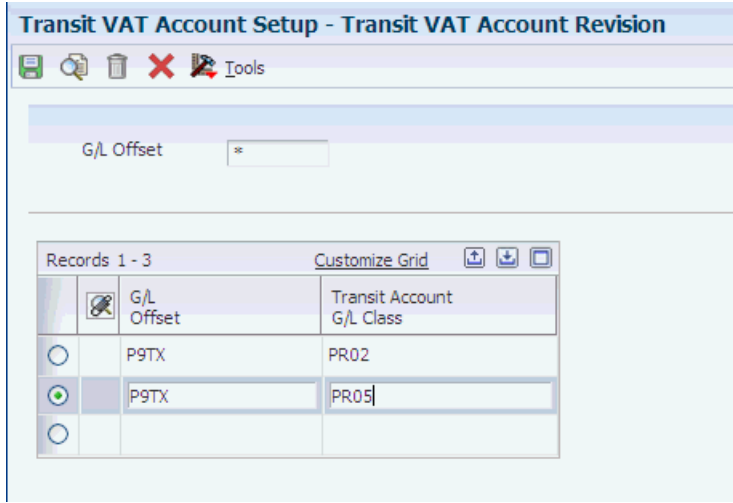

### **GL Class**

Specify the GL class code to associate with a transit account GL class code.

#### **Transit Acc GL Class (transit account general ledger class)**

Specify the transit account GL class code to associate with the GL class code.

# **Working with Correspondence of Accounts in** <sup>5</sup> **Russia**

This chapter contains the following topics:

- Section [5.1, "Understanding Correspondence of Accounts"](#page-70-0)
- Section [5.2, "Prerequisites"](#page-71-0)
- Section [5.3, "Generating Correspondence Transaction Records"](#page-71-1)
- Section [5.4, "Modifying Correspondence Records"](#page-72-0)
- Section [5.5, "Posting Correspondence Records"](#page-74-0)
- Section [5.6, "Reposting Correspondence Records"](#page-75-0)

## <span id="page-70-0"></span>**5.1 Understanding Correspondence of Accounts**

Correspondence is the relationship between accounts used to process certain types of transactions. The Russian government defines rules for the accounts to which transactions can be credited and debited. For example, if you debit an account for an asset under construction, you can credit only an account for materials, stock, accounts payable, future period expenses, or other payables. The rules for correspondence also specify the naming conventions for the accounts. For example, accounts used for fixed asset transactions must begin with the characters 01.

When you generate reports to meet legal requirements, you can produce the reports only from accounts that are enabled under the rules of correspondence. These reports include the balance sheet, income statement, and cash flow reports.

To work with correspondence of accounts, you:

- Run the General Ledger Post program (R09801).
- Run the Correspondence Transaction Generation program (R74R9801) to write detailed correspondence information to the Correspondence Rules table (F74R9011).
- Use the Correspondence Batch Revision program (P74R0011) to create batch headers for correspondence batches and change batch statuses.
- Run the Post Correspondence program (R74R9002) to post correspondence transactions to the Correspondence Balance table (F74R9002).
- Use the Correspondence Maintenance Application program (P74R9011) to modify or add correspondence records in the F74R9011 table, as necessary.

Run the Repost Correspondence program (R74R9003) to post the changes you make to posted records in table F74R9011.

## <span id="page-71-0"></span>**5.2 Prerequisites**

Before you work with correspondence of accounts, you must:

Verify that the accounts, methods, and rules that you need to report on correspondence accounts are set up.

See [Setting Up Correspondence of Accounts for Russia.](#page-51-0)

Verify that the Zero Amounts processing options for the version of the Journal Entry MBF Processing Options that is associated with voucher and invoice entry programs is set up to allow zero amounts.

## <span id="page-71-1"></span>**5.3 Generating Correspondence Transaction Records**

This section provides an overview of the Correspondence Transaction Generation program and discusses how to:

- Generate correspondence records.
- Set processing options for Correspondence Transaction Generation (R74R9801).

## **5.3.1 Understanding the Correspondence Transaction Generation Program**

When you run the Correspondence Transaction Generation program, the system reads records for posted batches in the Account Ledger table (F0911) and generates transaction records in the F74R9011 table. The transaction records in the F74R9011 table relate debits with credits.

When you run the program in final mode, the system writes lines that are processed without error to the F74R9011 table, and assigns **G** to the post status and **GE** to the correspondence batch header status. If there are errors for any lines when you run the program in final mode, the system assigns **E** (error) as the post status and writes **EG** (error generated) for the status of the correspondence batch header, and sends a message to the work center. Errors exist when:

- No valid rule exists in the correspondence rules setup for the account relation.
- The amounts do not balance.
- The sum of the correspondence generated amounts for an account is not equal to the account amount in the F0911 table for that journal entry.

You run the Generate Correspondence program after you run the General Ledger Post program, and before you run the Post Correspondence program.

## **5.3.2 Generating Correspondence Records**

Select Correspondence (G74R09COR), Correspondence Transaction Generation.

## **5.3.3 Setting Processing Options for Correspondence Transaction Generation (R74R9801)**

Processing options enable you to specify the default processing for programs and reports.
### **5.3.3.1 General**

#### **1. Final Mode**

Specify whether the system runs the program in proof or final mode. When you run the program in proof mode, the system generates a report and does not update records. When you run the program in final mode, the system generates a report and updates the F74R9011 table.

#### **2. Account Type**

Specify the account type setup for correspondence accounts. The value that you enter must exist in the Account Type (74R/AT) UDC table.

#### **3. Ledger Types**

Specify the ledger types that the system uses to select records to process. You can enter up to three ledger types. The values that you enter must exist in the Ledger Types  $(09/LT)$  UDC table.

#### **4. Print Processed Lines**

Enter **1** to print only the lines with errors on the report. Leave this processing option blank to print all lines on the report.

#### **5. Tolerance Margin**

Specify the tolerance margin allowed for differences between the debit amount and the credit amount when the journal entries use correspondence method 01 or correspondence method 02.

## **5.4 Modifying Correspondence Records**

This section provides an overview of correspondence records and discusses how to:

- Set processing options for Correspondence Maintenance Application (P74R9011).
- Review and modify correspondence account transactions.

### **5.4.1 Understanding Correspondence Records**

The Correspondence Maintenance Application program enables you to:

- Manually redistribute amount for transactions with a batch header status that is not equal to P (posted).
- Delete lines for transactions with a batch header status that is not equal to P (posted).
- Modify lines for transactions with a batch header status that is not equal to  $P$ (posted).
- Add correspondence transactions to the F74R9011 table.

The Correspondence Batch Revision program enables you to:

- Create correspondence batch headers.
- Review or change the status.
- Run the Correspondence Transaction Generation program.
- Run the Post Correspondence program.

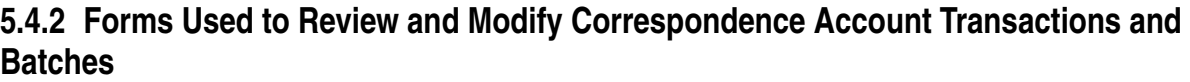

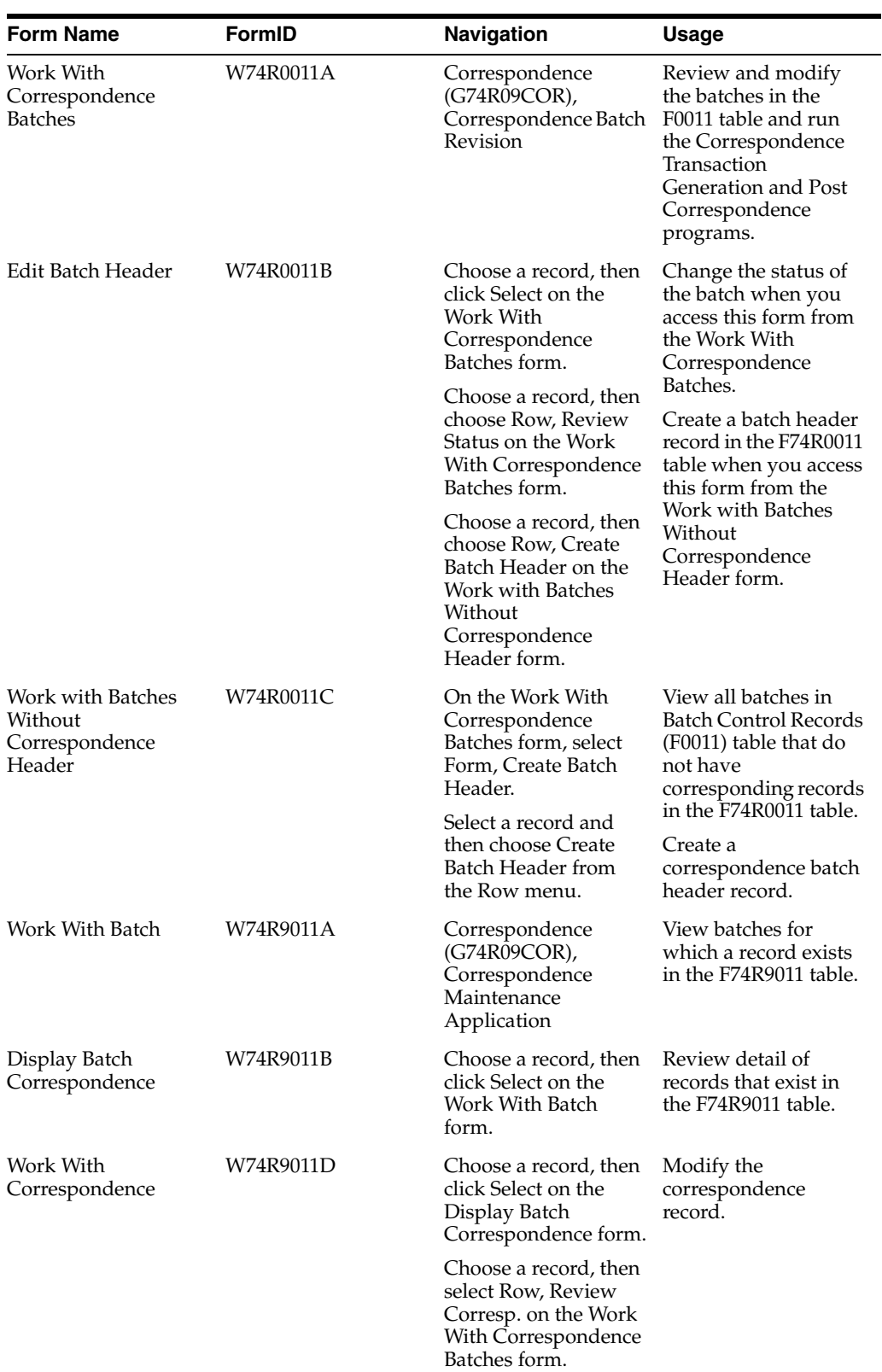

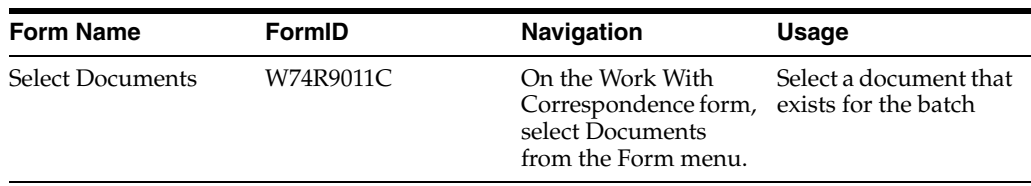

### **5.4.3 Setting Processing Options for Correspondence Batch Revision (P74R0011)**

Processing options enable you to specify the default processing for programs and reports.

#### **5.4.3.1 General**

#### **1. Batch Type**

Specify the default value for the batch type that the system displays in the Work With Correspondence Batches form.

### **5.4.4 Changing the Status of a Batch**

Access the Edit Batch Header form.

#### **Correspondence Status**

Enter the status of the batch. The value that you enter must exist in the Correspondence Batch Status (74R/CS) UDC table.

## **5.5 Posting Correspondence Records**

This section provides an overview of the Post Correspondence program and discusses how to:

- Post correspondence records
- Set processing options for Post Correspondence

### **5.5.1 Understanding the Post Correspondence Program**

Balances for correspondences accounts must exist in the F74R9002 table before you can generate the Cash Flow report. You run the Post Correspondence program to populate the F74R9002 table after you run the Correspondence Transaction Generation program to generate records.

When you run the Post Correspondence program, the system:

- Selects all correspondence transactions with a status of G and a correspondence batch header status of GE.
- Updates the F74R9002 table, if run in final mode.
- Updates the posted code for each correspondence transaction to **P** in the F74R9011 table.
- Prints a report showing the processed records.
- Updates the status of the correspondence batch header to PO (posted).

#### **5.5.2 Posting Correspondence Records**

Select Correspondence (G74R09COR), Post Correspondence.

### **5.5.3 Setting Processing Options for Post Correspondence (R74R9002)**

Processing options enable you to specify the default processing for programs and reports.

#### **5.5.3.1 Mode**

#### **1. Mode**

Leave this processing option blank to print the report in proof mode. Enter **1** to print the report and update the F74R9002 table to match the F74R9011 table.

#### **2. Missing Entries**

Specify whether the system verifies if a record for the batch exists in the F74R9011 table. Enter **1** to validate the entries. The system uses this processing option when you run the Repost Correspondence program.

## **5.6 Reposting Correspondence Records**

This section provides an overview of the Repost Correspondence program and discusses how to:

- Reposting correspondence records.
- Set processing options for Repost Correspondence (R74R9003).

### **5.6.1 Understanding the Repost Correspondence Program**

You use the Repost Correspondence program to post changes that you made to posted records in the F74R9011 table. The Repost Correspondence program updates the F74R9002 table with the posted amounts from the F74R9011 table.

When you run the Repost Correspondence program, the system:

- Selects records from the F74R9011 table that have a correspondence results code **P.**
- Updates, deletes, or adds balances to the F74R9002 table when records are processed in final mode.
- Prints a report showing the processed transactions.

### **5.6.2 Reposting Correspondence Records**

Select Correspondence (G74R09COR), Repost Correspondence.

### **5.6.3 Setting Processing Options for Repost Correspondence (R74R9003)**

Processing options enable you to specify the default processing for programs and reports.

#### **5.6.3.1 Mode**

#### **1. Mode**

Leave this processing option blank to print the report in proof mode. Enter **1** to print the report in final mode and update the F74R9002 table.

#### **2. Missing Entries**

Specify whether the system verifies if a record for the batch exists in the F74R9011 table. Enter **1** to validate the entries and delete records in table F74R9002 that do not have transactions in the F74R9011 table.

# **Working with Vouchers and Payment Processing in Russia**

This chapter contains the following topics:

- Section [6.1, "Understanding Suspended VAT for Russia"](#page-78-0)
- Section [6.2, "Generating Amount Difference Vouchers in Russia"](#page-81-0)
- Section [6.3, "Adding Information to Payments"](#page-83-0)
- Section [6.4, "Printing Payment Orders for Russia"](#page-85-0)
- Section [6.5, "Changing the Payment GL Date in Russia"](#page-88-0)
- Section [6.6, "Automatically Releasing Suspended VAT"](#page-90-0)
- Section [6.7, "Manually Releasing or Voiding Suspended VAT"](#page-92-0)
- Section [6.8, "Creating Adjustments for Vouchers \(Release 9.1 Update\),"](#page-96-0)
- Section [6.9, "Creating Correction Vouchers \(Release 9.1 Update\),"](#page-97-0)

## <span id="page-78-0"></span>**6.1 Understanding Suspended VAT for Russia**

VAT amounts that you apply to a suspense (temporary) account in your general ledger accounts instead of to the actual VAT account are referred to as suspended VAT. You might work with suspended VAT when you process transactions for which the VAT is not yet payable or recoverable. For example, VAT might be recoverable only if an special condition exists. If the condition is not yet met, the VAT is suspended until the condition is met. When the condition is met, you release the VAT amount to the actual VAT account.

You can set up your system to automatically release suspended VAT amounts to an actual VAT account for some transactions when you run the General Ledger Post program (R9801). You can also set up the system to leave VAT amounts for some transactions in the suspense account until you manually release the amounts to an actual VAT account or to a profit and loss (P&L) account.

To work with suspended VAT for accounts payable transactions you:

- Set up:
	- **–** Constants.
	- **–** A relationship between voucher tax areas and document types.
	- **–** Which voucher tax areas and document types combinations are released automatically or manually.
- **–** Processing options that the system uses when you run the General Ledger Post program to automatically release suspended VAT to an actual VAT account.
- Enter, modify, and delete vouchers.
- Post vouchers.

The system automatically releases suspended VAT for the document type/tax area combinations that are set up for automatic release.

- Post payments.
- Manually release suspended VAT when special conditions are met.

The system uses the suspended VAT process to process vouchers that are:

- Not exempt from tax.
- Have tax rate areas set up for VAT using line one in the  $\text{Tax}/\text{Rate}$  Area Revisions program (P4008).
- Have a batch type of V or W and a tax explanation code of V or VT.

The system uses the base software voucher processing functionality to process these vouchers:

- Prepayment vouchers.
- Documents with a tax explanation code of S or blank.
- Vouchers for which the document type/tax rate area combination is *not* set up as a voucher for which the suspended VAT process applies.

You set up the document type/tax rate area combination for vouchers in the Russian VAT Release Type Setup program (P74R4000).

### **6.1.1 Setup for Suspended VAT for Accounts Payable Transactions**

Before you process transactions that include VAT, set up the VAT constants for accounts payable transactions. You set up the constants with the AAI prefixes that the system uses to write amounts to the actual VAT account and the profit and loss account.

See [Understanding VAT Constants for Russia.](#page-64-0)

The system determines which vouchers include VAT that you must process as suspended VAT by reading the values in the Account Payable Setup for VAT table (F74R400). You use the Russian VAT Release Type Setup program (P74R4000) to set up values in the F74R400 table to establish a relationship between the voucher tax area and a document type, and establish whether vouchers with the specified tax area/document type combination are released automatically or manually. For vouchers that are set up to release suspended VAT automatically, the system generates the appropriate journal entries when you post the vouchers. For vouchers that are set up for manual release, you use the Suspended VAT - Manual Release program (P74R4010) to release the VAT at the appropriate time.

See [Defining Methods of Releasing Suspended VAT.](#page-65-0)

In addition to setting up values in the F74R400 table, you use the Automatic VAT Process program (P74R4100) to set processing options that the system uses when you run the General Ledger Post program.

See [Setting Processing Options for Automatic VAT Process \(P74R4100\).](#page-91-0)

### **6.1.2 Posting Vouchers with Suspended VAT**

When you run the General Ledger Post program for Russian vouchers with suspended VAT, the system compares the tax area and document type that exist for each line in the voucher and compares them to the setup in the F74R400 table. The system:

- **1.** Looks for the VAT release type for the tax area/document type in the voucher.
- **2.** If no setup exists for the tax area/document type combination, compares the tax area in the voucher to the tax areas set up in the F74R400 table.

The system uses the release type for the first entry in the F74R400 table that matches the tax area in the voucher, even if the document type does not match.

- **3.** If the tax area in the voucher does not exist in the F74R400 table, the system looks for the first line that is set up in the F74R400 table that has the same document type as the line in the voucher, and uses the release type set up for the document type as the release type for the voucher line.
- **4.** If neither the tax rate area or the document type in the voucher exists in the F74R400 table, the system does not apply any localized process to the voucher line.

When you post a voucher that includes suspended VAT, the system creates a new record in the Tax on Hold table (F74R410). The system uses this table to keep track of the VAT amount to release.

When you release the VAT amount automatically for a transaction, the system:

- **1.** Validates that the AAI for the VAT account is defined and valid.
- **2.** Creates a new journal entry line in batch V to update the VAT accounts:
	- **–** Credits the suspended VAT account and debits the VAT account for vouchers, and makes opposite entries for credit notes.
	- **–** Uses the invoice date, GL date, or service date, as specified in the processing options, to determine the GL date of the journal entry.
	- **–** Writes the tax amount to release for each tax area on the voucher.
- **3.** Creates a record in the table Tax on Hold (F74R410).
- **4.** Creates a new record in the Tax Released File table (F74R420) in the amount of the VAT being released.

The F74R420 table is the main input table for the Purchase Book report.

**Note:** The JD Edwards EnterpriseOne system does not support the generation of the Purchase Book report.

**5.** Reduces the amount in the F74R410 table by the VAT amount released and recorded in the F74R420 table.

### **6.1.3 Modifying Voucher Lines**

The system enables you to modify or delete a voucher line only when:

- The voucher does not include suspended VAT.
- The voucher includes suspended VAT and the voucher is fully released or not released; you cannot void or change a partially released voucher.

The system determines if suspended VAT is partially released by reading the values in the F74R410 table.

The system updates the journal entries and the values in the F74R410 table with the modification or deletion when you post the modification or deletion.

## <span id="page-81-0"></span>**6.2 Generating Amount Difference Vouchers in Russia**

This section provides an overview of amount difference vouchers, lists a prerequisite, and discusses how to:

- Generate amount difference vouchers.
- Set processing options for Generate Amount Differences Voucher (R74R4010).

### **6.2.1 Understanding Amount Difference Vouchers**

You enter amount difference vouchers when there is a difference in the exchange rate on the date that you enter a voucher and the date that you pay the voucher. You run the Generate Amount Differences Voucher program (R74R4010) to generate vouchers to account for the gain or loss. The system writes records to the F0411 table for new vouchers created from the JD Edwards EnterpriseOne Accounts Payable system, and writes to the F03B11 table when you run the Generate Amount Differences Voucher program from the JD Edwards EnterpriseOne Accounts Receivable system.

When you run the Generate Amount Differences Voucher program, the system creates vouchers for the gain or loss. You must post those vouchers.

When you run the Generate Amount Differences Voucher program, the system generates vouchers in domestic currency, and:

- Marks the vouchers as paid.
- Summarizes the lines by original document and tax area.
- Shows the amount difference as either the gross amount or the taxable amount, depending on the processing options.
- Generates entries to the F0911 table.
- Writes records to the F0414 Tag File RUS (F74R4014) table.

### **6.2.2 Prerequisite**

Verify that document types for account difference vouchers exist in the Amount Dif Document Type (74R/AD) UDC table.

### **6.2.3 Running the Generate Amount Differences Voucher Program (R74R4010)**

Select Accounts Payable (G74R04), Amount Difference Generation.

### **6.2.4 Setting Processing Options for Generate Amount Differences Voucher (R74R4010)**

Processing options enable you to specify the default processing for programs and reports.

#### **6.2.4.1 Default**

#### **1. Processing Mode**

Leave this processing option blank to process records in proof mode. Enter **1** to process records in final mode. If you process in final mode, the system pays the voucher, and updates the F0911 table.

#### **2. Amount Type**

Leave this processing option blank to print the taxable amount of the transactions on the voucher. Enter **1** to print the gross amount of the transactions on the voucher.

#### **6.2.4.2 Voucher**

#### **1. Tax/Rate Area**

Specify the tax rate/area that the system assigns to the new voucher. The value that you enter must exist in the Tax Areas table (F4008).

#### **2. Tax Explanation Code**

Specify the tax code that the system assigns to the new voucher. The value that you enter must exist in the Tax Explanation Codes (00/EX) UDC table.

#### **3. Tax Area**

Leave this processing option blank to use the tax/rate area that you entered in the Tax/Rate Area processing option. Enter **1** to use the tax rate/area from the original voucher. Enter **2** to use the tax rate/area from the Supplier Master table (F0401).

#### **4. Name- Remark**

Enter a remark that the system saves to the Accounts Payable Ledger table (F0411). The system does not print the remark on the voucher.

#### **5. Payment Term**

Specify the payment term that the system assigns to the new voucher. The code that you enter must exist in the Payment Terms table (F0014).

#### **6. Payment Instrument**

Specify the payment instrument that the system assigns to the new voucher. The code that you enter must exist in the Payment Instrument (00/PY) UDC table.

#### **7. Payment Term Choice**

Leave this processing option blank to use the payment term code that you specified in the Payment Instrument processing option. Enter **1** to use the payment term from the original voucher. Enter **2** to use the payment term from the F0401 table.

#### **8. Version**

Specify the version of the Voucher Entry MBF Processing Options program (P0400047) that the system uses when you run the Generate Amount Differences Voucher program (R74R4010). If you leave this processing option blank, the system uses version ZJDE0001.

#### **6.2.4.3 G/L**

#### **1. Explanation**

Enter a remark that the system prints on the voucher.

#### **2. Version**

Specify the version of the Journal Entry MBF Processing Options program (P0900049) that the system uses when you run the Generate Amount Differences Voucher program. If you leave this processing option blank, the system uses version ZJDE0001.

#### **6.2.4.4 Payment**

#### **1. Name - Remark**

Enter a remark that the system saves to the F0411 table. The system does not print the remark on the voucher.

## <span id="page-83-0"></span>**6.3 Adding Information to Payments**

This section provides an overview of the payment process for Russia, lists a prerequisite, and discusses how to:

- Add payment information.
- Set processing options for Review Payments Additional Information (P74R4510).

### **6.3.1 Understanding the Payment Process for Russia**

When you process payments for Russia, you add additional information that the system prints on the payment order, and then you print the payment order.

The system displays the forms on which you need to add information when you write automatic payments. Alternatively, you can manually add information by using a menu option.

### **6.3.2 Forms Used to Add Payment Information**

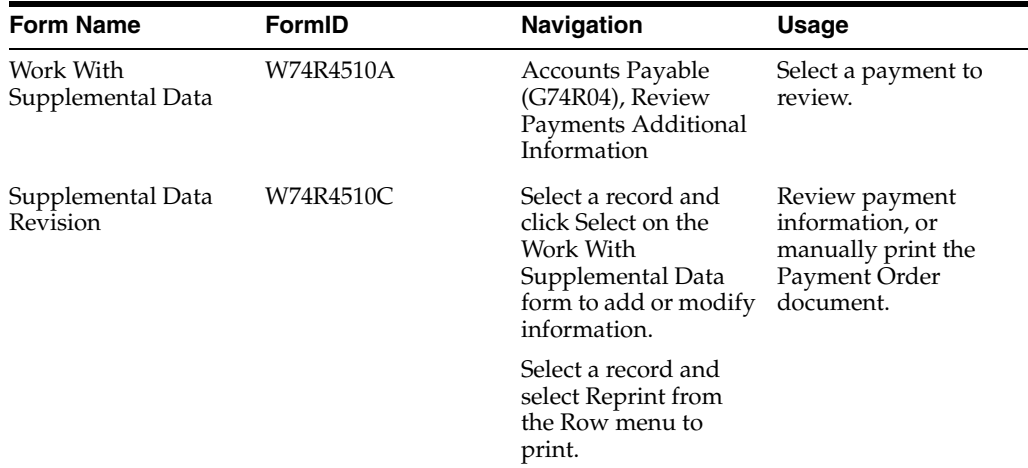

### **6.3.3 Adding Payment Information**

Access the Supplemental Data Revision form.

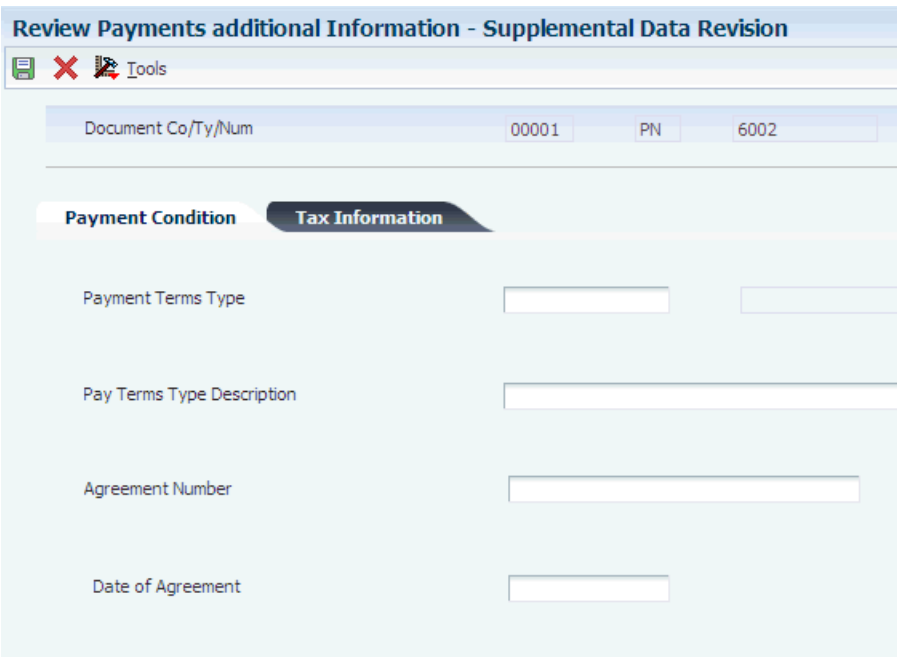

#### *Figure 6–1 Supplemental Data Revision form*

#### **Payment Terms Type**

Enter a code that exists in the Payment Terms (74R/PT) UDC table to identify the type of payment. The description for the code prints on the Payment Order document.

#### **Agreement Number**

Enter the contract number from the purchase order.

#### **Agreement Date**

Enter the date of the contract for the purchase order.

#### **Payment Status**

Enter a code that exists in the Payment Status (74R/PS) UDC table to identify the reason for the payment.

#### **OKATO Code**

Enter the code that identifies the administrative and territorial division. You complete this field for tax payments only.

#### **Organization Budget Code**

Enter a value that exists in the Budget Code (74R/PB) UDC table to specify the budget code for the payment order. You complete this field for tax payments only.

#### **Payment Reason**

Enter a value that exists in the Payment Reason (74R/PR) UDC table to specify the reason for tax payment. You complete this field for tax payments only.

#### **Tax Period Code**

Enter a value that exists in the Tax Period (74R/PP) UDC table to specify the tax period for which a tax payment applies. You complete this field for tax payments only.

#### **Tax Period**

Enter the period for which the tax applies. You complete this field for tax payments only.

#### **Document Number**

Enter the document number of the document that specified that a tax payment must be made. You must complete this field for tax payments.

#### **Document Date**

Enter the date of the document that specified that a tax payment must be made. Complete this field for tax payments only.

#### **Payment Type**

Enter a value that exists in the Payment Type (74R/PC) UDC table to identify the type of tax payment. Complete this field for tax payments only.

### **6.3.4 Setting Processing Options for Review Payments Additional Information (P74R4510)**

Processing options enable you to specify the default processing for programs and reports.

#### **6.3.4.1 General**

#### **1. Version of Payment Order Report**

Specify the version of Payment Order Reprint program (R74R4530) that the system uses when you run the Review Payments Additional Information program. If you leave this processing option blank, the system uses version ZJDE0001.

## <span id="page-85-0"></span>**6.4 Printing Payment Orders for Russia**

This section provides an overview of payment orders, lists a prerequisite, and discusses how to:

- Print a payment order automatically.
- Print a payment order manually.
- Set processing options for Automatic Payment Order (R74R4520) and for Payment Order Reprint (R74R4530).

### **6.4.1 Understanding Payment Orders**

You print a payment order for all domestic payments. You deliver copies of the payment orders to the bank that processes your payments. You can print the payment order when you work with automatic payments or when you work with manual payments.

When you print a payment order, the system prints a document that includes:

- Date of the order, in the correct format.
- Supplemental data from the Payment Order Supplemental Data table (F74R4500).
- Amount in rubles.
- Company information.
- Payee information.
- Bank information.
- Payment detail.
- Amount of payment order.

■ Amount in words.

### **6.4.2 Printing the Payment Order Automatically**

To automatically print the payment order:

Write payments by clicking Write in the Work With Payment Groups program (P04571).

The system displays the Supplemental Data Revision form.

■ Add the required data for each payment in the group by selecting each payment and then entering the data.

When you click OK, the system saves the data that you enter to the F74R4500 table, runs the Automatic Payment Order (R74R4520), and prints the payment order.

### **6.4.3 Printing the Payment Order Manually**

You can manually print the payment order from the Review Payments Additional Information program (P74R4510). To print the payment order manually, you:

- Process a manual payment.
- Select a record on the Supplemental Data Revision form in the Review Payments Additional Information program, and enter the required data.
- Click OK to store the additional information in the F74R4500 table.
- Click OK to run the Manual Payment Order program (R74R4520) and print the payment order.

### **6.4.4 Setting Processing Options for Automatic Payment Order (R74R4520) and for Payment Order Reprint (R74R4530)**

Processing options enable you to specify the default processing for programs and reports.

#### **6.4.4.1 General**

#### **1. Print Company Address**

Enter **Y** to print the address company address on the payment order. Leave this processing option blank to suppress the printing of the company address.

#### **2. Print Payee Address**

Enter **Y** to print the payee address on the payment order. Leave this processing option blank to suppress the printing of the payee address.

#### **3. Print City**

Enter **Y** to print the payee address city on the payment order. Leave this processing option blank to suppress the printing of the city.

#### **4. Print Account Number**

Enter **Y** to print the account number on the payment order. Leave this processing option blank to suppress the printing of the account number.

#### **5. G/L Bank Account Description**

Enter **Y** to use the GL Bank Description as your company's bank name on the payment order.

#### **6. Bank Cross Reference**

Enter **Y** to use the Bank Cross Reference description as the payee's bank name on the payment order.

#### **7. Document Type for Next Number**

Specify the document type for which the system assigns a next number.

#### **8. Voucher Description**

Enter a code that is associated with the voucher description that prints on the payment order. The value that you enter must exist in the Payment Order (74R/UC) UDC table.

#### **9. Transit Account**

Enter a code that is associated with a type of bank account. The value that you enter must exist in the H00/CK UDC table.

#### **10. Correspondent Bank Record Type**

Specify the type of bank. The value that you enter must exist in the Bank Type Code (00/BT) UDC table.

#### **6.4.4.2 Payment Details**

#### **1. Compress Pay Items**

Enter **Y** to compress pay items into one line.

#### **2. New Line Level**

Enter **Y** to create a new line level for each pay item.

#### **3. Print Payment Remark**

Enter **Y** to print the remark for the payment on the payment order.

#### **4. Print Invoice Reference**

Enter **Y** to print the reference to the invoice on the payment order.

#### **5. Print VAT Amount**

Enter **Y** to print the VAT amount on the payment order. Leave this processing option blank to suppress the printing of the VAT amount.

#### **6. Print Attachments**

Enter **Y** to print the attachments that you specify in the Payment Instrument Defaults program (P0417). Leave this processing option blank to suppress the printing of the attachments.

#### **6.4.4.3 Print Fields**

#### **1. Operation Code**

Enter the text that the system prints as the operation code on the payment order.

#### **2. Payment Destination**

Enter the text that the system prints as the payment destination on the payment order.

#### **3. Code**

Enter the text that the system prints as the code on the payment order.

#### **4. Payment Priority**

Enter the text that the system prints as the payment priority on the payment order.

#### **5. Check Digit**

Enter the text that the system prints as the check-digit on the payment order.

#### **6. Print Payment Order Payee Code**

Enter **Y** to print the payment order payee code on the payment order.

#### **6.4.4.4 Prepayments**

#### **1. Prepayment Voucher Type**

Specify the document type that identifies prepayment vouchers. The value that you enter must exist in the Document Type (00/DT) UDC table.

#### **2. Prepayment Tax/Rate Area**

Specify the tax rate and area that identifies prepayments. The value that you enter must exist in the F4008 table.

#### **3. Prepayment Tax Explanation Code**

Specify the tax explanation code that identifies prepayments. The value that you enter must exist in the Tax Explanation Codes UDC (00/EX) table.

#### **6.4.4.5 Language**

#### **1. Language Preference**

Specify the language in which the system prints the payment order. The value that you enter must exist in the Language (01/LP) UDC table.

#### **2. Language for Payment Terms**

Specify the language in which the system prints the payment terms. The value that you enter must exist in the Language (01/LP) UDC table.

#### **6.4.4.6 Tax**

#### **1. Tax Rate/Area Item Code 1**

Specify the code that identifies a VAT exempt tax rate and area. The code that you enter must exist in the H00/TV UDC table.

#### **2. Tax Rate/Area Item Code 2**

Specify an additional code that identifies a VAT exempt tax rate and area. The code that you enter must exist in the H00/TV UDC table.

#### **6.4.4.7 Address**

#### **1. Address Location**

Enter **Y** to use the payee address from the Address Book Tag File - RUS table (F74R101T).

## <span id="page-88-0"></span>**6.5 Changing the Payment GL Date in Russia**

This section provides an overview of the payment GL date and discusses how to:

- Individually update the payment GL date.
- Globally update the payment GL date.

### **6.5.1 Understanding the Payment GL Date for Russia**

In Russia, the bank statement that a bank sends to its customer is the only legal confirmation of activity in the accounts used for payments. When you process payments, you send to the bank a payment order that includes both summary payment details, similar to those printed on a standard check, and detailed payment information. Depending on the circumstances, it may take from one to several days to process the payment. If the layout of the payment order is incorrect or required information is missing, the bank must refuse to process the payment.

After the bank receives the payment orders and processes them, the bank sends to the customer a bank statement that is used to verify the actual payment date. You use the date that the bank confirms in the bank statement as the actual payment date in your accounts. To make the payment date in your accounts match the payment date in the bank statement, you change the GL transaction date for payment transactions after you receive the bank statement that confirms the payment. The payment order GL date must be equal to the bank statement date even when the payment order is issued with a different payment date.

JD Edwards EnterpriseOne software provides a program that enables you to modify the payment GL date after payments are written. A typical scenario for changing the GL date might be:

- Write payments using the Work With Payment Groups program (P04571) (June 1).
- Send payment orders to the bank (June 2).
- Receive executed payment orders and bank statements that show the actual payment date of June 5 (June 6).
- Locate payment records for the transactions in the bank statement and change the GL date for the transactions from June 1 to June 5 to show the date that the payment actually occurred.

**Note:** You can update the GL date only for payments at an Update status.

### **6.5.2 Forms Used to Update Payment GL Dates**

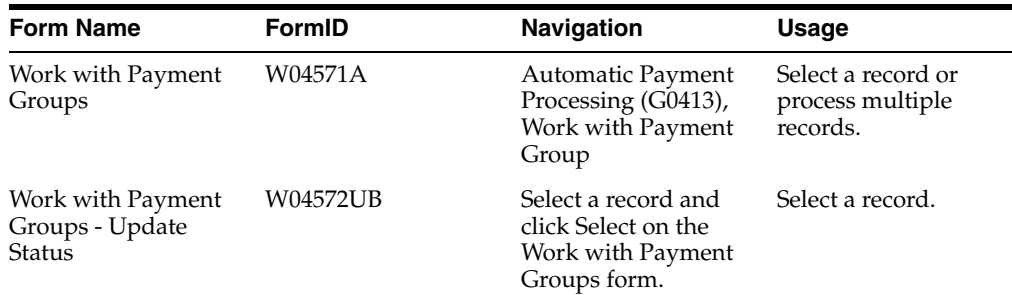

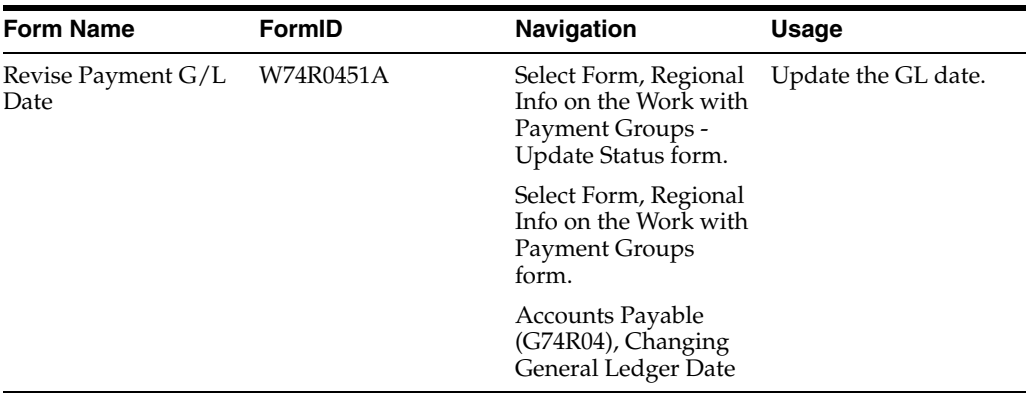

### **6.5.3 Individually Updating Payment GL Dates**

Access the Revise Payment G/L Date form.

To individually update payment GL dates:

Enter the date provided by the bank statement in the Global G/L Date field to update the GL date for the selected payment and click OK.

*Figure 6–2 Revise Payment G/L Date form*

| <b>Revise Payment G/L Date</b> |                 |              |                     |  |                                             |                   |          |                    |
|--------------------------------|-----------------|--------------|---------------------|--|---------------------------------------------|-------------------|----------|--------------------|
|                                |                 |              |                     |  | <b>日 Q X @ Load Date 日 Form &amp; Tools</b> |                   |          |                    |
|                                |                 |              | <b>Bank Account</b> |  | $\infty$                                    |                   |          | <b>Total Amou</b>  |
|                                | Version         |              |                     |  | $\approx$                                   |                   |          |                    |
|                                | Global G/L Date |              |                     |  |                                             |                   |          |                    |
|                                |                 |              | Records $1 - 2$     |  |                                             |                   |          |                    |
|                                |                 |              |                     |  |                                             |                   |          |                    |
|                                |                 | $\mathscr R$ | Payee<br>Number     |  | Payee<br>Name                               | Payment<br>Amount |          | <b>G/L</b><br>Date |
|                                | $\odot$         |              |                     |  | 4345 E&D World Wide Company                 |                   | 850.00   | 07/30/2017         |
|                                | $\circ$         |              |                     |  | 4003 Alpine Industries                      |                   | 1,320.40 | 07/15/2017         |

### **6.5.4 Globally Updating Payment GL Dates**

Access the Revise Payment G/L Date form.

To globally update payment GL dates:

- **1.** Use the filtering options to display only the payments that you want to change.
- **2.** Enter the date provided by the bank statement in the Global G/L Date field.
- **3.** Select Load Date from the Form menu.

## <span id="page-90-0"></span>**6.6 Automatically Releasing Suspended VAT**

This section provides an overview of automatically releasing suspended VAT when posting vouchers and discusses how to:

■ Automatically release suspended VAT.

Set processing options for Automatic VAT Process (P74R4100).

### **6.6.1 Understanding How to Automatically Release Suspended VAT**

When you set up your system for Russian localizations, you use the Russian VAT Release Type Setup program (P74R4000) to identify the document type/tax rate areas combinations that must be processed using the Russian localizations for suspended VAT. If the document types and tax rate areas are set up in the Russian VAT Release Type Setup program, the system processes the vouchers using the suspended VAT localizations. If the document type and tax rate areas are not set up in the Russian VAT Release Type Setup program, the system does not apply the suspended VAT process to the vouchers whose document type and tax rate areas are not set up.

When you set up the document type/tax rate area combinations, you also specify if voucher lines that include the combination are automatically or manually released. When you run the General Ledger Post program for vouchers with suspended VAT, the system also runs the Automatic VAT Process program. The Automatic VAT Process program includes processing option values that the system uses to write the journal entries for the VAT that is automatically released to an Actual VAT account. The system also writes records to the Tax on Hold table (F74R410) to adjust suspended VAT amounts and writes an entry for the released amount to the Tax Released table (F74R420).

#### **6.6.2 Prerequisites**

Before you complete the tasks in this section:

Set up UDCs for VAT processing.

See [Setting Up UDCs for Tax Processing.](#page-26-0)

- Set up AAIs for VAT processing. See [Setting Up AAIs for Russian Taxes.](#page-62-0)
- Set up VAT constants.

See [Setting Up VAT Constants for Russia.](#page-63-0)

Set up methods of releasing suspended VAT.

See [Defining Methods of Releasing Suspended VAT.](#page-65-0)

### **6.6.3 Automatically Releasing Suspended VAT when Posting Vouchers**

The system runs the Russian localizations to automatically release suspended VAT when you run the General Ledger Post program for vouchers with suspended VAT.

Select Journal Entry, Reports, & Inquires (G0911), General Ledger Post.

### <span id="page-91-0"></span>**6.6.4 Setting Processing Options for Automatic VAT Process (P74R4100)**

Processing options enable you to set default processing values. The system uses the processing options for the Automatic VAT Process program when you run the General Ledger Post program to post vouchers for which the document type/tax areas are set up to be released automatically.

#### **6.6.4.1 General**

#### **Document Type (Release)**

Enter a value that exists in the Document Type (00/DT) UDC table to specify the document type that the system uses when it writes journal entries for released amounts. If you do not complete this processing option, the system uses the document type **AE.**

#### **Document Type (Voided)**

Enter a value that exists in the Document Type (00/DT) UDC table to specify the document type that the system uses when it writes journal entries for voided transactions. If you do not complete this processing option, the system uses the document type **AE.**

#### **Default Purchase Book Date**

**Note:** The JD Edwards EnterpriseOne system does not support the generation of the Purchase Book report.

Specify the date that the system writes to the purchase book report for automatically released transactions. Values are:

Blank or **1:** Voucher G/L date

**2:** Voucher invoice date

**3:** Service date

### <span id="page-92-0"></span>**6.7 Manually Releasing or Voiding Suspended VAT**

This section provides an overview of the Suspended VAT - Manual Release program, lists prerequisites, and discusses how to:

- Set processing options for Suspended VAT Manual Release (P74R4010).
- Manually release suspended VAT.

#### **6.7.1 Understanding the Suspended VAT - Manual Release Program**

When you run the General Ledger Post program for vouchers with suspended VAT, the system writes records to the Tax on Hold table (F74R410). If the tax area/document type combination for a voucher line is not set up to automatically release the VAT amount, you must manually release the suspended VAT amount to the VAT Actual account or a profit and loss (P&L) account. You use the Suspended VAT - Manual Release program to manually release amounts to the VAT Actual account or P&L account and generate the records in the F74R410 table and F74R420 table to record the amount released.

Processing options for the Suspended VAT - Manual Release program enable you to specify the percentage of the open VAT amount that the system writes to the VAT Actual account and P&L account. You can change the amount for selected vouchers on the Suspended VAT - Voucher Selection form. The system uses the percentage that you specify on the Suspended VAT - Voucher Selection form to estimate the amounts for the accounts when the system displays the voucher lines on the Suspended VAT - Manual Release form. You can change the amounts for each line on the Suspended VAT - Manual Release form.

### **6.7.1.1 Release Process**

When you click **OK** on the Suspended VAT - Manual Release form, the system:

- Validates that:
	- **–** The sum of the amount specified for the VAT actual and P&L accounts does not exceed the open amount.
	- **–** The Release Date and Purchase Book Date fields are not blank.
- Creates journal entries to release amounts to the VAT Actual and P&L accounts.

The system displays a **Y** and creates the journal entries for records that are successfully processed. The system does not create journal entries or create records in tables for lines for which an error occurred.

Creates records in the F74R410 and F74R420 tables for the amount being released.

#### **6.7.1.2 Voids of Released Taxes**

You can use the Suspended VAT - Manual Release program to void released taxes. You select the voucher, enter a GL date for the void, and select the menu option to void the line. The system creates the journal entries for the void and leaves the V-type batch open and pending until you post the journal entries.

### **6.7.1.3 AAI for Releasing to the P&L Account**

The system determines to which account to write the amount being released to a P&L account by using the AAI for Profit Loss Account constant and the GL class code for the account.

If the account associated with the AAI is not associated with a business unit, the system uses the business unit from the voucher being posted.

### **6.7.2 Prerequisites**

Before you complete the tasks in this section:

Set up UDCs for VAT processing.

See [Setting Up UDCs for Tax Processing.](#page-26-0)

- Set up AAIs for VAT processing. See [Setting Up AAIs for Russian Taxes.](#page-62-0)
- Set up VAT constants.
	- See [Setting Up VAT Constants for Russia.](#page-63-0)
- Set up methods of releasing suspended VAT. See [Defining Methods of Releasing Suspended VAT.](#page-65-0)
- Set the processing options for the Suspended VAT Manual Release program. See [Setting Processing Options for Suspended VAT - Manual Release \(P74R4010\).](#page-94-0)

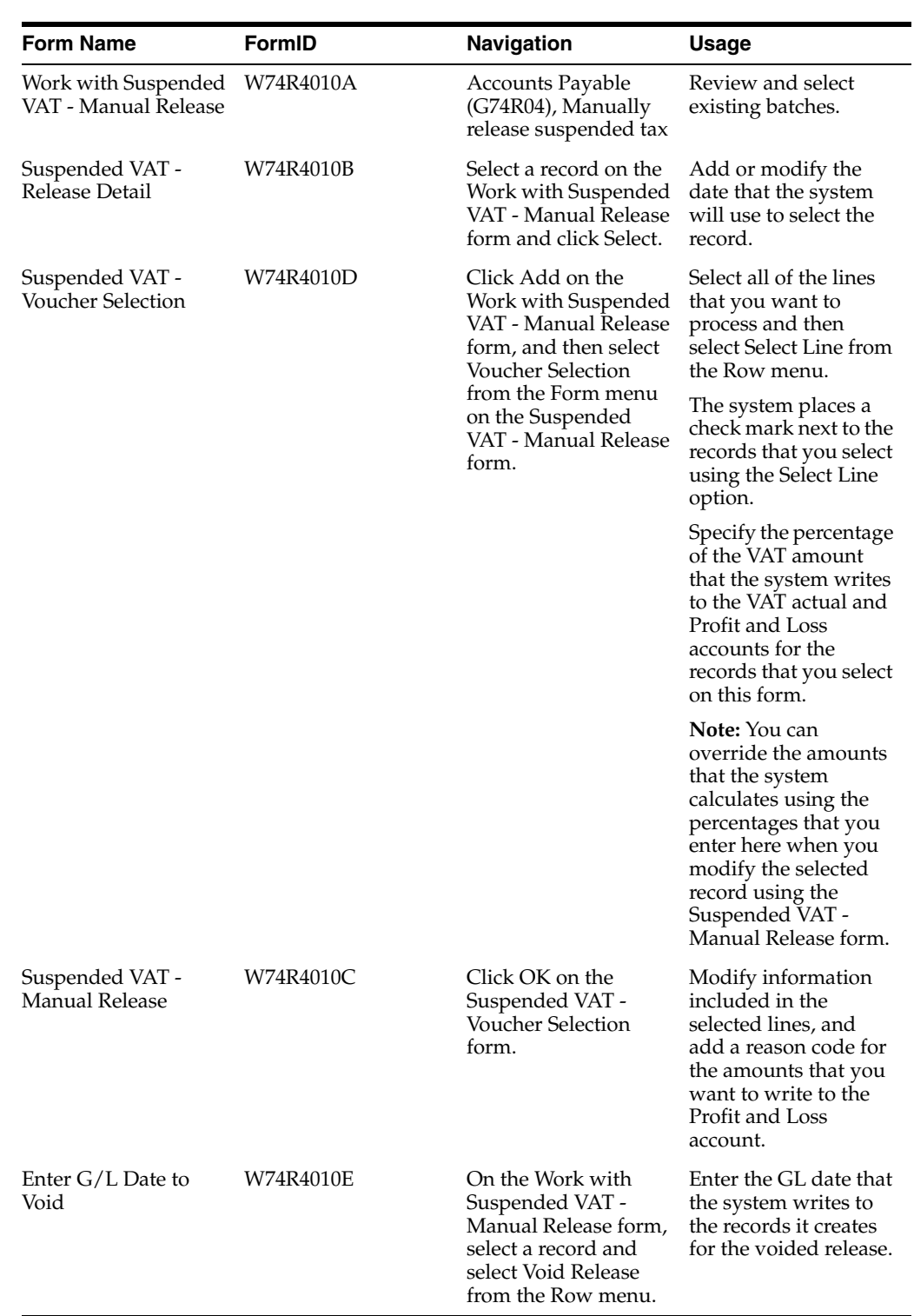

### **6.7.3 Forms Used to Manually Release or Void Suspended VAT**

### <span id="page-94-0"></span>**6.7.4 Setting Processing Options for Suspended VAT - Manual Release (P74R4010)**

Processing options enable you to specify default processing values.

#### **6.7.4.1 General**

#### **Document Type (tax released)**

Enter a value that exists in the Document Type (00/DT) UDC table to specify the document type that the system uses for the record it writes for the tax amount released in the Account Ledger (F0911) table. If you leave this processing option blank, the system uses **AE.** 

#### **Document Type (void)**

Enter a value that exists in the Document Type (00/DT) UDC table to specify the document type that the system uses when it writes records for voided release. If you leave this processing option blank, the system uses **AE.** 

#### **Default Purchase Book Date**

**Note:** The JD Edwards EnterpriseOne system does not support the generation of the Purchase Book report. This processing option is no longer used.

Specify the date that the system uses when it writes records processed by the Suspended VAT - Manual Release program to the Purchase Book report. Values are:

Blank: Release date

**1:** Voucher invoice date

**2:** Voucher GL date

**3:** Service date

#### **Default Release Date**

Specify the date that the system uses for the release date of the records that you process. Values are:

Blank: No default date. The system does not provide a default date. The user must enter a date in each record processed.

**1:** Voucher date

**2:** Voucher GL date

**3:** Service date

#### **Percentage to Actual VAT Account.**

Specify the percentage of the VAT amount that is released to the Actual VAT account.

#### **Percentage to P&L VAT Account.**

Specify the percentage of the VAT amount that is released to the Profit and Loss VAT account. This processing option is optional.

### **6.7.5 Manually Releasing VAT**

Access the Suspended VAT - Manual Release form.

#### **Release Date**

**Note:** The JD Edwards EnterpriseOne system does not support the generation of the Purchase Book report.

Enter the date that the system uses as the release date when it writes a record for the processed line to the Purchase Book report. You must complete this field if the field was not populated using the value in the processing options.

#### **Purchase Book Date**

**Note:** The JD Edwards EnterpriseOne system does not support the generation of the Purchase Book report.

Enter the date that the system uses to select records for inclusion in the Purchase Book report. The system completes this field based on the value in a processing option. You can change this date; the system issues a warning message if you enter a date that is in a different period from the date you entered in the Release Date field.

#### **Actual VAT Amount**

The system completes this field with an amount calculated from a value in the processing options. You can change this amount; enter the amount that the system writes to the VAT Actual account.

#### **P&L Reason Code**

If you are releasing an amount to the P&L Account, enter the reason code for writing the amount to the P&L Account.

#### **P&L Amount**

Enter the amount that the system writes to the P&L account.

## <span id="page-96-0"></span>**6.8 Creating Adjustments for Vouchers (Release 9.1 Update)**

This section provides an overview of adjustments for vouchers and discusses how to create or delete adjustments for original vouchers or credit/debit notes associated to vouchers.

### **6.8.1 Understanding Adjustments for Vouchers**

A company generates an adjustment for a voucher when its header information, such as supplier address, needs to be updated.

To reflect this update in the VAT Purchase Book, you must modify the supplier information in the address book.

> **Note:** The JD Edwards EnterpriseOne system no longer supports generating the Purchase Book report.

See *Entering Address Book Records* in the JD Edwards EnterpriseOne Applications Address Book Implementation Guide.

See also *Entering Address Book Information for Russia* in the JD Edwards EnterpriseOne Applications Localizations for Russia Implementation Guide.

 Then, you use the Adjustment to Voucher (P74R0401) program to relate this change to an existing voucher. The adjustment for vouchers includes the adjustment number and date.

The system saves adjustment information to the Adjustment to Voucher (F74R0401) table.

### **6.8.2 Forms Used to Adjust Original and Correction Vouchers**

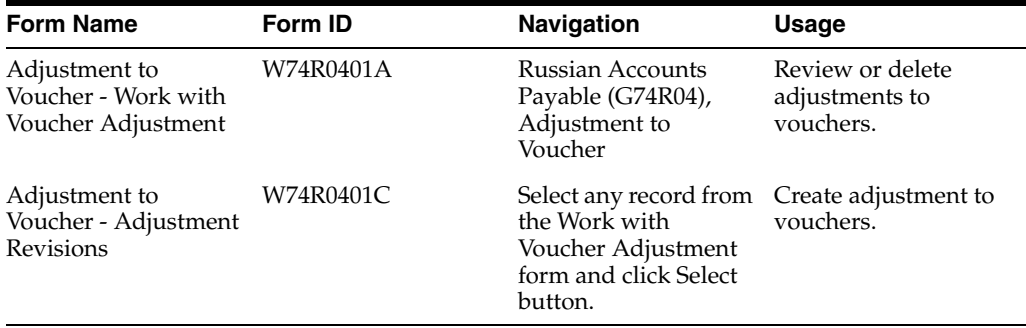

### **6.8.3 Creating Adjustments for Vouchers**

Access the Adjustment Revisions form.

#### **Adjustment Number**

Enter a number that identifies the adjustment.

#### **Adjustment Date**

Enter the date in which you create the adjustment. The system validates that this date is greater than or equal to the original voucher date.

The system saves the adjustment information to the Adjustment to Voucher table (F74R0401).

## <span id="page-97-0"></span>**6.9 Creating Correction Vouchers (Release 9.1 Update)**

This section provides an overview of correction vouchers and discusses how to associate credit or debit notes to vouchers in the accounts payable module.

#### **6.9.1 Understanding Correction Vouchers**

A company creates a correction voucher if the contract conditions change or a voucher presents errors related to **amounts** in its lines.

To create correction vouchers in the accounts payable module, you use the Standard Voucher Entry / Regional Info (P0411) program.

The system saves the data regarding the relationship between the original voucher and the correction voucher in the Russian Credit/Debit Note Relationship (F74R0402) table.

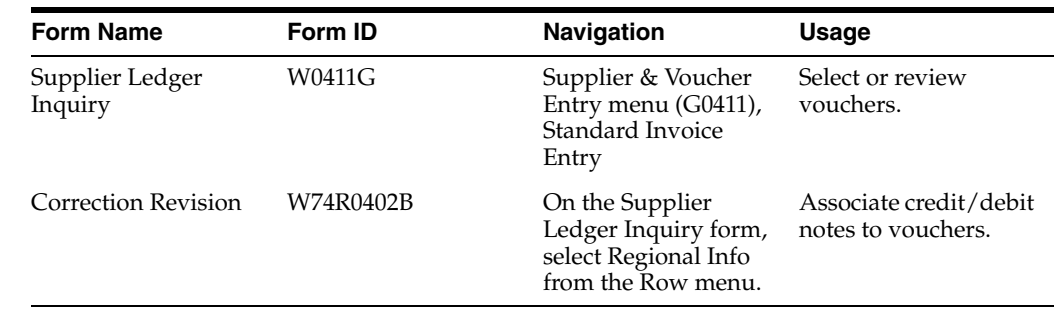

### **6.9.2 Forms Used to Work With Correction Vouchers**

### **6.9.3 Correcting Vouchers**

Enter a credit or debit note for a voucher using the standard software. You must select a document type for correction vouchers (from UDC table 74R/CN).

On the Supplier Ledger Inquiry form, select the credit/debit note you want to relate to a voucher.

Access the Correction Revision form. Enter the original voucher information. The system validates that the original voucher date is lower than or equal to the credit/debit note.

The system stores the association between the original voucher and the credit/debit note in the Russian Credit/Debit Note Relationship (F74R0402).

**7**

# **Working with General Ledger Reporting and** <sup>7</sup> **Cash Transactions in Russia**

This chapter contains the following topics:

- Section [7.1, "Generating a Balance Sheet"](#page-100-0)
- Section [7.2, "Generating the Profit and Loss Report"](#page-101-0)
- Section [7.3, "Generating a Cash Flow Statement"](#page-103-0)
- Section [7.4, "Generating the Changes in Equity Report"](#page-103-1)
- Section [7.5, "Generating Reports for Cash Transactions"](#page-104-0)

## <span id="page-100-0"></span>**7.1 Generating a Balance Sheet**

This section provides an overview of the balance sheet for Russia, lists prerequisites, and discusses how to:

- Print a balance sheet.
- Set processing options for Balance Sheet (R74R9030).

### **7.1.1 Understanding the Balance Sheet for Russia**

The Russian government requires that you produce a balance sheet report at the end of each accounting period. JD Edwards EnterpriseOne software provides the Balance Sheet program to generate a report in PDF format. The system also populates the Balance Sheet - RUS table (F74R9030) when you run the Balance Sheet report.

The report can show amounts for one account, a group of accounts, or a formula based on previous rows. You determine the amounts that appear on the report when you use the G/L Reports Setup program (P74R9020) to create the format for the report.

When you run the Balance Sheet program, the system reads the Account Balances table (F0902) and populates the first column of the report with the balance forward amount of the current year, and populates the second column with the balance for the account as of the end of the accounting period specified in the processing options.

The system accesses the values in processing options to determine whether to scale the amounts that it prints, the ledgers and subledgers to use, and whether to print the report title that was defined in the Setup G/L Reports program.

### **7.1.2 Prerequisite**

Verify that the report format, row descriptions, and other information that the system uses to print the report were set up in the Setup G/L Reports program.

### **7.1.3 Printing a Balance Sheet**

Select General Ledger (G74R09), Balance Sheet.

### <span id="page-101-1"></span>**7.1.4 Setting Processing Options for Balance Sheet (R74R9030)**

Processing options enable you to specify the default processing for reports.

### **7.1.4.1 Defaults**

#### **1. Fiscal Year and 2. Period Number**

Enter the fiscal year and period number for which to run the report. If you leave these processing options blank, the system uses the current year and period for the company that you specify in the Company Number processing option.

#### **3. Company Number**

Specify the number of the company for which to run the report. If you leave this processing option blank, the system uses company 00000.

#### **4. Ledger Types (LT1, LT2, LT3)**

Enter up to three ledger types for which to run the report. The values that you enter must exist in the UDC table 09/LT.

#### **5. Subledger**

Specify the subledger for which to run the report or enter **\*** to run the report for all subledgers. Leave this processing option blank to suppress subledger information.

#### **6. Subledger Type**

Specify the subledger type for which to run the report. The value that you enter must exist in the UDC table (00/ST).

#### **7. Scale Factor**

Specify the scaling factor that the system uses when printing numerical values on the report. The value that you enter must exist in UDC table 74R/SF.

If you choose to scale numerical values, the system divides the numerical values on the report by the scaling amount that you specify. For example, suppose that the amount for an account in the F0902 table is 23,929. If you choose to scale the amount by a factor of 1000, the system divides 23,929 by 1000, rounds to the nearest whole number, and prints 24 on the report.

#### **7.1.4.2 Print**

#### **1. Report Name**

Specify the format that the system uses to print the report. The format that you specify must exist in the Setup G/L Reports table (F74R9020).

#### **2. Report Title**

Specify the title that prints on the report.

#### **3. Report Title Continuation**

Specify additional text that prints with the title of the report.

## <span id="page-101-0"></span>**7.2 Generating the Profit and Loss Report**

This section provides an overview of the Profit and Loss report for Russia, lists a prerequisite, and discusses how to:

- Print the profit and loss report.
- Set processing options for Profit and Loss (R74R9010).

### **7.2.1 Understanding the Profit and Loss Report for Russia**

The Russian government requires that you produce a Profit and Loss report at the end of each accounting period. The Profit and Loss report is generated in PDF format. The report shows year-to-date balances of groups of accounts as well as previous year balances.

When you run the Profit and Loss report, the system reads the F0902 table to obtain the balances to print on the report. It also reads the tables that are populated when you set up report formats to obtain information about the report column and row names to print, as well as other information about the layout of the report. The system produces a report and writes records to the Profit & Loss - RUS table (F74R9010).

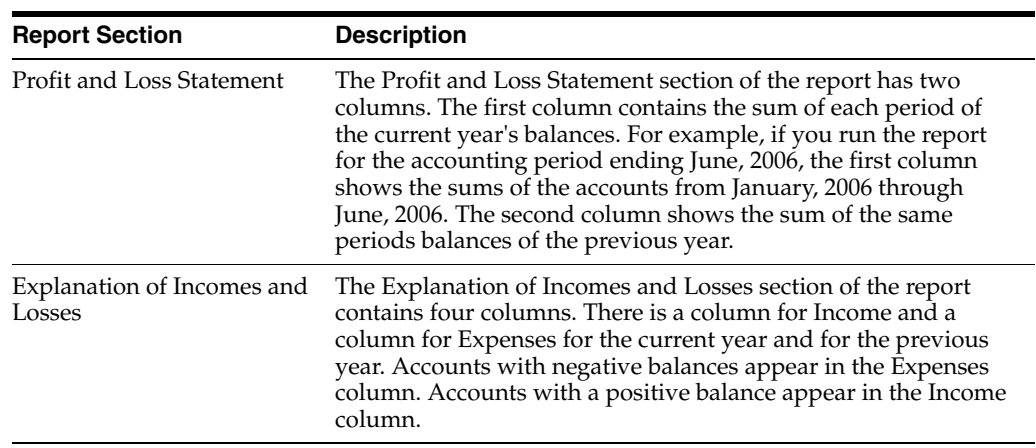

The Profit and Loss report includes these sections:

The system accesses the values in processing options to determine whether to scale the amounts that it prints, the ledger and subledgers to use, and the title to print on the report.

#### **7.2.2 Prerequisite**

Verify that the report format, row descriptions, and other information that the system uses to print the report were set up in the Setup G/L Reports program.

### **7.2.3 Printing the Profit and Loss Report**

Select General Accounting (G74R09), Profit and Loss.

### **7.2.4 Setting Processing Options for Profit and Loss (R74R9010)**

The processing options for this report are the same as those for the Balance Sheet (R74R9030).

See [Setting Processing Options for Balance Sheet \(R74R9030\).](#page-101-1)

## <span id="page-103-0"></span>**7.3 Generating a Cash Flow Statement**

This section provides an overview of the Cash Flow report, lists prerequisites, and discusses how to:

- Print the cash flow statement.
- Set processing options for Cash Flow (R74R9050).

### **7.3.1 Understanding the Cash Flow Report**

The Russian government requires that you produce a cash flow report at the end of each accounting period. The cash flow report generated by the JD Edwards EnterpriseOne software shows the starting balances of a group of accounts as well as the activity in the correspondence accounts. When you generate the cash flow statement, the system prints a report in PDF format and populates the Cash Flow - RUS table (F74R9050).

The report can show amounts for one account, a group of accounts, or a formula based on previous rows. You determine the amounts that appear on the report when you use the G/L Reports Setup program to create the format for the report. If, when you create the report format, you define a row type as ACC (Accounts Only) or as AGR (Accounts Group), the system writes balances from the F0902 table to populate the starting balances on the report. The first column of the report shows the amount for the current fiscal year, and the second column shows the amount of the previous fiscal year. If you define a row type as AC2 (Correspondence - Account), the system populates the report with Period activity amounts (Periods 01 through 12) from the Correspondence Balance table (F74R9002).

The system accesses the values in processing options to determine whether to scale the amounts that it prints, the ledger and subledgers to use, and whether to print the report title that is defined in the Setup G/L Reports program.

### **7.3.2 Prerequisite**

Verify that the report format, row descriptions, and other information that the system uses to print the report is set up in the Setup G/L Reports program.

### **7.3.3 Printing the Cash Flow Statement**

Select General Ledger (G74R09), Cash Flow.

### <span id="page-103-2"></span>**7.3.4 Setting Processing Options for Cash Flow (R74R9050)**

The processing options for this report are the same as those for the Balance Sheet (R74R9030).

See [Setting Processing Options for Cash Flow \(R74R9050\)](#page-103-2).

## <span id="page-103-1"></span>**7.4 Generating the Changes in Equity Report**

This section provides an overview of the Changes in Equity report, lists prerequisites, and discusses how to:

- Print the Changes in Equity report.
- Set processing options for Changes in Equity (R74R9040).

### **7.4.1 Understanding the Changes in Equity Report**

The Russian government requires that you produce a changes in equity report at the end of each accounting period. The changes in equity report generated by the JD Edwards EnterpriseOne system shows the progress of several equity accounts. The report shows the balance, period activity, year-end adjustments as shown in accounting periods 13 and 14, and the starting balances for current and previous year.

When you generate the changes in equity report, the system prints a report in PDF format and populates the Changes in Equity - RUS table (F74R9040).

### **7.4.2 Prerequisite**

Verify that the report format, row descriptions, and other information is set up in the Setup G/L Reports program.

### **7.4.3 Printing the Changes in Equity Report**

Select General Ledger (G74R09), Changes in Equity.

### **7.4.4 Setting Processing Options for Changes in Equity (R74R9040)**

The processing options for this report are the same as those for the Balance Sheet (R74R9030).

See [Setting Processing Options for Balance Sheet \(R74R9030\).](#page-101-1)

## <span id="page-104-0"></span>**7.5 Generating Reports for Cash Transactions**

This section provides an overview of how to generate cash desk documents and discusses how to:

- Set processing options for Cash Desk Transactions (P74R0101).
- Add required information to cash document records.
- Print the petty cash issue document.
- Set processing options for Cash Issue Note Print (R74R5003).
- Print the petty cash receipt document.
- Set processing options for Cash Receipt Note (R74R5005).
- Print the petty cash book report.
- Set processing options for Petty Cash Book (R74R5004).

#### **7.5.1 Understanding Cash Desk Documents**

The JD Edwards EnterpriseOne Russian Localization system includes three types of cash documents:

Cash issue note

You print the cash issue note when you complete a transaction that decreases cash.

Cash receipt note

You print the cash receipt note when you complete a transaction that increases cash.

Petty cash book

You print the petty cash book to show all transactions that increased or decreased amounts in cash accounts for a period that you specify.

#### **7.5.1.1 Transactions that Increase Cash**

You print the Cash Receipt Note document for transactions that increase cash. Examples of transactions that increase cash in general ledger accounts are:

- Journal entries with a positive amount in a cash account.
- Voided journal entries with a negative amount in a cash account.
- Positive accounts payable vouchers that debit cash accounts.
- Negative accounts receivable invoices that debit cash accounts.
- Accounts receivable receipts.
- Prepayment receipts.
- Voided payments that were paid from cash accounts.

#### **7.5.1.2 Transactions that Decrease Cash**

You print the Cash Issue Note document for transactions that decrease cash. Examples of transactions that decrease cash in general ledger accounts are:

- Journal entries for negative amounts in a cash account.
- Manual and automatic payments.
- Voided accounts receivable receipts.
- Voided accounts receivable prepayment receipts.
- Voided journal entries with a positive amount in a cash account.

#### **7.5.1.3 Adding Required Information to Transaction Records**

After you create records in the JD Edwards EnterpriseOne Accounts Payable, JD Edwards EnterpriseOne Accounts Receivable, or JD Edwards EnterpriseOne General Accounting system, you use the Petty Cash Transactions program (P74R0101) to add information to the records that the system lists in these reports:

- Petty Cash Issue
- Petty Cash Receipts
- Cash Desk Transaction

If you do not add the supplemental information, the system displays a warning message but prints the document if you click OK a second time.

#### **7.5.1.4 Cash Issue and Cash Receipt Notes**

To complete a transaction when cash accounts increase or decrease, you must add additional information to a receipt, payment, or journal entry. You use the Petty Cash Transactions program to add information about the source document for the cash transaction, the recipient's name and title, and the value-added tax (VAT) amount of the transaction. You can print the cash receipt note and cash issue note from the Petty Cash Transactions program or from separate menu options.

When you print the cash issue or cash receipt note in final mode, the system:

Uses the value in the Issue Place Constant field of the Russian localization constants to determine whether to print the document by issue place or account:

- **–** If the Issue Place Constant field is set to **0** (no), the system looks for the numbering scheme associated with the legal company, century, fiscal year, and document type; and cash account and currency if set up.
- **–** If the Issue Place Constant field is set to **1** (yes), the system looks for the issue place associated with the cash account, and then looks for the numbering scheme associated to the legal company, century, fiscal year, and document type; and issue place if set up. If the system cannot find this information, it displays an error message.
- Formats the document number:
	- **–** If the Issue Place Constant field is set to **0** (no), the first 4 places are blank and the last 9 places are the document next number completed with zeros (0) to the left of the document next number.
	- **–** If the Issue Place Constant field is set to **1** (yes), the first 4 places are the cash entity with blank spaces to the left of the characters for the cash entity, followed by a minus sign  $(\cdot)$ . The last 9 places are the document next number completed with zeros (0) to the left of the document next number.
- Prints the description of the business unit or the issue place:
	- **–** If the Issue Place Constant field is set to **0** (no), prints the business unit description.
	- **–** If the Issue Place Constant field is set to **1** (yes), prints the issue place description.

#### **7.5.1.5 Petty Cash Book**

You print the petty cash book document to show the transactions that affected cash accounts for the period that you specify. The Cash Book Report program:

- Prints the legal company name.
- Calculates the starting balance by issue place or cash account depending on the value in the petty cash constant.
- Prints the issue place description or the business unit description for the structural unit depending on the value in the petty cash constant.
- Numbers pages by issue place or cash account depending on the value in the petty cash constant.
- Selects data based on the Legal Company, Dates, and Ledger Type processing options.

It is recommended that you do not use Data Selection in the Batch Versions program when you print this document.

Uses the category code processing options to identify the corresponding account instead of the cash account.

This table shows how the system prints the report differently based on the value of the Issue Place constant:

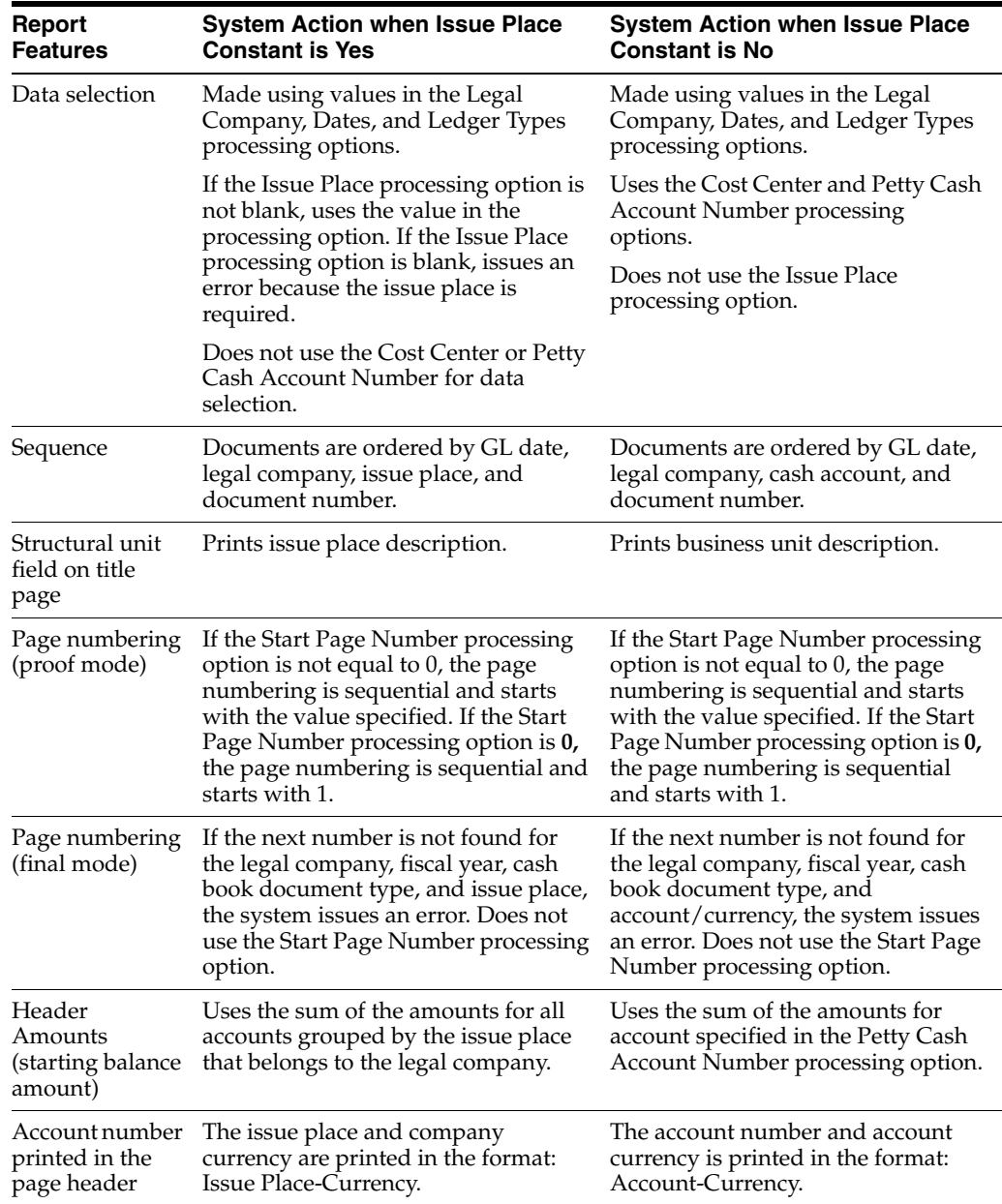

## **7.5.2 Forms Used to Add Required Information to Cash Document Records**

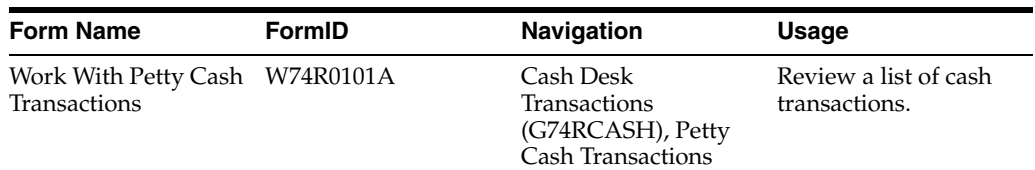
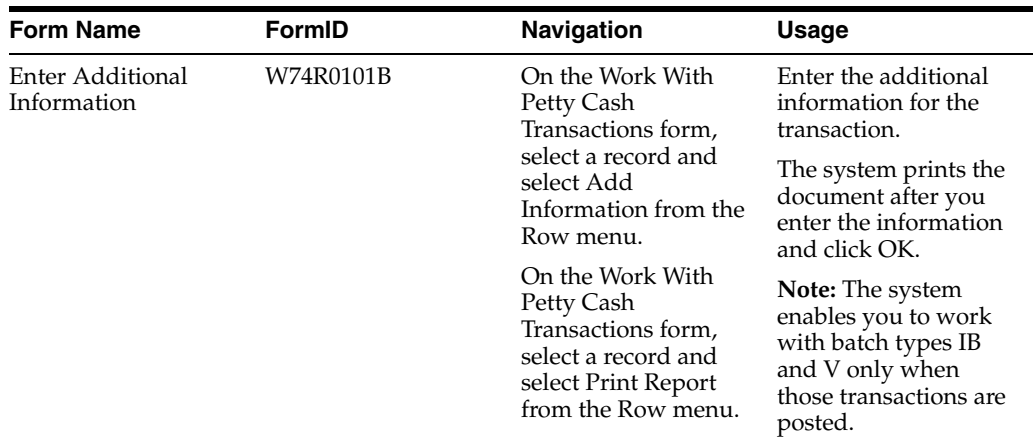

## **7.5.3 Setting Processing Options for the Petty Cash Transactions Program (P74R0101)**

Specify the default values that the system uses when it processes cash transactions.

## **7.5.3.1 General**

#### **1. Version for Petty Cash Issue (R74R003)**

Specify the version of the Cash Issue Note Print program (R74R5003) that the system uses when it processes cash transactions. If you leave this processing option blank, the system uses version ZJDE0001.

### **2. Version for Petty Cash Receipt (R74R5005)**

Specify the version of the Cash Note Receipt program (R74R5005) that the system uses when it processes cash transactions. If you leave this processing option blank, the system uses version ZJDE0001.

## **3. Ledger Type**

This processing option is not used.

## **4. Category Code**

Specify the system 09 category code that identifies cash accounts. You use the Review and Revise Accounts program (P0901) to define the category code that defines cash accounts.

#### **5. Document Type for Next Number**

This processing option is not used.

## **7.5.4 Adding Required Information to Cash Document Records**

Access the Enter Additional Information form.

#### *Figure 7–1 Enter Additional Information - Revision form*

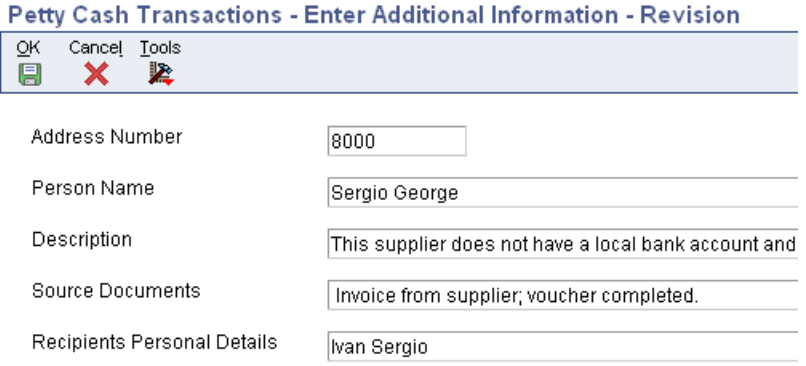

#### **Address Number**

Enter the address number of the recipient of the cash.

#### **Person Name**

Enter the name of the recipient of the cash.

#### **Source Documents**

Enter an explanation of the source of the petty cash issue request. You can enter up to 240 characters.

#### **Recipients Personal Information**

Enter the title of the person receiving the cash for inbound transactions.

#### **VAT (value-added tax)**

Enter the VAT amount in words for outbound transactions.

## **7.5.5 Printing the Cash Issue Document**

You print the cash issue document for payments that are made in cash.

Use one of these navigations:

Select Cash Desk Transactions (G74RCASH), Cash Issue Note Print.

On the Work With Petty Cash Transactions form, select a payment record and select Print Report from the Row menu.

## **7.5.6 Setting Processing Options for Cash Issue Note Print (R74R5003)**

Processing options enable you to specify the default processing for programs and reports.

#### **7.5.6.1 Printing**

#### **1. Business Unit**

Enter **Y** to print on the document the business unit associated with the user's ID. Enter **N** to print the business unit of the Payee on the document.

#### **2. Suppress Printing**

Leave this processing option blank or enter **N** to print the document number, batch number, and batch type on the document. Enter **Y** to suppress printing.

#### **3. Reference to Original Document**

Enter **Y** to print the original document number on the attachments line. Leave this processing option blank or enter **N** to suppress the printing of the document number.

#### **4. CEO Address Number**

Specify the address book number of the CEO. The system uses this number to locate the mailing name in the Address Book Tag File - RUS table (F74R101T). The system prints the mailing name on the Petty Cash Issue document.

#### **5. CEO Position**

Enter the title that prints with the name that is associated with the code that you entered in the CEO Address Number processing option.

#### **6. Chief Accountant Address Number**

Specify the address book number of the chief accountant. The system uses this number to locate the mailing name in the F74R101T table. The system prints the mailing name on the Petty Cash Issue document.

#### **7.5.6.2 Settings**

#### **1. Currency**

Enter **Y** to print the document in the domestic currency. Leave the processing option blank or enter **N** to print the document using the original currency.

#### **2. Format of Accounts**

Specify the format in which the system prints the account number. The value that you enter must exist in the Account Type (74R/AT) UDC table.

#### **3. Language**

Specify the language in which the system prints the document. The value that you enter must exist in the Language (00/LP) UDC table.

#### **4. Mode**

Enter **Y** to print in final mode. When you print in final mode, the system assigns the legal number to the document and updates the Petty Cash Transactions - RUS table (F74R0100). Leave this processing option blank or enter **N** to print in proof mode.

## **7.5.7 Printing the Cash Receipt Document**

You print the cash receipt document for payments that are received in cash.

Use one of these navigations:

Select Cash Desk Transactions (G74RCASH), Cash Receipt Note.

On the Work With Petty Cash Transactions form, select a receipt record and select Print Report from the Row menu.

## **7.5.8 Setting Processing Options for Cash Receipt Note (R74R5005)**

Processing options enable you to specify the default processing for programs and reports.

## **7.5.8.1 Printing**

## **1. Business Unit**

Enter **Y** to print the business unit of the person completing the cash receipt note on the cash receipt note. Leave this processing option blank to print the business unit of the company being credited with the receipt.

## **2. Suppress Printing**

Leave this option blank or enter **N** to print the document number, batch number, and batch type. Enter **Y** to suppress printing.

## **3. Reference to Original Document**

Enter **Y** to print the original document number on the attachments line. Leave this option blank or enter **N** to suppress the printing of the document number.

## **4. CEO Address Number (chief executive officer address number)**

Specify the address book number of the CEO. The system uses this number to locate the mailing name in F74R101T table. The system prints the mailing name on the petty cash issue document.

## **5. CEO Position**

Enter the title that prints with the name that is associated with the code that you entered in the CEO Address Number processing option.

## **6. Chief Accountant Address Number**

Specify the address book number of the chief accountant. The system uses this number to locate the mailing name in the F74R101T table. The system prints the mailing name on the petty cash issue document.

## **7.5.8.2 Settings**

## **1. Currency**

Enter **Y** to print the document in the domestic currency. Leave the processing option blank or enter **N** to print the document using the original currency.

## **2. Format of Accounts**

Specify the format in which the system prints the account number. The value that you enter must exist in the Account Type (74R/AT) UDC table.

## **3. Language**

Specify the language in which the system prints the document. The value that you enter must exist in the Language (00/LP) UDC table.

## **4. Mode**

Enter **Y** to print in final mode. Leave the option blank or enter **N** to print in proof mode.

## **7.5.9 Printing the Cash Desk Report Document**

Select Cash Desk Transactions (G74RCASH), Cash Book Report.

## **7.5.10 Setting Processing Options for Petty Cash Book (R74R5004)**

Processing options enable you to specify the default processing for reports.

### **7.5.10.1 Selection**

#### **Legal Company**

Specify the legal company for which to run the report. The company that you specify must exist in the Company Additional Information table (F7400010).

#### **Business Unit**

Specify the business unit for which to run the report. If you leave this processing option blank, the system selects records for all business units associated with the company that you specify in the Company processing option. The system uses this processing option when cash constant is set to **0.**

#### **Issue Place**

Specify the issue place for which you print the report. The issue place that you specify must exist in the Legal Document Issue Places table (F7400004). If the constant for cash processing is set to use the issue place, you must complete this processing option.

#### **Start Date of Cash Book (required)**

Enter the starting date of a range of dates that the system uses to select records from the F74R0100 table.

#### **Through Date of Cash Book**

Enter the ending date of a range of dates that the system uses to select records from the F74R0100 table.

#### **Proof or Final**

Specify whether to print the report in proof or final mode.

#### **7.5.10.2 Accounting**

#### **Petty Cash Account Number**

Specify the account number of cash transactions.

#### **Russian Account Analysis Category**

Specify the cash account.

#### **Petty Cash Book Document Type**

Specify the document type of the numbering scheme you want to use. The value that you enter must exist in the UDC table 74R/CD.

#### **Full Name Print Option**

This processing option is not used.

#### **Detail Lines per Page**

Specify the number of detail lines that print on each page. The maximum number of lines that you can use is determined by the page size. For example, for a standard letter size page, you can print up to 47 lines.

#### **Ledger Type**

Specify a value that exists in the Ledger Type (00/LT) UDC table that the system uses to select records.

## **7.5.10.3 Print Fields**

### **Cashier Full Name and Accountant Full Name**

Specify the name of the cashier and the name of the accountant responsible for the Cash Book.

## **Print Header Page**

Specify whether the system prints a header page. Values are:

Blank or **N:** Do not print the header page.

**Y:** Print the header page.

#### **Print Footer Page**

Specify whether the system prints a footer page. Values are:

Blank or **N:** Do not print the footer page.

**Y:** Print the footer page.

#### **Number Leaf for Month**

Specify the month that prints in the footer of the report if you set the Print Footer Page processing option to **Y.**

#### **Start Page Number**

Specify the starting page number that the system prints on the report when you run the report in proof mode.

#### **Report Name**

Specify the title that the system prints on the report.

Leave this processing option blank to append the text that you enter to the text "Petty Cash for." For example, if you enter March 31, 2007, the system prints *Petty Cash for March 31, 2007* on the report.

Enter **1** to print the text *Loose Leaf of Cash Book* on the report.

#### **Foreign Currency**

Specify the currency in which to print the report. Values are:

Blank or **N:** Print the report in the domestic currency.

**Y:** Print foreign currency specified for the account in the F0901 table.

#### **Print Voided Documents**

Specify whether to print voided documents on the report. Values are:

Blank or **N:** Exclude voided documents.

**Y:** Include voided documents.

## **7.5.10.4 Language**

#### **Report Language Preference**

Specify the language in which the system prints the report. The value that you enter must exist in UDC table 01/LP.

# **Working with Fixed Assets and Inventory Management for Russia**

This chapter contains the following topics:

- Section [8.1, "Setting Up Depreciation for Russia"](#page-114-0)
- Section [8.2, "Creating a Revaluation Code"](#page-115-0)
- Section [8.3, "Entering Additional Information for Fixed Assets in Russia"](#page-116-0)
- Section [8.4, "Entering Additional Lot Information for Russia"](#page-118-0)
- Section [8.5, "Using Fixed Asset and Inventory Reports for Russia"](#page-119-0)

# <span id="page-114-0"></span>**8.1 Setting Up Depreciation for Russia**

You use the JD Edwards EnterpriseOne Fixed Assets system to set up depreciation for Russia. A Russian-specific depreciation method is provided, along with two Russian-specific formulas.

You must run the depreciation calculations for fixed assets on a monthly basis. Depreciation in Russia is calculated by dividing the net book value by the actual remaining asset life periods.

If you post additional costs to a fixed asset, you must add the additional cost to the original cost, subtract the accumulated depreciation, and then divide that sum by the remaining life of the asset. For example, if the original cost of the asset is 120,000 euros and the asset life is 12 months, the first month's depreciation is 10,000 euros. If you post an additional cost of 50,000 euros to the fixed asset during the second month, the calculation for depreciation would be  $(120,000 + 50,000 - 10,000) / 11 = 14,545.56$ .

Depreciation is calculated by using this formula:

(Original Cost + Additional Cost + Accumulated Depreciation - Salvage Value) divided by Actual Remaining Asset Life Periods

To set up depreciation for Russia, complete these steps:

- **1.** Add RU (Russian Depreciation Method 74R) to the Depreciation Method (12/DM) UDC table.
- **2.** Use the Depreciation Formula Revisions program (P12853) to add the basis formula, RU1: (Basis [Cst-Svg] -74R). The formula is: 01+22+02-07.
- **3.** Use the Depreciation Formula Revision program to add the depreciation formula, RU2: (SL [Period] - 74R). The formula is: 10/03.
- **4.** Use the Depreciation Rules Revision program (P12851) to create a new depreciation rule for each Asset Life period that you define. Enter a Computation Direction of P and enter the Asset Life in periods.
- **5.** Use the Depreciation Default Coding program (P12002) to add codes for each major accounting class.

### **See Also:**

- "Setting Up Depreciation Rules" in the *JD Edwards EnterpriseOne Applications Fixed Assets Implementation Guide*.
- "Setting Up Depreciation Default Values" in the *JD Edwards EnterpriseOne Applications Fixed Assets Implementation Guide*.
- "Setting Up Depreciation Formulas" in the *JD Edwards EnterpriseOne Applications Fixed Assets Implementation Guide*.
- "Verifying Depreciation Information" in the *JD Edwards EnterpriseOne Applications Fixed Assets Implementation Guide*.
- "Updating Global Depreciation Rules" in the *JD Edwards EnterpriseOne Applications Fixed Assets Implementation Guide*.
- "Setting Up Depreciation Spread Patterns" in the *JD Edwards EnterpriseOne Applications Fixed Assets Implementation Guide*.

# <span id="page-115-0"></span>**8.2 Creating a Revaluation Code**

This section provides an overview of revaluation codes for Russia, lists a prerequisite, and discusses how to create revaluation codes.

## **8.2.1 Understanding Creating a Revaluation Code**

You use the Revaluation Code by Class program (P74R45010) to associated revaluation codes to the asset type for a fixed asset.

#### **See Also:**

- "Setting Up Revaluation Indexes" in the *JD Edwards EnterpriseOne Applications Fixed Assets Implementation Guide*.
- "Automatic Accounting Instructions" in the *JD Edwards EnterpriseOne Applications Fixed Assets Implementation Guide*.

## **8.2.2 Forms Used to Create a Revaluation Code**

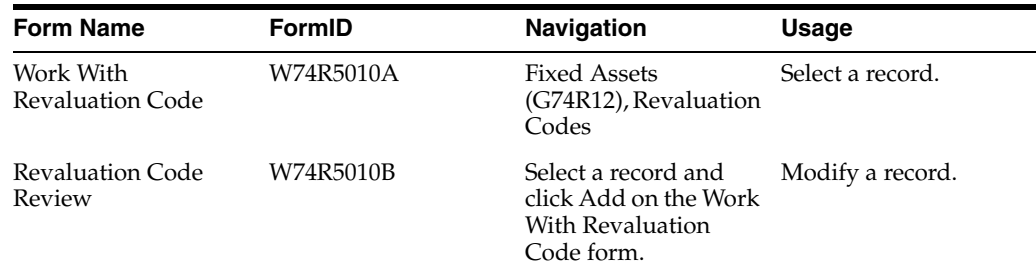

## **8.2.3 Creating a Revaluation Code**

Access the Revaluation Code Review form.

*Figure 8–1 Revaluation Code Review form*

| <b>Revaluation Codes - Revaluation Code Review</b> |                         |      |                               |
|----------------------------------------------------|-------------------------|------|-------------------------------|
|                                                    | <b>日 X &amp; Lools</b>  |      |                               |
|                                                    |                         |      |                               |
|                                                    | Company                 | 0000 | Company One                   |
|                                                    | Major Accounting Class  | 70   | Computer Software & Equipment |
|                                                    | Major Equipment Class   | 565  | PERSONAL COMPUTER/COMPONENTS  |
|                                                    | <b>Revaluation Code</b> | b07  | Revaluation Index Code        |

#### **Company**

Enter the company for which you revalue an asset.

#### **Major Accounting Class**

Enter the accounting class to which the asset belongs. The value that you enter must exist in the Major Accounting Class (12/C1) UDC table.

#### **Major Equipment Class**

Enter the subcategory to which the asset belongs. The value that you enter must exist in the Major Equipment Class (12/C2) UDC table.

#### **Revaluation Code**

Enter the index that you use to revalue the asset. The code that you enter must exist in the Revaluation Index (12/RI) UDC table.

# <span id="page-116-0"></span>**8.3 Entering Additional Information for Fixed Assets in Russia**

This section provides an overview of the additional information that you enter for fixed assets for Russia, lists a prerequisite, and discusses how to enter additional information

## **8.3.1 Understanding Additional Information for Fixed Assets**

You use the Work With Additional Information program (P74R5100) to enter information about the fixed assets that the system uses when you print legally required documents for fixed assets. The system opens the forms that you need to complete after you add or modify data in the Asset Master Information program (P1201).

## **8.3.2 Prerequisite**

Verify that Localization Country Code field in the User Profile Revisions program (P0092) is set to **RU** (Russia).

## **8.3.3 Forms Used to Enter Additional Information for Fixed Assets**

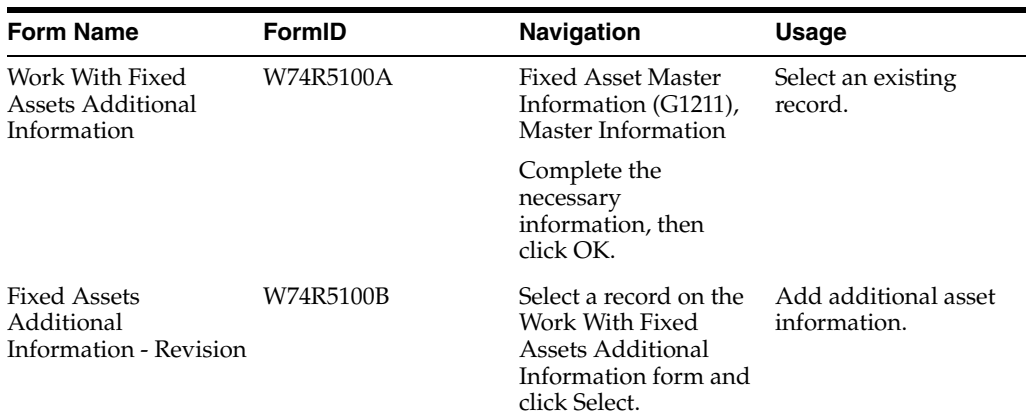

## **8.3.4 Entering Fixed Asset Additional Information**

Access the Fixed Assets Additional Information - Revision form.

#### **Date of Manufacturing**

Enter the date on which the asset was placed in service.

#### **Date of Modernization**

Enter the date on which the asset was upgraded or modernized.

#### **Doc Name of Placement**

Enter the name of the legal document that contains the information about the asset being purchased or placed in service.

#### **Doc Number of Placement**

Enter the legal number from the document that contains the information about the asset being purchased or placed in service.

#### **Date of Placement**

Enter the date of the legal document that contains the information about the asset being purchased or placed in service.

#### **Actual Periods**

Enter the number of periods that the asset has been in service.

#### **Depreciation Amount**

Enter the amount that the system adds to the account balance of the associated account balance. Enter negative numbers by entering a minus sign (–) before or after the amount.

#### **Net Book Value**

Enter the net book value that the system prints on the Fixed Asset Card document.

#### **Membership of Share Holding**

Enter the name of the shareholder for a joint venture.

#### **Share Percentage**

Enter the percentage of the asset owned by the shareholder in a joint venture.

#### **Presence of Jewels**

Enter an explanation if the assets are jewels.

#### **Unit of Measure as Input**

Enter the unit of measure for the asset. The value that you enter must exist in the Unit of Measure (00/UM) UDC table.

#### **Quantity**

Enter the quantity of the asset.

### **Actual Weight**

Enter the weight of the asset.

#### **Item Characteristics**

Enter a description of the asset.

# <span id="page-118-0"></span>**8.4 Entering Additional Lot Information for Russia**

This section provides an overview of the additional lot information you must enter for Russia and discusses how to:

- Set processing options for Set Up Item Custom Declaration Number (P7464108).
- Enter additional lot information.

## **8.4.1 Understanding Lot Information for Russia**

After you enter lot information by using the Lot Master program (P4108), the system displays the forms for the Set Up Item - Custom Declaration Number program (P7464108). You enter customs information for foreign items for Russia in the Lot Additional Information program. The system determines that an item is a foreign item by comparing the Country of Origin field in the Lot Master table (F4108) to the Country Code field of the address book number of the Business Unit in table F4108. If both fields are different and are not blank, the system identifies the item as foreign.

When you enter the customs information, the system updates the F4108 table with the status code, according to the values set in the processing options.

## **8.4.2 Forms Used to Enter Additional Lot Information for Russia**

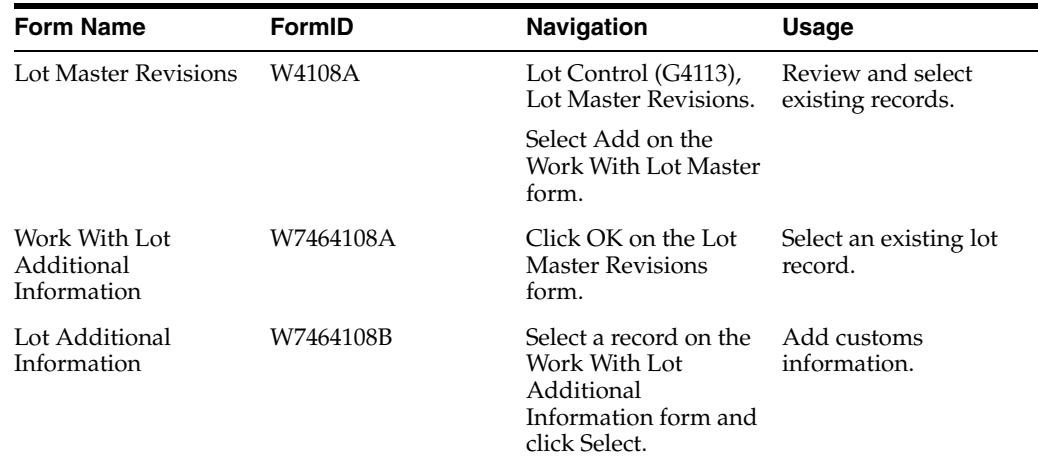

## **8.4.3 Setting Processing Options for Set Up Item - Custom Declaration Number (P7464108)**

Use these processing options to specify default values for the program.

### **8.4.3.1 General**

#### **1. Update Status Code**

Specify whether the system updates the status code in the Status Code field (data item LOTS) in the F4801 table. Enter *1* to update the Status Code field. Leave this processing option blank to suppress the update of the status code.

#### **2. Enter Status Code**

Enter the code that the system uses to update the Status Code field (data item LOTS) in the F4801 table when you set the Update Status Code processing option to **1.**

#### **3. Status Code Search**

Specify the status of the lot that the system uses to select records. The value that you specify must exist in the Lot Status Codes (41/L) UDC table.

## **8.4.4 Entering Additional Lot Information for Russia**

Access the Lot Additional Information form.

#### **Customs Declaration Nbr (customs declaration number)**

Enter the Declaration Number from the customs form.

#### **Customs Dispatch Date**

Enter the date of the customs form.

#### **Customs Code**

Enter the code that describes the customs classification for the lot. The code that you enter must exist in the Customs Code (74/CU) UDC table.

# <span id="page-119-0"></span>**8.5 Using Fixed Asset and Inventory Reports for Russia**

In addition to the reports specified as part of a process in other sections of this implementation guide, these reports exist for Russia.

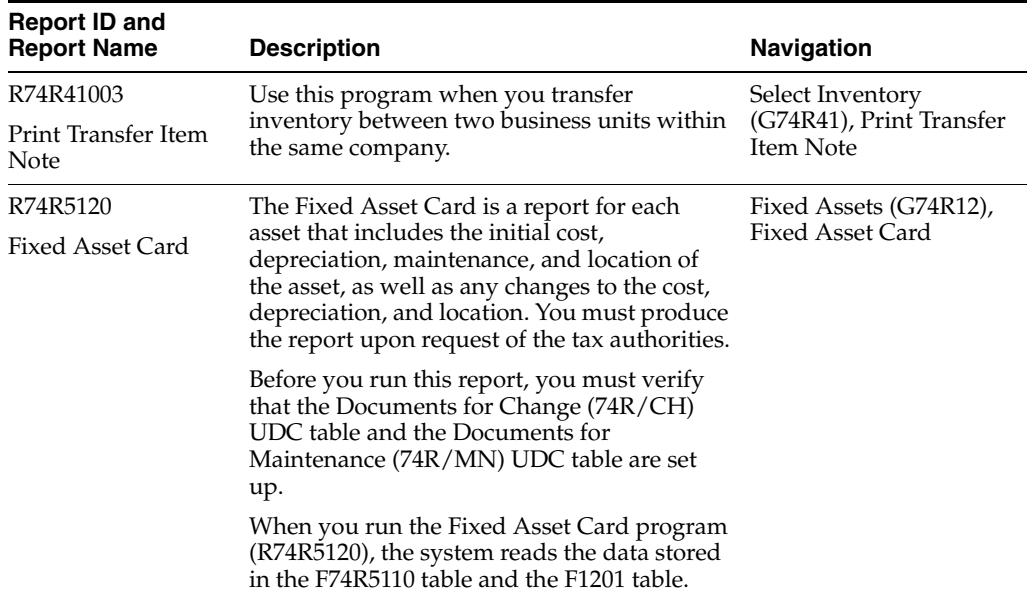

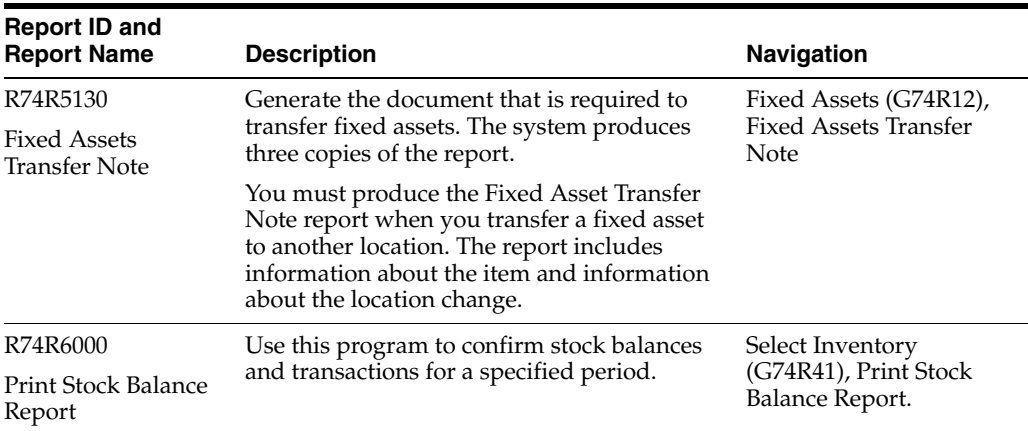

## **8.5.1 Generating the Print Transfer Item Note Report (R74R41003)**

The Print Transfer Item Note report when you transfer inventory between two business units within the same company. The report is based on the F4111 table. When you run the Print Transfer Item Note program, you must print two copies of the report. One copy of report is kept in the issuing location, and the another one is sent to the new location of the inventory. The system summarizes all lines with the same item number into one line if the unit of measure for the items is the same, and prints the taxes on the items.

## **8.5.2 Setting Processing Options for Print Transfer Item Note (R74R41003)**

Processing options enable you to specify the default processing for programs and reports.

## **8.5.2.1 General**

#### **1. Language Preference**

Specify the language in which the system prints the report. The value that you enter must exist in the Language (01/LP) UDC table.

### **2. Document Date From**

Specify the beginning of the date range that the system uses to select records.

### **3. Document Date Thru**

Specify the end of the date range that the system uses to select records.

#### **4. Report Name**

Enter the text that the system prints as the name of the report.

#### **5. Delivered Signature Role**

Specify the role of the person delivering the report.

#### **6. Received Signature Role**

Specify the role of the person who receives the report.

## **8.5.3 Processing Options for the Fixed Asset Card (R74R5120) Report**

Set these processing options before you run the fixed asset card report.

## **8.5.3.1 General**

Use these processing options to specify the ledger type and account number category code that print on the report.

### **1. Ledger Type**

Specify the ledger type that identifies the original cost of the assets. The value that you enter must exist in the Ledger Type (09/LT) UDC table. If you leave this processing option blank, the system uses ledger type AA.

## **2. Account Number Category Code**

Specify the account number category code that the system prints on the report. Values are 21, 22, and 23. If you leave this processing option blank, the system prints the account number on the report.

## **8.5.3.2 Revaluation**

Use these processing options to specify the ledger type for revaluation.

## **1. Revaluation**

Specify the ledger type that the system uses to retrieve the revaluation. The value that you specify must exist in the Ledger Type (09/LT) UDC table.

## **8.5.4 Processing Options for Fixed Asset Transfer Note (R74R5130)**

Set these processing options before you run the fixed asset transfer note.

## **8.5.4.1 General**

Use these processing options to specify the ledger type and the chief accountant name and address number to print on the report.

## **1. Ledger Type**

Specify the ledger type that the system uses to select records to process. The value that you enter must exist in the Ledger Type (09/LT) UDC table.

## **2. Use Name from Address Book**

Specify whether the system retrieves the name of the Chief Account from the F0101 table. Enter 1 to retrieve the name from the F0101 table. Leave this processing option blank to use the name that you specify in the Chief Accountant Name processing option.

## **3. Chief Accountant Name**

Specify the name of the chief accountant.

## **4. Address Number of Chief Accountant**

Specify the address book number of the chief accountant.

## **8.5.5 Generating the Stock Balance Report (R74R6000)**

You produce the Stock Balance to confirm stock balances and transactions for a specified period. The period for which you produce the report is determined by the company's accounting policy.

The report separates records by warehouse and by person responsible, and does not include records with zero balances. The system reads the F41112 table and the F4111 table to calculate the beginning balance. The system calculates the received product amounts minus issued product amounts for the period. The system also calculates a final sum for the balance.

When you run the Stock Balance program, the system calls the Create Missing As Of Record (R74R6097) program to actualize the product amounts when there were no transactions for the product during the accounting period.

## **8.5.6 Setting Processing Options for Print Stock Balance Report (R74R6000)**

Processing options enable you to specify the default processing for programs and reports.

## **8.5.6.1 General**

### **1. Company**

Specify the company for which you run the report.

#### **2. Business Unit**

Specify the business unit for which you run the report.

#### **3. Document Date**

Specify the date that the system prints on the Stock Balance report. If you leave this processing option blank, the system prints the system date.

#### **4. Document Type**

Specify the document type that the system uses to determine the next numbering scheme to use. The value that you enter must exist in the Document Type (00/DT) UDC table.

#### **5. Language**

Specify the language in which the system prints the report. The value that you enter must exist in the Language (01/LP) UDC table.

#### **6. Header Signature Role**

Enter the role of the person who will sign the document in the header area. The value that you enter must exist in the Signature Role (74R/RL) UDC table.

#### **7. Footer Signature Role**

Enter the role of the person who will sign the document in the footer area. The value that you enter must exist in the Signature Role (74R/RL) UDC table.

#### **8. Accountant Signature Role**

Enter the role of the accountant who will sign the document. The value that you enter must exist in the Signature Role (74R/RL) UDC table.

#### **8.5.6.2 Process**

### **1. GL Date - Beginning Effective**

Specify the beginning of a range of dates that the system uses to select records to include on the report.

#### **2. GL Date - Ending Effective**

Specify the end of a range of dates that the system uses to select records to include on the report.

#### **3. Document Description Format**

Specify the description for the document that the system prints on the report. Enter **1** to print the Transaction description. Leave this processing option blank to print the Document / Order Accountant description.

# **Working With Sales Order and Invoice Processing for Russia**

This chapter contains the following topics:

- Section [9.1, "Understanding Transfer Orders in Russia"](#page-124-0)
- Section [9.2, "Working With VAT on Invoices and Receipts for Russia"](#page-125-0)
- Section [9.3, "Working with Invoices for Russia"](#page-133-0)
- Section [9.4, "Generating Amount Difference Invoices for Russia"](#page-137-0)
- Section [9.5, "Working with Sales Order Management Processes for Russia"](#page-139-0)
- Section [9.6, "Inquiring on Sales Orders for Russia"](#page-145-0)
- Section [9.7, "Working With Adjustments for Invoices \(Release 9.1 Update\),"](#page-147-0)
- Section [9.8, "Working With Correction Invoices \(Release 9.1 Update\),"](#page-150-0)
- Section 9.9, "Working With Correction Invoices for Sales Orders (Release 9.1) [Update\),"](#page-152-0)

# <span id="page-124-0"></span>**9.1 Understanding Transfer Orders in Russia**

**Note:** The JD Edwards EnterpriseOne system does not support the generation of the Purchase Book report. References to the report in this section exist to inform you of the tasks that you need to perform to generate records that you can include in your own custom program.

You print transfer orders when you transfer stock from one company branch to another branch of the company. When you complete a transfer order, the system creates a sales order for the transferring branch and creates a purchase order for the receiving branch.

In Russia, the purchase order created by the transfer must show the company as the supplier of the purchase order so that the Purchase Book report for Russia shows the company as the supplier. For example, if Branch A of Company XYZ transfers stock to branch B of Company XYZ, the purchase order and the records printed in the Purchase Book report must show Company XYZ as the supplier.

To use the company of the transferring branch as the supplier when you create transfer orders:

**1.** Set up your system to process transfer orders.

## See [Setting Up the System for Transfer Orders in Russia](#page-57-0).

- **2.** Set up your user ID to use Russian localization by entering **RU** (Russia) in the Localization Country Code field in the User Profile Revisions program.
- **3.** Use version ZJDE0007 (Transfers) of the Sales Order Entry (P4210) program to enter the transfer order. On the Sales Order Detail Revisions form, enter the branch/plant number of the company in the From Branch/Plant field and the receiving branch's branch/plant number in the To Branch/Plant field.

The system will retrieve the address book information for the company and use that information as the supplier information in the Purchase Book report.

# <span id="page-125-0"></span>**9.2 Working With VAT on Invoices and Receipts for Russia**

This section provides overviews of value-added taxes (VAT) in sales order transactions in Russia, posting invoices and prepayments, VAT on dispatch, and the VAT Accrual on Sales program; lists prerequisites, and discusses how to:

- Run the VAT Accrual on Sales program.
- Set processing options for VAT Accrual on Sales (R74R2018).
- Set processing options for Prepayment VAT Setup (P74R3100).

## **9.2.1 Understanding VAT in Sales Order Transactions in Russia**

Russian regulations require that companies use the accrual method for VAT processing. The accrual method requires that VAT be calculated at the time of revenue recognition. The Russian regulations do not specify when revenue recognition occurs. In the JD Edwards EnterpriseOne system, it is assumed that revenue recognition occurs when you run the Sales Update program for sales transactions or enter an invoice in the Standard Invoice Entry program (P03B2002) for accounts receivable transactions.

## **9.2.2 Understanding the Posting of Invoices and Prepayments**

Some localization processes for posting accounts receivable transactions were changed due to the new Russian regulations requiring companies to use the accrual method of accounting for VAT.

## **9.2.2.1 Posting Invoices**

Russian invoices that include VAT are processed by the standard software. There are no localizations for posting Russian invoices.

## **9.2.2.2 Posting Prepayments**

**Note:** The JD Edwards EnterpriseOne system does not support generating the Purchase Book report.

The system writes records for the AA and CA ledgers for foreign currency transactions.

The system uses the Unapplied Case Tax Code (74R/UT) user-defined code (UDC) table to determine the GL offset account to use for journal entries. If the appropriate values are not set up in this UDC table, the system updates the batch status to **E** 

(error). The system writes records to the Prepayment Header Tax File (F74R310) and Prepayment Detail Tax File (F74R311) tables. The system also uses the processing option values that you set up in the Prepayment VAT Setup program (P74R3100). The system reads the values in the Prepayment VAT Setup program when you run the General Ledger Post program.

You can use the records in the F74R310 and F74311 tables to generate data for the your own custom programs for the purchase and sales book reports.

This table shows the prepayment transactions that you should include in the your custom programs to generate the purchase and sales book reports:

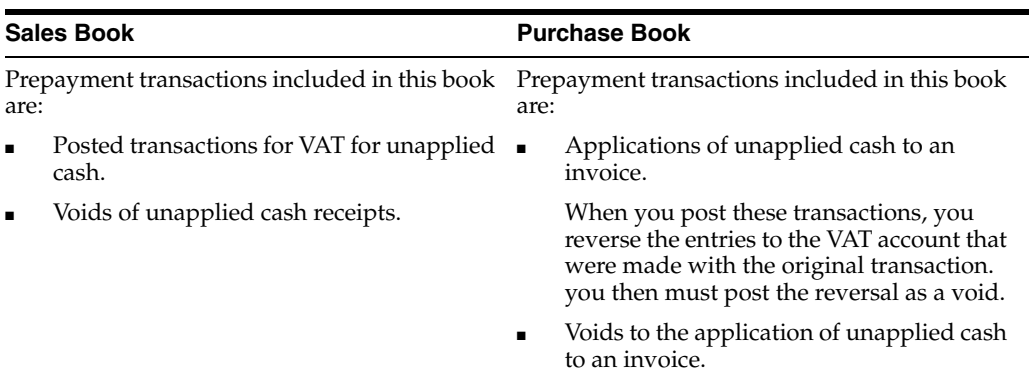

### **9.2.2.3 Understanding VAT in Unapplied Receipts (Release 9.1 Update)**

When you work with prepayments, the system calculates and posts VAT amounts according to defined tax rate /areas and generates the corresponding journal entries. Afterwards, when you apply an unapplied cash/bank receipt to an invoice, the system reverses the transaction. You must include these transactions in the custom program that you create to report sales book and purchase book transactions.

The system uses the Unapplied Receipt account to create the journal entry for unapplied VAT receipt. However, it enables the user to set up a different account for unapplied VAT receipts. This has an impact in the system when the account is credited or debited. The prefix for this AAI is configurable.

This table describes updates when you enter an unapplied receipt and post it with this configuration. The account you set up is displayed in bold:

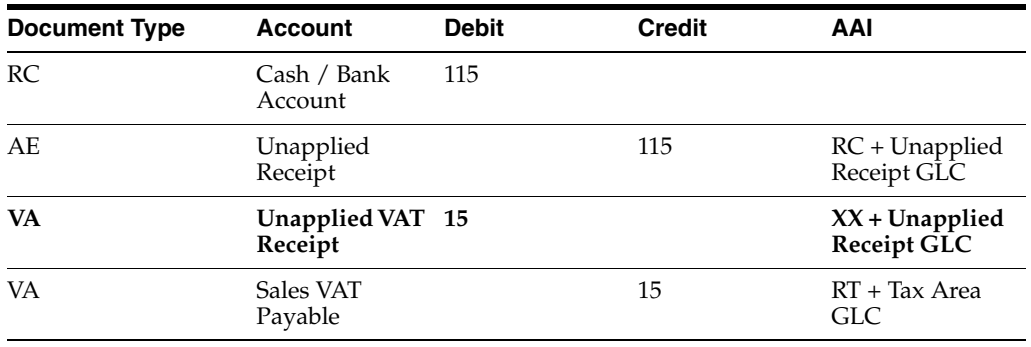

The XX indicates the configurable AAI prefix. See ["Setting Processing Options for](#page-132-0)  [Prepayment VAT Setup \(P74R3100\)"](#page-132-0)

The following table describes updates when you apply an invoice to the unapplied receipt and post it, according to this configuration. The account you set up is displayed in bold:

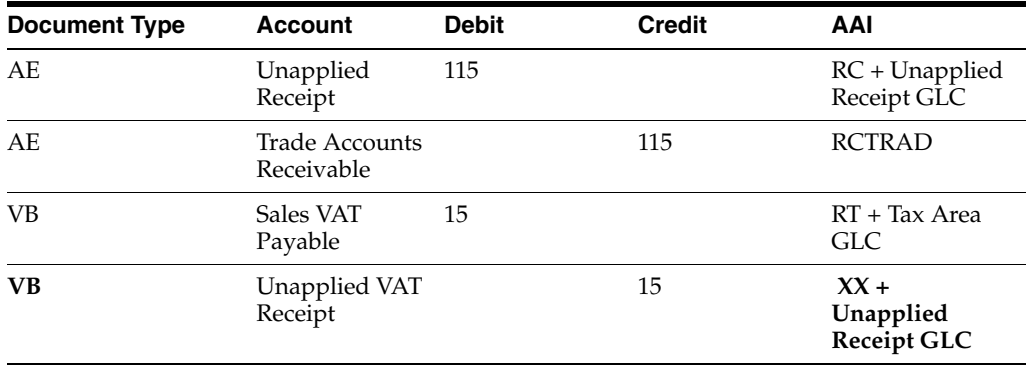

In the case of voiding the application, the system debits the unapplied VAT account with the invoice VAT amount. In the case of voiding a receipt, the system debits or credits the unapplied VAT account according to the calculated VAT amount.

## **9.2.3 Understanding VAT on Dispatch**

Russian law states that VAT is payable on sales transactions when goods are dispatched (shipped). Often you recognize sales concurrently with the dispatch of goods. Sometimes, though, you might not recognize sales immediately upon dispatch; you postpone sales recognition.

**Important:** You must create invoices so that they include only one VAT scenario (postponed or concurrent) for the sales order lines on the invoice. If an invoice includes sales order lines for both scenarios, the system might not process the lines correctly.

Before you process sales transactions, you must set up your system so that the system can determine whether you recognize the sale concurrently with the shipment or whether you postpone the sales recognition. You set up your system by:

- Setting up a constant.
- Setting up sales order types and line types to use the concurrent or postponed method for sales recognition.
- Setting up associations between the GL offset account for sales order line tax areas and the GL class codes for the Transit VAT account.

See [Setting Up Your System to Process VAT in Russia](#page-62-0)

**Note:** Create a credit memo to reverse VAT accruals. Do not use the Journal Entry (P0911) program to make adjustments to VAT accrual entries.

#### **9.2.3.1 Process for Sales Transactions with VAT**

This table shows the steps that you perform to work with VAT for sales transactions:

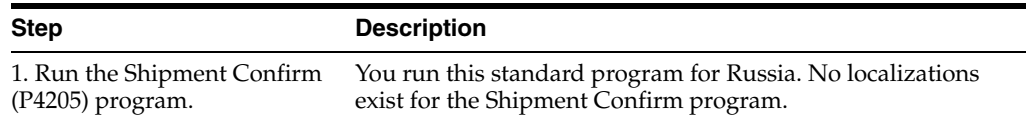

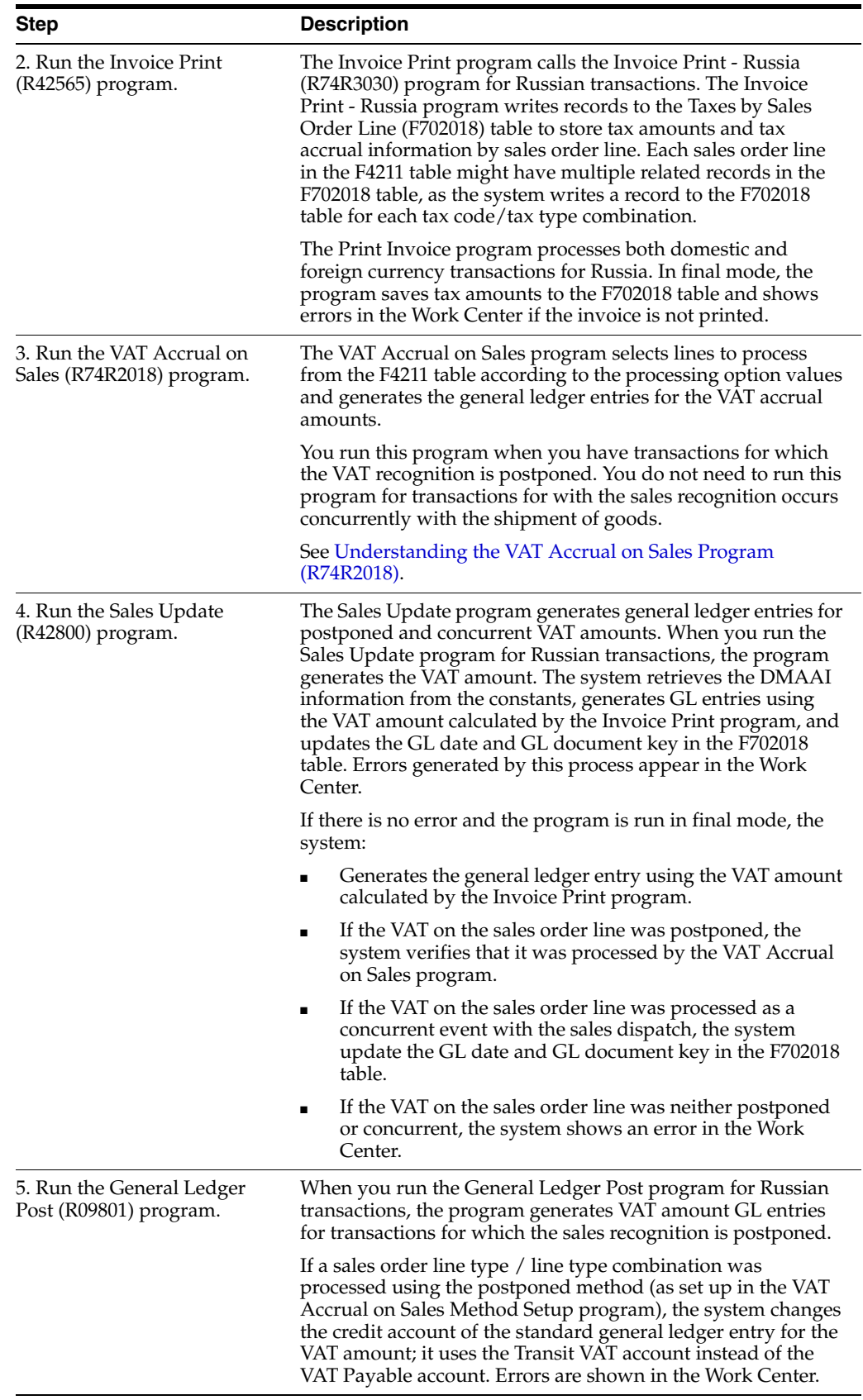

### **9.2.3.2 VAT Accrual when Sales Recognition in Concurrent**

When you concurrently recognize sales with the dispatch of goods, the Russian localizations in the Sales Update program create additional journal entries to account for VAT.

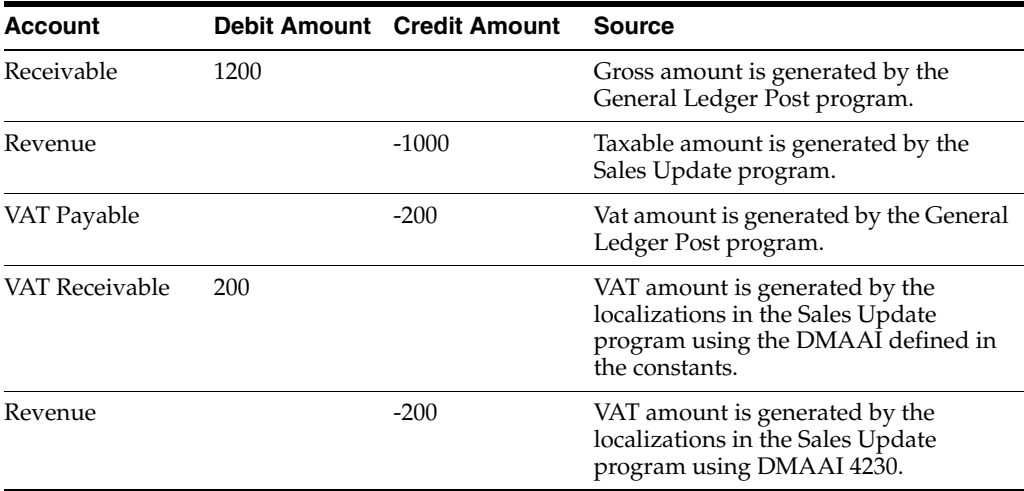

This table shows sample entries for a transaction:

### **9.2.3.3 VAT Accrual when Sales Recognition is Postponed**

To generate the required journal entries for sales transactions for which sales recognition is postponed, you must run the VAT Accrual on Sales program after running the Invoice Print program. The VAT Accrual on Sales program writes journal entries for the VAT amount to the Transit VAT and VAT Payable accounts as shown in this table:

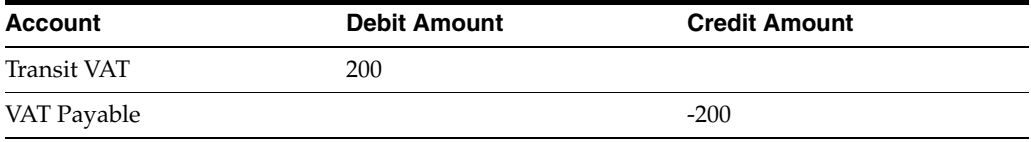

The credit account to which the system writes is determined by the tax rate area of the sales order line. The account that the system debits is determined by the account set up in the Transit VAT Account Setup program.

When the sale is recognized, you run the Sales Update and General Ledger Post programs to create the required journal entries. The Sales Update and General Ledger Post programs include Russian localizations that create the appropriate journal entries.

This table shows an example of the entries created:

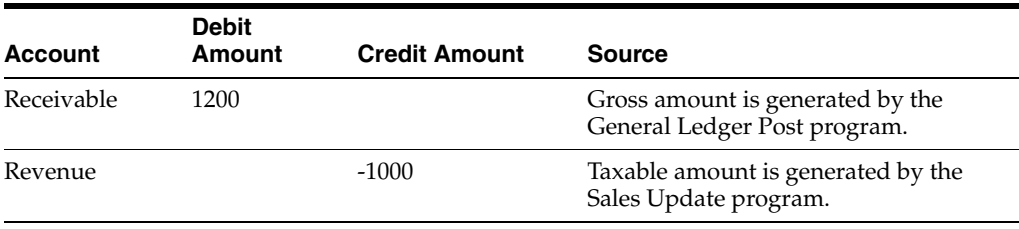

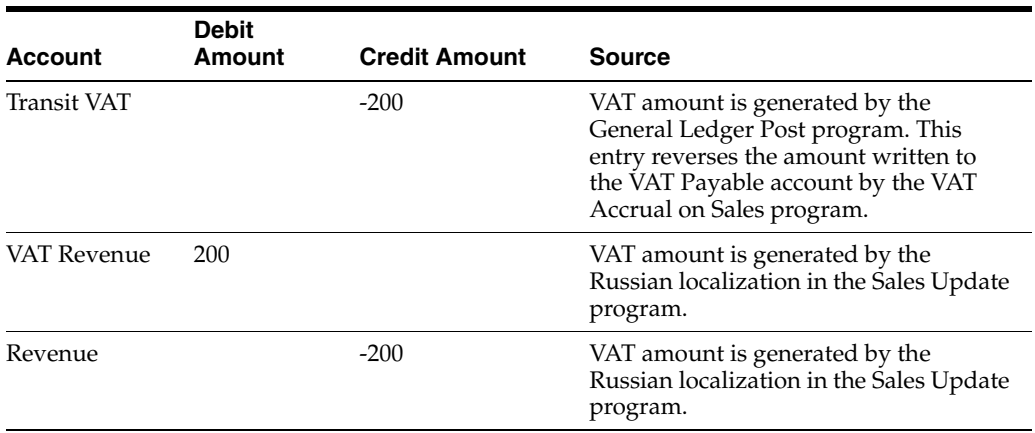

The accrued tax is written to both the AA and CA ledgers for transactions in foreign currencies.

## <span id="page-130-0"></span>**9.2.4 Understanding the VAT Accrual on Sales Program (R74R2018)**

You run the VAT Accrual on Sales program to write the journal entries for accrued VAT when the sales recognition is postponed. When you run the program, the system:

- Selects lines from the F4211 table according to the processing option values.
- Uses the values in the F74R201 table to determine if the sales recognition for the transaction is concurrent or postponed.

If the transaction has a sales order type/sales order line type combination that is set up to use the concurrent method, the system disregards the transaction.

Verifies that the sales order line is invoiced.

If the line is not invoiced, the system generates an error for the line. Errors messages appear in the Work Center.

Uses the values in the Constants for Russian Localization (F74R020) table to determine the credit account and uses values in the Transit VAT Account Setup (F74R202) table to determine the debit account.

If the system cannot find the account setup, it issues an error. Errors messages appear in the Work Center.

When you run the VAT Accrual on Sales program in final mode and there are no errors, the system:

- Generates G/L entries using the VAT amount calculated by the Invoice Print program and saved to the F702018 table.
- Updates the  $G/L$  Date and  $G/L$  Documents fields in the F702018 table.
- Updates the sales order line status according to the processing option values.

## **9.2.5 Prerequisites**

Before you complete the tasks in this section:

■ Set up Order Activity Rules statuses to include status updates when you run the VAT Accrual on Sales program.

The VAT Accrual on Sales program updates the activity rules according to the values in the processing options.

Set up your system to process VAT on sales.

See [Understanding VAT Constants for Russia](#page-64-0)

See [Setting Up the System to Work with VAT for Sales Transactions](#page-66-0).

## **9.2.6 Running the VAT Accrual on Sales Program**

Select VAT Accrual on Sales (G74R42ACC), VAT Accrual on Sales.

## **9.2.7 Setting Processing Options for VAT Accrual on Sales (R74R2018)**

Processing options enable you to specify default processing values.

## **9.2.7.1 Select**

### **Status Code - From**

Specify the beginning of a range of status codes in the F4211 table that the system uses to select the records to process.

### **Status Code - To**

Specify the end of a range of status codes in the F4211 table that the system uses to select the records to process.

### **Based on Status**

Specify whether the values in the Status Code - From and Status Code - To processing options are the last status or next status. Values are:

**1:** Last status

**2:** Next status

## **9.2.7.2 Update**

## **Proof or Final Mode**

Specify whether to run the report in proof or final mode. In final mode, the system updates tables. Values are:

Blank: Proof

**1:** Final

#### **Override Next Status Code**

Enter a value that exists in the Activity/Status Codes (40/AT) UDC table to specify the next status code that the system writes for the records that it processes. The status that you enter overrides the next status that is set up in the Order Activity Rules.

#### **Prevent Next Status Update**

Specify whether the system applies or suppresses a next status update. Values are:

Blank: Apply the next status

**1:** Suppress next status update

#### **Batch Type**

Specify the batch type that the system applies to the processed records.

#### **Document Type**

Enter a value that exists in the Document Type (00/DT) UDC table to specify the document type that the system applies to the processed records.

#### **Specific Date as G/L Date**

Specify the date that the system writes as the G/L Date for the processed records. You complete either this processing option or the Select Date Value as G/L Date processing option.

#### **Select Date Value as G/L Date**

Specify the type of date that the system uses for the G/L date. The system reads the date in the record for the type of date that you specify and writes it to the G/L Date field for the processed records. You complete either this processing option or the Specific Date as G/L Date processing option.

Values are:

**1:** Sales invoice. The system uses the sales invoice date for each record as the G/L date for the processed record.

**2:** Shipment date. The system uses the shipment date for each records as the G/L date for the processed record.

**3:** Execute date. The system uses the date that you run the VAT Accrual on Sales program as the G/L date for processed records.

#### **9.2.7.3 Summarization**

#### **Summarize G/L Entries by Invoice**

Specify whether to summarize general ledger entries by invoice. Values are:

Blank: Do not summarize

**1:** Summarize

## <span id="page-132-0"></span>**9.2.8 Setting Processing Options for Prepayment VAT Setup (P74R3100)**

 Set these processing options before you run the General Ledger Post program for sales or accounts receivable transactions.

## **9.2.8.1 General**

#### **Document Type — Journal Entry for VAT Reposting Document**

Specify the document type that the system uses when it writes journal entries for the VAT reposting document. If you do not complete this processing option, the system uses document type **VA.**

#### **Document Type — Journal Entry for VAT Reposting Void Document**

Specify the document type that the system uses when it writes journal entries for a void of a VAT reposting document. If you do not complete this processing option, the system uses document type **VB.**

#### **Sales Book Date**

**Note:** The JD Edwards EnterpriseOne system does not support the generation of the Sales Book report.

Specify the date type that the system uses for invoices included in the VAT Sales Book. Values are:

- **1:** Voucher invoice date
- **2:** Voucher G/L date

**3:** Service date

### **AAI Prefix for Unapplied Receipt (Release 9.1 Update)**

Enter the AAI prefix to use for unapplied receipt VAT account. The default value is RC.

# <span id="page-133-0"></span>**9.3 Working with Invoices for Russia**

This section provides an overview of invoice processing and discusses how to:

- Run the Add Invoice PO program (P7433B11).
- Set processing options for Add Invoice PO (P7433B11).
- Enter additional information for invoices.
- Add related invoices.
- Set processing options for Print Invoice (R7430030).
- Reprint invoices.

## **9.3.1 Understanding Invoice Processing**

In addition to using the standard JD Edwards EnterpriseOne functionality to work with invoices, you can use country-specific software to:

- Add additional information for invoices.
- Specify whether the system enables or requires that you enter related invoices when you add credit notes or debit notes.
- Print tax invoices.
- Print amount difference invoices.
- Reprint invoices.

## **9.3.1.1 Additional Information for Invoices**

The system launches the Invoice Related Information program (P74P3B02) when you select Regional Info from the Row menu on the Standard Invoice Entry form. You use this program to enter the shipment date and approval date for invoices.

The system launches the Invoice Related to CN/DN (P7430015) program from the Invoice Related Information form in the Invoice Related Information program. You use the Invoice Related to CN/DN program to enter one or multiple legal documents related to a debit note or credit note. The processing options that you specify in the Invoice Entry - PO program (P74P33B1) from the Accounts Receivable menu (G74P03B) determine if the system requires or enables you to enter related invoices, and the parameters for entering the related invoices.

## **9.3.1.2 Additional Processing Options for Standard Invoice Entry (P03B11)**

You use the Invoice Entry - PO program (P74P33B1) to set additional processing options that the system uses to enable or disable an option to enter related invoices to credit notes or debit notes.

You must set up corresponding versions for the Standard Invoice Entry program and the Invoice Entry - PO program.

#### **9.3.1.3 Reprint Invoices**

Use the Reprint Invoice program (P7430031) to reprint selected documents. When you reprint a document, the system prints the same legal number as used on the original legal document. When you select to reprint, the system verifies whether the record is included in the F7430030 table. If the record is not in the F7430030 table, the system adds the record to the table as well as to the F7430032 table.

See [Reprinting Invoices](#page-137-1).

#### **9.3.1.4 Tax Invoices in Russia**

You can generate tax invoices from the JD Edwards EnterpriseOne Accounts Receivable or JD Edwards EnterpriseOne Sale Order Management systems. You must print a tax invoice for VAT when you receive prepaid amounts (JD Edwards EnterpriseOne Accounts Receivable system), and print a tax invoice when you sell inventory items to customers (JD Edwards EnterpriseOne Sales Order Management system).

The Russian tax invoice includes information about the issuing company, customer, details of items, quantity, amount without tax, tax rate, tax amounts, amounts with tax, customer declaration number (for imported items), and others information. The system considers the customer billing instructions to determine how many copies of the report to print and if the customer allows consolidated invoices. The system uses data from the address book record for the footer section of the report.

The system produces the tax invoice when you run the Print Invoices program (R42565). The Print Invoices program completes the validations and tax calculations and launches the Invoice Print - Russia program (R74R3030). The Invoice Print - Russia program assigns the legal number and produces the report. The system uses the legal numbering setup to determine the print format, attachments, and legal number to print for invoices.

#### **9.3.1.5 GL Offset for Unposted Invoices**

If the value in the Localization Country Code field of the User Profile Revisions program (P0092) is set to **RU** (Russia), you can change the GL offset of an unposted invoice. If you attempt to change any other field for a printed invoice, the system issues an error message and does not save your changes.

## **9.3.2 Forms Used to Work with Invoices**

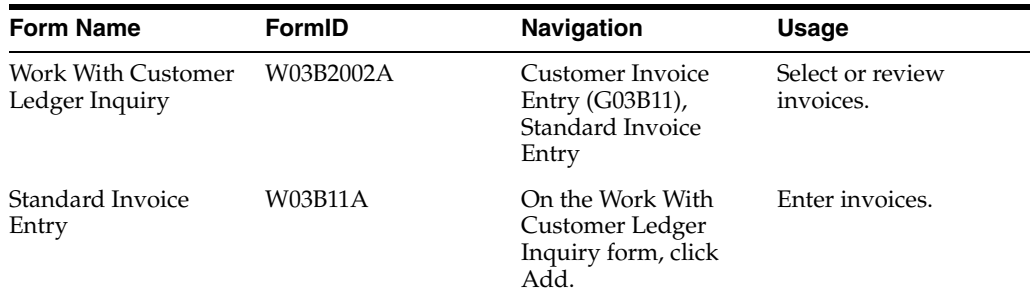

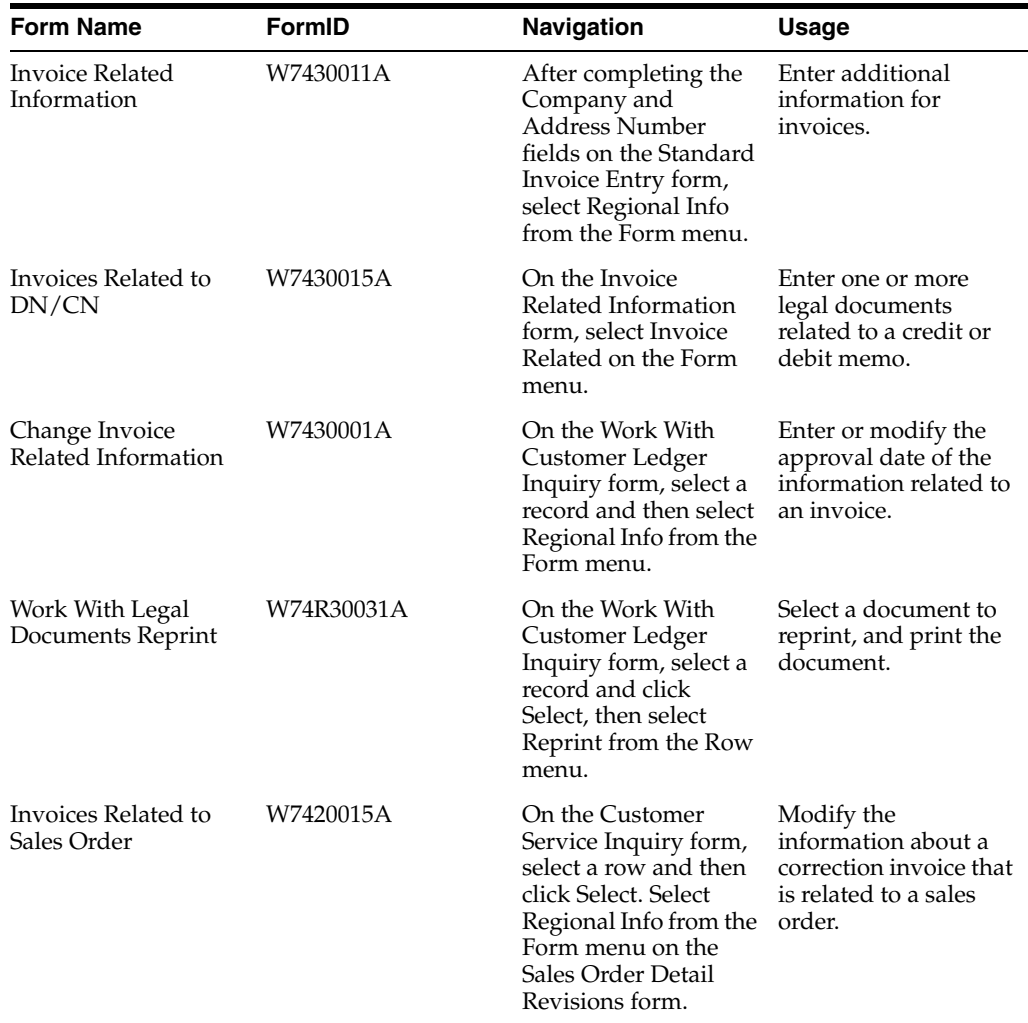

## **9.3.3 Running the Invoice Entry - PO Program (P74P33B1)**

Select Accounts Receivable (G74R03B), Add Invoice - PO

Select Account Receivable menu (G74P03B), Invoice Entry - PO program (P74P33B1).

When you launch this program, you add or select a version. When you select a version, the system displays the processing options.

# **9.3.4 Setting Processing Options for Invoice Entry - PO Program (P74P33B1)**

These processing options are used by the Standard Invoice Entry program (P03B11) to enable or disable an option to enter related invoices to credit notes or debit notes.

## **9.3.4.1 General**

## **1. Shipment Mandatory Date**

Enter **1** to require entry of the shipping date. Leave this option blank or enter **0** to allow, but not require, the entry of the shipping date.

## **2. Tax Liability Date**

Enter **1** to use invoice date for tax liability or enter 2 to use G/L date. Leave this field blank to use service date.

### **9.3.4.2 Legal Number**

#### **1. Issue Place**

Specify the issue place for the legal document number.

## **9.3.4.3 Related Invoices**

#### **1. Related Invoices**

Enter **1** to allow the entry of related invoices for a debit or credit note. Leave this processing option blank to not allow entry of related invoices.

#### **2. Multiple Related Invoices**

Enter **1** to allow the entry of multiple related invoices for a credit or debit note. Leave this processing option blank to allow the entry of only one related invoice.

Complete this processing option if you entered **1** in the Related Invoices processing option.

#### **3. Require Entry of Related Invoices**

Enter **1** to require the entry of a related invoice. If no related invoice is entered, the system displays an error message and does not allows the user to continue until a related invoice is entered.

Leave this processing option blank to have the system display a warning message when no related invoice is entered. The warning message allows the user to continue without entering a related invoice.

#### **4. Allow Different Address Number**

Enter **1** to allow the entry of a related invoice with a different address book number from the credit or debit note. Leave this processing option blank to have the system display an error message if the user enters a related invoice with a different address book number.

#### **5. Allow Different Issue Place**

Enter **1** to allow the entry of a related invoice with a different issue place from the credit or debit note. Leave this processing option blank to have the system display an error message if the user enters a related invoice with a different issue place.

## **9.3.5 Entering Additional Information for Invoices**

Access the Invoice Related Information form. On the Standard Invoice Entry form (P03B11), select Regional Info from the Form menu.

#### **Actual Ship Date**

Enter the date on which the shipment to the customer is confirmed. The system updates the Sales Order Detail (F4211) table with this date.

### **Approval Date**

Enter the date on which the invoice was approved.

#### **Tax Liability Date**

Enter the date when you incurred Tax liability.

## **9.3.6 Adding Related Invoices**

Access the Invoices Related to DN/CN form.

## **Legal Company**

Enter the legal company to which you add related invoices. The value that you enter must exist in the F7400010 table.

### **Legal Document Type**

Enter the legal document type of related invoices. The value that you enter must exist in the F7400002 table.

### **Issue Place**

Enter the place of issue of the legal document to which you add related invoices. The value that you enter must exist in the F7400004 table.

## **Legal Number**

Enter the legal number assigned to the invoice.

## **Address Number**

Enter the address number of the company to which you add related invoices.

## **9.3.7 Setting Processing Options for Print Invoice (R7430030)**

Use these processing options to specify additional parameters for tax invoices that you print from the JD Edwards EnterpriseOne Accounts Receivable system.

## **9.3.7.1 General**

## **1. Print Mode**

Enter **1** to process records in final mode. Leave this processing option blank to process records in proof mode.

## **2. Print Currency**

Enter **D** to print the invoice in domestic currency. If the invoice was entered in a foreign currency, enter **F** to print the invoice in the foreign currency.

#### **3. Launch UBE Automatically (launch universal batch engine automatically)**

Leave this processing option blank to automatically launch the Print Invoice - PO program (R7430030). Enter **1** to suppress the automatic launch of this program.

## **4. Print Line Attachment**

Enter **1** to print the attachment that you specified when you entered the invoice. Leave this processing option blank to suppress printing of the attachment.

## **5. Contact Information Address Number**

Enter the contact information address number or leave this processing option blank to use legal document type option instead.

## <span id="page-137-1"></span>**9.3.8 Reprinting Invoices**

Access the Work With Legal Documents Reprint form.

On the Work With Customer Ledger Inquiry form, select a record and click Select, then select Reprint from the Row menu.

# <span id="page-137-0"></span>**9.4 Generating Amount Difference Invoices for Russia**

This section provides an overview of amount difference invoices and discusses how to:

Print amount difference invoices.

Set processing options for Generate Amount Differences Invoice (R74R3010).

## **9.4.1 Understanding Amount Difference Invoices**

You enter amount difference invoices when there is a difference in the exchange rate on the date that you enter an invoice and the date on which you pay the invoice. You run the Amount Difference Generation (R74R3010) program to generate invoices to account for the gain or loss. When you post the new invoice, the system writes the data to the F74R0018 table.

When you run the Amount Differences Generation program, the system generates invoices in the domestic currency, and:

- Marks the invoices as paid.
- Summarizes the lines by original document and tax area.
- Shows the amount difference as either the gross amount or the taxable amount, depending on the processing options.
- Generates entries to the F0911 table.

## **9.4.2 Printing the Amount Difference Invoice**

Select Accounts Receivable (G74R03B), Amount Difference Generation.

## **9.4.3 Setting Processing Options for Amount Difference Generation (R74R3010)**

Processing options enable you to specify the default processing for programs and reports.

## **9.4.3.1 Default**

These processing options specify the mode in which the program is run as well as how the amount difference is used.

### **1. Mode**

Enter **1** to process invoices in final mode. When you process in final mode, the system updates the F74R3B14 table. Leave this option blank to process invoices in proof mode.

#### **2. Amount Type**

Enter **1** to use the amount difference as the gross amount on the invoice. Leave this processing option blank to use the amount difference as the taxable amount on the invoice.

#### **9.4.3.2 Invoice**

These processing options specify information that the system assigns to new invoices.

#### **Tax Rate/Area**

Specify the tax rate/area that the system uses for the new invoice. The value that you enter must exist in the F4008 table.

#### **Tax Explanation Code**

Specify the tax explanation code that the system uses for the new invoice. The value that you enter must exist in the Tax Explanation Codes (00/EX) UDC table.

#### **Tax Area**

Enter **1** to use the tax rate/area from the original invoice on the new invoice. Enter **2** to use the tax rate/area from the F03012 table on the new invoice. Leave this processing

option blank to use the tax rate/area that you entered in the Tax Rate/Area processing option.

#### **Name -- Remark**

Enter a remark that the system prints on the invoice.

#### **Payment Terms Code**

Specify the payment terms that the system uses for the invoice. The value that you enter must exist in the F0014 table.

#### **Payment Instrument**

Specify the payment instrument that the system uses for the invoice. The value that you enter must exist in the Payment Instrument (00/PY) UDC table.

#### **Payment Term/Instrument**

Enter **1** to use the payment term and payment instrument from the original invoice for the new invoice. Enter **2** to use the payment terms and payment instrument from the F03012 table for the new invoice. Leave this processing option blank to use the payment term entered in the Payment Terms Code processing option and the payment instrument entered in the Payment Instrument processing option.

#### **Version for P03B0011**

Specify the version of the Invoice Entry MBF Processing Options program (P03B0011) that the system uses when generating amount difference invoices. If you leave this processing option blank, the system uses version ZJDE0001.

### **9.4.3.3 G/L**

These processing options specify how the system processes records.

#### **1. G/L Name -- Alpha Extension**

Enter a remark that the system saves in the F0911 table.

#### **2. Version for P0900049**

Specify the version of the Journal Entry MBF Processing Options program (P0900049) that the system uses when generating amount difference invoices. If you leave this processing option blank, the system uses version ZJDE0001.

## **9.4.3.4 Receipt**

This processing option specifies the remark that the system prints on receipts.

#### **1. Receipt Name - Remark**

Enter a remark that prints on the receipt.

## <span id="page-139-0"></span>**9.5 Working with Sales Order Management Processes for Russia**

This section provides overviews of sales order processes for Russia and the print process for legal documents, lists prerequisites, and discusses how to:

- Set processing options for Invoice Print PO (P7420565).
- Set processing options for Sales Order PO (P7424210).

## **9.5.1 Understanding Sales Order Processes for Russia**

This section provides an overview of sales order processes.

### **9.5.1.1 Sales Order Processes**

You use standard JD Edwards EnterpriseOne Sales Order Management to work with sales orders. You use country-specific programs to print legal documents. To work with sales orders for Russia, complete these tasks:

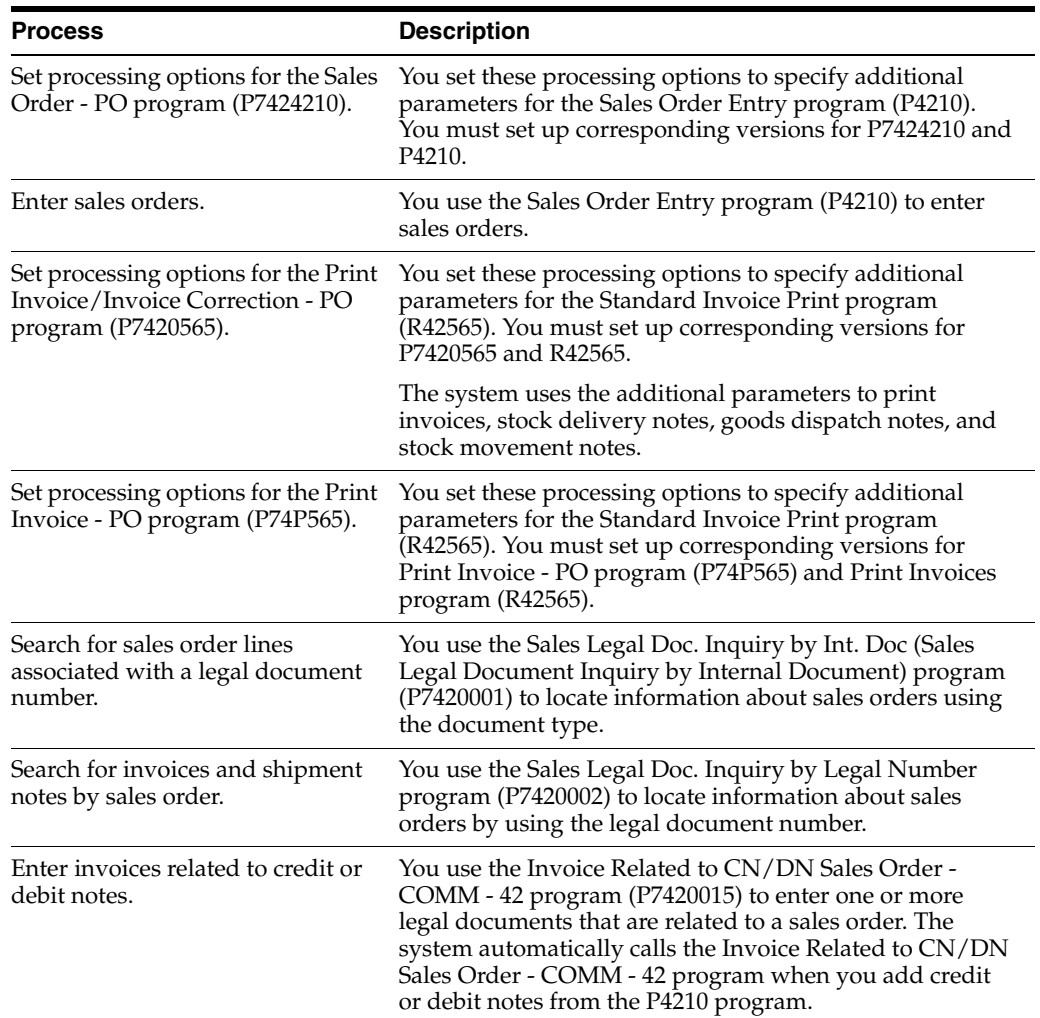

## **9.5.2 Understanding the Invoice Print - Russia (R74R3030) Program**

You must generate a tax invoice when you sell inventory items or services to customers. The system produces the tax invoice when you run the Print Invoices (R42565) program, or when you enter an invoice into the JD Edwards EnterpriseOne Accounts Receivable system. The Print Invoices program completes the validations and tax calculations. The system calls the version of the Print Invoice - PO program (P7420565) program that matches the version of the Print Invoices program, and launches the Invoice Print - Russia - SOP/AR program (R74R3030). This program assigns the legal number and produces the report.

You can set up customer billing instructions to allow consolidated invoices. If you do so, the system assigns one invoice number for all selected sales orders for the same customer. The system also summarized all lines with the same item number in one line if you set up the system to do so.

You set processing options for the Invoice Print - Russia - SOP/AR program by creating a version of the Print Invoice - PO program (P7420565) for tax invoices.

## **9.5.3 Understanding the Stock Delivery Note Report (R74R3032)**

You produce the Stock Delivery Note report (R74R3032) to confirm shipment of goods to a customer. You can select multiple sales orders for which you print one stock delivery note. When you select multiple sales orders, the system assigns the same delivery number to each sales order if the customer bill instructions allow consolidated invoices. The system also summarized all lines with the same item number in one line if you set up this functionality.

To print the Stock Delivery Note report, you run the Print Invoices program (R42565). The Print Invoices program completes the validations and tax calculations. The system calls the version of the Print Invoice - PO program (P7420565) program that matches the version of the Print Invoices program, and launches the Stock Delivery Note program. The Stock Delivery Note program assigns the legal number and produces the report.

You set processing options for the Stock Delivery Note program by creating a version of the Print Invoice - PO program (P7420565) for stock delivery note documents.

## **9.5.4 Understanding the Goods Dispatch Note Report (R74R3031)**

In some situations, you might ship goods without selling the goods. You produce the Goods Dispatch Note report (R74R3031) to confirm the shipment of materials to a contractor or to another business unit when the materials are shipped but not sold. You can select multiple sales orders for which you print one good dispatch note. When you select multiple sales orders, the system assigns the same delivery number to all sales order selected if the customer bill instructions allow consolidated invoices. The system also summarized all lines with the same item number in one line if you set up this functionality.

To print the Goods Dispatch Note report, you run the Print Invoices program (R42565). The Print Invoices program completes the validations and tax calculations. The system calls the version of the Print Invoice - PO program (P7420565) program that matches the version of the Print Invoices program and launches the Goods Dispatch Note program. The Goods Dispatch Note program assigns the legal number and produces the report.

You set processing options for the Goods Dispatch Note program by creating a version of the Print Invoice - PO program (P7420565) for goods dispatch note documents.

## **9.5.5 Understanding the Stock Movement Note Report (R74R3033)**

The software provides a Stock Movement Note report (R74R3033) that a branch that is issuing a stock transfer generates. The software also provides a Stock Movement Note report (R74R6001) that the branch that is receiving a stock transfer generates.

For each transfer of merchandise and finished goods, both the sender and the receiver of the stock must produce a stock movement note to confirm the movement of the stock between warehouses or stock keepers. This means that when you transfer goods to another warehouse or other stock holding place, you must send a stock movement note with the goods to confirm that the stock left the location, and when you receive transferred goods, you complete a stock movement note to confirm that you received the goods.

The system provides two versions of the Stock Movement Note report: one each for outbound and for inbound transfers. The outbound version (R74R3033) is based on the F4211 table. When you print one stock movement note for multiple transfer orders, the system assigns the same delivery number to each transfer order if the customer billing instructions are set up to consolidate invoices. The system also consolidates all lines

with the same item number into one line if you set up this functionality.

To print the Stock Movement Note report, you run the Print Invoices program (R42565). The Print Invoices program completes the validations and tax calculations. The system calls the version of the Print Invoice - PO program (P7420565) program that matches the version of the Print Invoices program, and launches the Stock Movement Note program, based on the version of the Print Invoices program that you specified. The Stock Movement Note program assigns the legal number and produces the report.

You set processing options for the Stock Delivery Note program by creating a version of the Print Invoice- PO program (P7420565) for stock delivery note documents.

## **9.5.6 Understanding the Print Process for Legal Documents**

When you print legal documents, the system uses the legal numbering setup to determine the print format, attachments, and legal number to print legal documents.

The system looks at the customer billing instructions to determine how many copies of the report to print and whether the customer enables consolidated invoices. The system also looks at the address book data for information to use for the footer section of the report.

You use the P7420565 program to set up versions for each of the legal documents that you print. You must also set up a corresponding version for each legal document type in the Print Invoices program (R42565). When you run the Print Invoices program, the system uses the document type that you specified in the processing options for the P7420565 program to determine which legal document to print.

The system prints:

- Goods dispatch note.
- Stock movement note (outbound).
- Stock delivery note.
- Invoices.

Use the Reprint Invoices program (P7430031) to reprint selected documents.

**Note:** The program for printing legal documents (P7420565) appears on the Sales Order menus under these names:

Print Invoice - PO.

Print Stock Delivery Note - PO.

Print Goods Dispatch Note - PO.

Print Stock Movement Note - PO.

#### **9.5.6.1 Setup Notes**

When you run the P7420565 program in proof mode, you should set the processing options so that the system does not update accounts receivable tables and does not update the sales order status. In final mode, set the processing options so that the system updates accounts receivable tables and statuses.

When you set up legal documents, assign IN (invoice) as the document type group for invoices, specify that the system calculates and discriminates taxes, and specify that the system breaks on payment terms.

Additionally:

- Assign SN (shipment note) as the document type group for goods dispatch notes and stock delivery notes, specify that the system calculates and discriminates taxes, and specify that the system not break on payment terms.
- Assign SN (shipment note) as the document type group for outbound stock movement notes, and specify that the system not calculate taxes and not break on payment terms.

When you run the P7420565 program from the menu, you can choose an existing version from the Batch Versions form. If you select an existing version, the system displays a message after you click Select on Batch Versions and closes the program. If you select version ZJDE0001, you copy the version, name it, and set processing options that are saved for the new version.

## **9.5.7 Prerequisites**

Before you complete the tasks in this section:

- Verify that the localization country code in the User Display Preferences is set to the appropriate localization code.
- Verify that a version with the same name exists for program P7420565 and the Print Invoices (R42565) program for each legal document type.

## **9.5.8 Setting Processing Options for Invoice Print / Invoice Correction - PO (P7420565)**

Use these processing options to specify default values for Russia that the system uses when you run the Print Invoices (R42565) program to print legal documents. The programs are:

- Print Invoice PO.
- Print Stock Delivery Note PO.
- Print Goods Dispatch Note PO.
- Print Stock Movement Note PO.

## **9.5.8.1 General**

## **1. Document Issue Place**

Specify the legal document issue place. The value that you enter must exist in the F7400004 table.

## **2. Internal Document Type for Invoices**

Specify the document type that you use for the business purposes to identify invoices. The value that you enter must exist in the Document Type (00/DT) UDC table and should be the document type that you specified for invoices in the Legal Doc. Types Relationship program (R74R0003).

The document type that you specify must be different from the document type that you specify for the invoice document type in the Print Invoices program (R42565).

## **3. Internal Document Type for Shipment Notes**

Specify the document type that you use for the business purposes to identify shipment notes. The value that you enter must exist in the Document Type (00/DT) UDC table and should be the document type that you specified for shipment notes in the Legal Doc. Types Relationship program (R74R0003).
#### **4. Mode**

Enter **1** to print in final mode. Leave this processing option blank to print in proof mode.

#### **5. Summarize Sales Order Lines by Item**

Enter **1** to summarize sales order lines by item. Leave this processing option blank to have the system print all sales order lines.

#### **6. Automatic Printing**

Leave this processing option blank to call the R74R3030 program automatically print the legal document. Generally, you leave this option blank. Enter **1** to suppress printing.

#### **7. Contact Information Address Number**

Enter the contact information address number or leave this processing option blank to use legal document type option instead.

#### **9.5.8.2 Shipment Notes**

#### **1. Weight Unit of Measure**

Specify the unit of measure that the system uses to print the weight of the shipment. The value that you enter must exist in the Unit of Measure (00/UM) UDC table. If you do not complete this processing option, the system uses **Item** as the unit of measure.

#### **2. Volume Unit of Measure**

Specify the unit of measure that the system uses to print the volume of the shipment. The value that you enter must exist in the Unit of Measure (00/UM) UDC table. If you do not complete this processing option, the system uses **Item** as the unit of measure.

#### **9.5.8.3 Error Processing**

#### **1. Last Status Code for Invoices**

Specify the last status code that invoices should have attained. The value that you enter must exist in the Activity/Status Codes (40/AT) UDC table. If the invoice has not attained the status code that you specify, the system displays an error message.

If you leave this processing option blank, the system uses **931** as the last status code.

#### **2. Next Status Code for Invoices**

Specify the next status code to which invoices will be moved. The value that you enter must exist in the Activity/Status Codes (40/AT) UDC table. If the invoice does not move to the status code that you specify, the system displays an error message.

If you leave this processing option blank, the system uses **831** as the last status code.

#### **3. Last Status Code for Shipment Notes**

Specify the last status code that shipment notes should have attained. The value that you enter must exist in the Activity/Status Codes (40/AT) UDC table. If the shipment note has not attained the status code that you specify, the system displays an error message.

If you leave this processing option blank, the system uses **932** as the last status code.

#### **4. Next Status Code for Shipment Notes**

Specify the next status code to which shipment notes will be moved. The value that you enter must exist in the Activity/Status Codes (40/AT) UDC table. If the shipment note does not move to the status code that you specify, the system displays an error message.

If you leave this processing option blank, the system uses **832** as the last status code.

## **9.5.9 Setting Processing Options for Sales Order - PO (P7424210)**

<span id="page-145-0"></span>You use the standard Sales Order Entry (P4210) program to generate sales orders. Before you generate sales orders, you set the processing options for the Sales Order - PO (P7424210) program. This program exists solely to contain processing options. The system uses the processing options you set for the Sales Order - PO program as additional parameters for the Sales Order Entry program.

You must set up corresponding versions of the Sales Order - PO program and the Sales Order Entry program.

## **9.5.9.1 Related Invoices**

#### **1. Related Invoices**

Specify whether the system enables the entry of related invoices for a debit or credit note. Values are:

Blank: Disallow the entry of related invoices.

**1:** Enable the entry of related invoices for a debit or credit note.

#### **2. Multiple Related Invoices**

Specify whether the system enables the entry of multiple related invoices for a credit or debit note. Complete this processing option if you entered **1** in the Related Invoices processing option. Values are:

Blank: Enable the entry of only one related invoice.

**1:** Enable the entry of multiple related invoices for a credit or debit note.

## **3. Require Entry of Related Invoices**

Specify whether the system displays an error or warning message when no related invoice is entered. Values are:

Blank: Display a warning message when no related invoice is entered. The warning message enables the user to continue without entering a related invoice.

**1:** Display an error message and do not allow the user to continue until a related invoice is entered.

#### **4. Allow Different Address Number**

Specify whether the system allows the entry of a related invoice that has a different address book number from the credit or debit note. Values are:

Blank: Display an error message if the user enters a related invoice with a different address book number.

**1:** Allow the entry of a related invoice that has a different address book number from the credit or debit note.

# **9.6 Inquiring on Sales Orders for Russia**

This section discusses how to:

Search for sales orders by legal number.

■ Set processing options for Sales Legal Document Inquiry by Legal Number (P7420002).

## **9.6.1 Forms Used to Inquire on Sales Orders**

<span id="page-146-2"></span>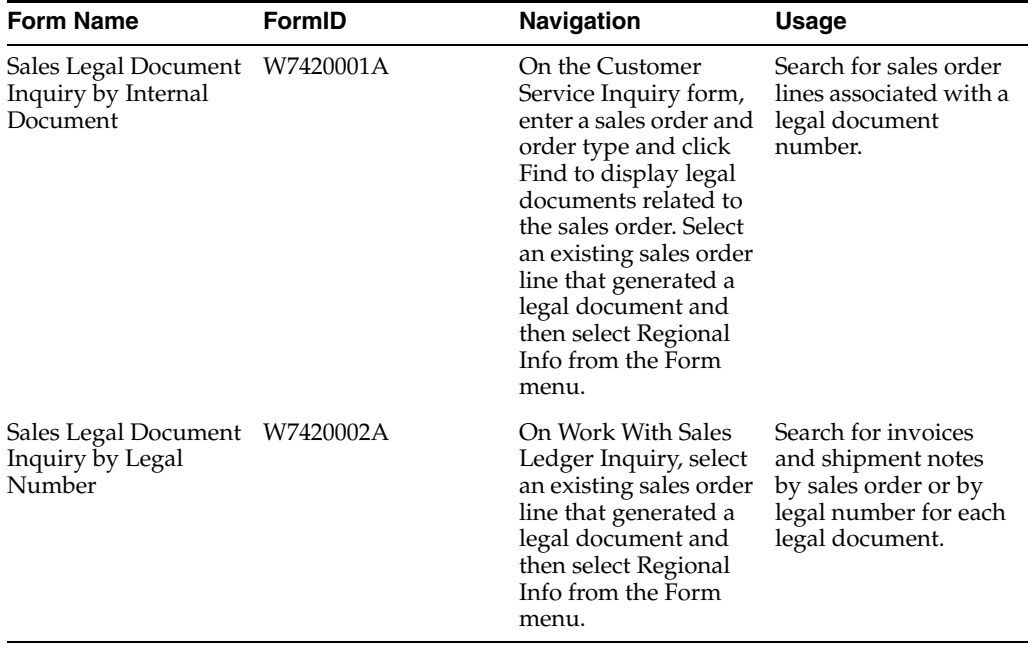

## **9.6.2 Searching for Sales Orders by Legal Number**

Access the Sales Legal Document Inquiry by Legal Number form.

#### <span id="page-146-1"></span>**Issue Place**

Enter the place of issue of the legal document for which you want to locate sales orders. The value that you enter must exist in the F7400004 table.

## **9.6.3 Setting Processing Options for Sales Legal Document Inquiry by Legal Number (P7420002)**

<span id="page-146-0"></span>Processing options enable you to specify the default processing for programs and reports.

#### **9.6.3.1 General**

These processing options specify default values that the program uses when displaying information in the forms for the program.

#### **1. Legal Document Group Column 1**

Specify a legal document type that the system uses to select records to display in column 1 in the Sales Legal Document Inquiry by Legal Number form. The value that you enter must exist in the Legal Document Type Group (74/DG) UDC table.

#### **2. Legal Document Group Column 2**

Specify a legal document type that the system uses to select records to display in column 2 in the Sales Legal Document Inquiry by Legal Number form. The value that you enter must exist in the Legal Document Type Group (74/DG) UDC table.

#### **3. Legal Document Group Column 3**

Specify a legal document type that the system uses to select records to display in column 3 in the Sales Legal Document Inquiry by Legal Number form. The value that you enter must exist in the Legal Document Type Group (74/DG) UDC table.

#### **9.6.3.2 Versions**

These processing options specify the versions that the system uses when it displays forms after you use a Form or Row exit on the Sales Legal Document Inquiry by Legal Number form.

#### **Sales Order Header Revision**

Specify the version of the Sales Order Entry (P4210) program that the system uses when displaying the Sales Order Header (W4210G) form. If you do not complete this processing option, the system uses version ZJDE0001.

#### **Sales Order Detail Revision**

Specify the version of the Sales Order Entry (P4210) program that the system uses when displaying the Sales Order Detail Revisions (W4210A) form. If you do not complete this processing option, the system uses version ZJDE0001.

#### **Sales Order Dates**

Specify the version of the Customer Service Inquiry (P42045) program that the system uses when displaying the Dates (W42045G) form. If you do not complete this processing option, the system uses version ZJDE0001.

#### **Sales Order Address Number**

Specify the version of the Customer Service Inquiry (P42045) program that the system uses when displaying the Address Numbers (W42045F) form. If you do not complete this processing option, the system uses version ZJDE0001.

#### **Customer Service Inquiry**

Specify the version of the Customer Service Inquiry (P42045) program that the system uses when displaying the Customer Service Inquiry (W4210E) form. If you do not complete this processing option, the system uses version ZJDE0001.

#### **CS Inquire**

Specify the version of the Sales Order Entry (P4210) program that the system uses. If you do not complete this processing option, the system uses version ZJDE0001.

# **9.7 Working With Adjustments for Invoices (Release 9.1 Update)**

This section provides an overview of adjustments for invoices and correction invoices, and discusses how to:

- Create, update or delete adjustments for invoices or correction invoices.
- Print adjustment documents.
- Set up processing options for the Adjustment Registration (P74R4201) program.

## **9.7.1 Understanding Adjustments for Invoices**

An adjustment is a legal document that companies generate to modify invoices or correction invoices previously issued with errors. This includes any type of errors except from **item price** or **item quantity**.

The adjustment invoice includes:

- Invoice number and invoice date of the original invoice, as a reference.
- Adjustment invoice number and adjustment invoice date in the header section.

To create adjustments for invoices or correction invoices, you use the following programs:

- Adjustment to Invoice (P74R4201).
- Invoice Print Russia SOP/AR (R74R3030).
- Correction Invoice Print SOP/AR (R74R3034).

The system saves adjustment information in the following tables:

- Adjustment Invoice Relationship in AR/SOP (F74R3037).
- Adjustment Invoice Header Info in AR/SOP (F74R3038).

**Note:** The system does not update the original sales order or invoice with the adjustment modifications. The adjustments are just used for printing purposes.

## **9.7.2 Forms Used to Adjust Original and Correction Invoices**

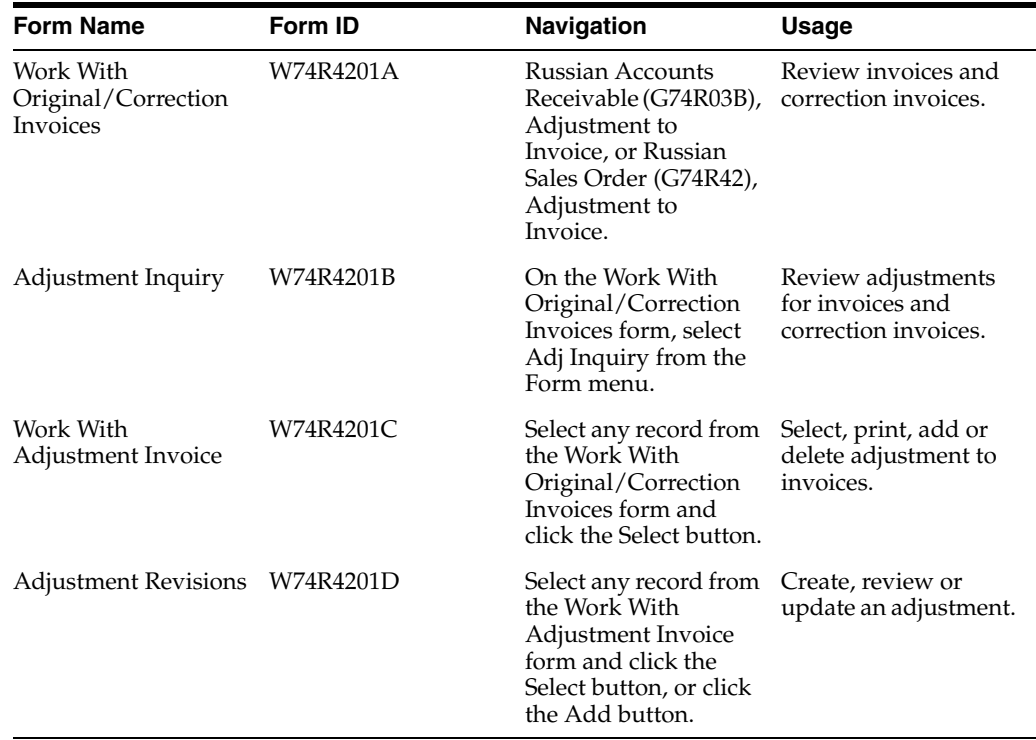

## **9.7.3 Creating Adjustment for Invoices and Correction Invoices**

Access the Adjustment Revisions form.

You can *create* adjustments for invoices or correction invoices that were previously printed. You can *update* or *delete* existing adjustments provided that they were never printed before.

The system retrieves the original or correction invoice information from the Legal Document Header table (F7430010).

When creating an invoice or correction invoice adjustment, you can modify the following information:

- Supplier name and address
- Supplier phone
- Supplier tax ID
- Shipper name and address
- Consignee address
- Consignee phone
- Customer name and address
- Customer phone
- Customer tax ID

You cannot modify any of the following fields:

- **Reporting Company Address**
- Business Unit Shipper
- Consignee Ship To
- Customer Address Number

The system saves the adjustment information into the following tables:

- Adjustment Invoice Relationship in AR/SOP (F74R3037).
- Adjustment Invoice Header Info in AR/SOP (F74R3038).

## **9.7.4 Printing Adjustments for Invoices or Correction Invoices**

On the Work With Adjustment Invoice form, select an adjustment record that was not printed before. Select Adj Image Print from the Row menu.

The system writes a new record in the Legal Document Header table (F7430010) and assigns the adjustment legal number to the record in the Adjustment Invoice Header Info in AR/SOP table (F74R3038). To assign the adjustment number, the system uses the next numbering scheme that is used for invoices or correction invoices, depending on the original document type.

If the adjustment corresponds to an original invoice, the system calls the Print Invoice Russian SOP/AR (R74R3030) program. If it corresponds to a correction invoice, the system calls the Correction Invoice Print - SOP/AR (R74R3034) program.

To reprint an adjustment, use the Reprint Invoice (P7430031) program.

## **9.7.5 Setting Processing Option for Adjustment Registration (P74R4201)**

Processing options enable you to specify default processing values.

### **Setup**

Specify the document type that you use for the business purposes to identify adjustments. Enter a value from the Document Type (00/DT) UDC table to associate a document type to the internal number for adjustments. The system uses this value to create print information.

# **9.8 Working With Correction Invoices (Release 9.1 Update)**

This section provides an overview of correction invoices and discusses how to associate credit or debit notes to original invoices generated in the accounts receivable module.

## **9.8.1 Understanding Correction Invoices - Accounts Receivable**

A company creates a correction invoice if the contract conditions change or an invoice presents errors related to amounts in invoice lines.

To create correction invoices in the accounts receivable module, you use the following programs:

- Standard Invoice Entry / Regional Info (P03B11).
- Correction Invoice Print SOP/AR (R74R3034).

The system saves the data regarding the relationship between the original invoice and the correction invoice in the Credit Note - Invoice Relationship into A/R Module (F7430015) table.

## **9.8.1.1 Example of Correction Invoice in Accounts Receivable**

#### **Positive Correction**

If the invoice amount was USD 1300.00 and you must correct it to USD 1500.00, you create a new invoice for USD 200.00.

#### **Negative Correction**

If the invoice amount was USD 1300.00 and you must correct it to USD 1200.00, you create a new invoice for USD -100.00.

## **9.8.2 Forms Used to Work with Correction Invoices - AR**

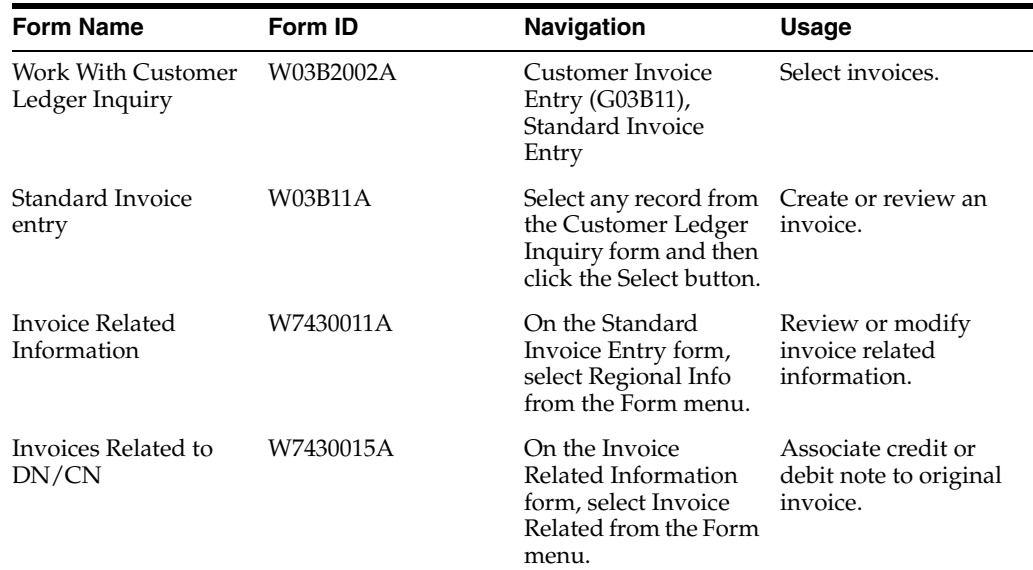

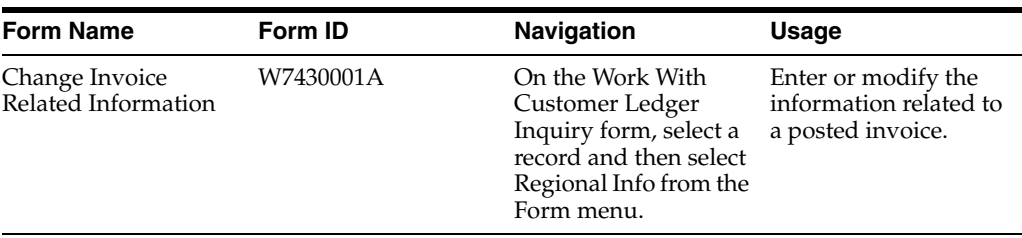

## **9.8.3 Creating Correction Invoices - AR**

Enter a credit or debit note using the standard software.

Access the Invoices Related to DN/CN form to associate the correction invoice to the original invoice.

The system saves this association into the Credit Note - Invoice Relationship into  $A/R$ module (F7430015) table.

If the original invoice is already posted, the related document shows the following error: "Posted invoices cannot be changed".

When working with **posted invoices**, you must relate the credit or debit note to legal invoices using the following navigation:

- **1.** Enter the Work With Customer Ledger Inquiry form.
- **2.** Select Regional Info for the CN/DN selected to access the Change Invoice Related Information form.
- **3.** Select Invoice Related form exit to access Invoices Related to DN/CN form.
- **4.** Enter one or more legal documents related.

## **9.8.4 Printing Correction Invoices - AR**

Access the Legal Documents Print UBEs & Versions (P7430024) program. Define a version for R74R3034 to print correction invoices.

Run the Correction Invoice Print SOP/AR (R74R3034) program.

## **9.8.4.1 Correction Invoice Layout**

For each invoice line with corrections, the report includes the following sublines:

- Before correction: displays quantity and price of original invoice.
- After correction: displays quantity and price after correction invoice.
- To surcharge: displays the surcharge quantity and price in the case of positive corrections.
- To reduction: displays the quantity and price to deduct in the case of negative corrections.

In the lower section, the report includes:

- Total for surcharge: displays the total surcharge amount for the correction invoice.
- Total for reduction: displays the total reduction amount for the correction invoice.

# **9.9 Working With Correction Invoices for Sales Orders (Release 9.1 Update)**

This section provides an overview of correction invoices and discusses how to associate credit or debit notes to original sales orders generated in the sales order management module.

## **9.9.1 Understanding Correction Invoices - Sales Order Management**

A company creates a correction invoice if the contract conditions change or an invoice presents errors related to quantity or unit prices in sales order lines.

To work with corrections in the sales order management module, you use the following programs:

- Sales Order Entry / Credit Memo (P4210).
- Sales Update (R42800).
- Invoice Print (R74R3030).
- Correction Invoice Print SOP/AR (R74R3034).

The system saves the data regarding the relationship between the original invoice and the correction invoice in the Credit Note - Invoice Relationship into A/R Module (F7430015) table.

## **9.9.1.1 Example of Correction Invoice in Sales Order**

## **Positive Correction (Quantity)**

The original order included 10 units of item A, with a unit price of USD 130.00, making an extended price of USD 1300.00. You must change the quantity to 12 units of item A. You create a new order of 2 units of item A, with a unit price of USD 130.00, making an extended price of USD 260.00.

## **Negative Correction (Quantity)**

The original order included 10 units of item A, with a unit price of USD 130.00, making an extended price of USD 1300.00. You must change the quantity to 7 units of item A. You create a new order of -3 units of item A, with a unit price of USD 130.00, making an extended price of USD -390.00.

## **Positive Correction (Unit Price)**

The original order included 10 units of item A, with a unit price of USD 130.00, making an extended price of USD 1300.00. You must change the unit price for unit A to USD 150.00. You create a new order of -10 units of item A, with a unit price of USD 130.00, making an extended price of USD -1300.00, and 10 units of item A, with a unit price of USD 150.00, making an extended price of USD 1500.00.

## **9.9.2 Forms Used to Work With Correction Invoices - SOP**

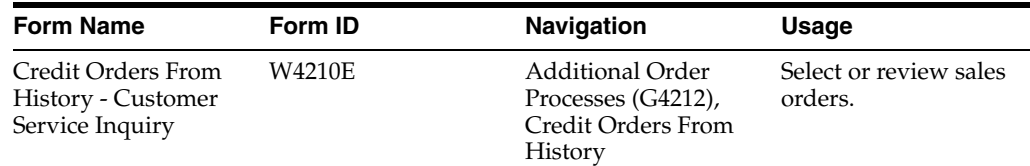

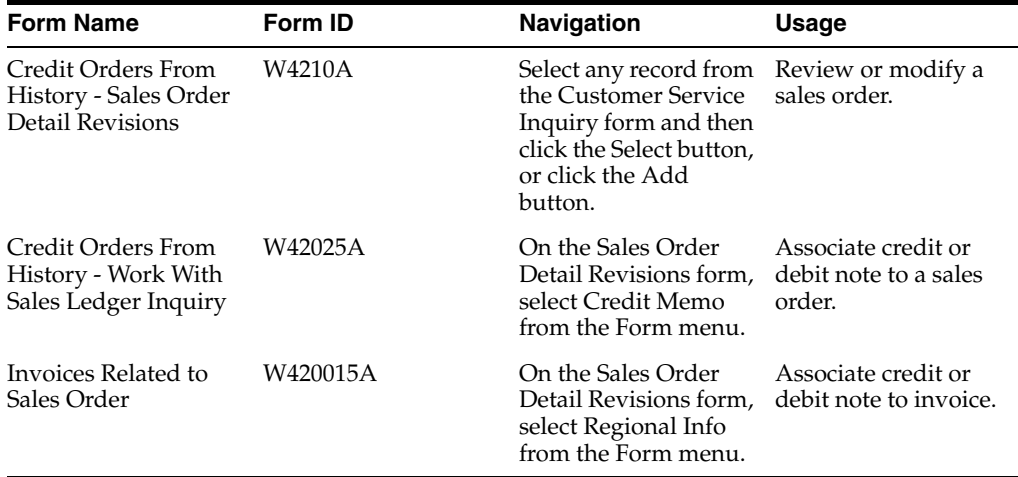

## **9.9.3 Creating Correction Invoices - SOP**

Enter a credit or debit note using the standard software.

You can associate sales orders by any of the following ways:

- Create a credit/debit note using the P4210 application. Access the Work With Sales Ledger Inquiry form to associate the credit or debit note to the original sales order.
- Select an existing credit/debit note using the  $P4210$  application. Access the Invoices Related to Sales Order to associate it to the original document.

Run the Sales Update (R42800) program for both the original sales order and its related credit/debit note.

The system saves this association into the Credit Note - Invoice Relationship into  $A/R$ module (F7430015) table.

## **9.9.4 Printing Correction Invoices - SOP**

Run the Print Invoices (R42565) program.

The system calls a different program depending on the document type:

- In the case of an original invoice, the system calls the Print Invoice Russian SOP/AR (R74R3030) program.
- In the case of a correction invoice, the system calls the Correction Invoice Print -SOP/AR (R74R3034) program.

**Note:** At this point, if the correction is not properly associated to the corresponding original document, the system displays an error message and does not enable you to print the legal document.

# **Glossary**

#### **2nd Item Number, 3rd Item Number, and Item Number**

Enter a number that identifies the item. The system provides three separate item numbers plus an extensive cross-reference capability to alternative item numbers. The three types of item numbers are:

Item Number (short). An 8-digit, computer-assigned item number.

2nd Item Number. A 25-digit, user defined, alphanumeric item number.

3rd Item Number. A 25-digit, user defined, alphanumeric item number.

In addition to these three basic item numbers, the system provides an extensive cross-reference search capability. You can define numerous cross-references to alternative part numbers. For example, you can define substitute item numbers, replacements, bar codes, customer numbers, or supplier numbers.

You can enter **\*ALL** in the **Item Number** field to indicate that all items for the supplier come from the specified country of origin and original country of origin.

#### **Fixed Asset Number**

Enter an 8-digit number that uniquely identifies an asset.

#### **G/L Date (general ledger date)**

Enter a date that identifies the financial period to which the transaction will be posted. You define financial periods for a date pattern code that you assign to the company record. The system compares the date that you enter on the transaction to the fiscal date pattern assigned to the company to retrieve the appropriate fiscal period number, as well as to perform date validations.

#### **Main Fixed Asset Number**

Enter an identification code for an asset in one of these formats:

Asset number (a computer-assigned, 8-digit, numeric control number)

Unit number (a 12-character alphanumeric field)

Serial number (a 25-character alphanumeric field)

Every asset has an asset number. You can use unit number and serial number to further identify assets as needed. If this is a data entry field, the first character you enter indicates whether you are entering the primary (default) format that is defined for the system, or one of the other two formats. A special character (such as / or \*) in the first position of this field indicates which asset number format you are using. You assign special characters to asset number formats on the Fixed Assets system constants form.

## **Object Account**

Enter the portion of a general ledger account that refers to the division of the Cost Code (for example, labor, materials, and equipment) into subcategories. For example, you can divide the Cost Code for labor into regular time, premium time, and burden.

If you use a flexible chart of accounts and the object account is set to 6 digits, it is recommended that you use all 6 digits. For example, entering 000456 is not the same as entering 456 because if you enter 456 the system enters three blank spaces to fill a 6-digit object.

## **Subledger**

Enter a code that identifies a detailed, auxiliary account within a general ledger account. A subledger can be an equipment item number or an address book number. If you enter a subledger, you must also specify the subledger type.

## **Subledger Type**

Enter a user-defined code (00/ST) that is used with the **Subledger** field to identify the subledger type and how the system performs subledger editing. On the User-Defined Codes form, the second line of the description controls how the system performs editing. This is either hard-coded or user-defined. Values include:

**A: Alphanumeric** field, do not edit.

**N:Numeric** field, right justify and zero fill.

**C:** Alphanumeric field, right justify and blank fill.

## **Subsidiary**

Enter a subset of an object account. Subsidiary accounts include detailed records of the accounting activity for an object account.

If you are using a flexible chart of accounts and the object account is set to six digits, you must use all six digits. For example, entering 000456 is not the same as entering 456 because, if you enter 456, the system enters three blank spaces to fill a six-digit object.

# **Index**

### **Numerics**

00/DT (Document Type - All Documents) [legal documents,](#page-34-0) 3-9 [00/DT \(Document Types\),](#page-34-0) 3-9 [00/PY \(Payment Instruments\),](#page-28-0) 3-3 [40/AV \(Average Cost Calculation\),](#page-26-0) 3-1 [74R/AD \(Amount Difference Document Type\),](#page-28-1) 3-3 [74R/AG \(Amount Correspondences\),](#page-30-0) 3-5 [74R/AM \(Sales VAT Accrual Method\),](#page-27-0) 3-2 [74R/AT \(Account Type\),](#page-31-0) 3-6 [74R/CD \(Petty Cash Document Type\),](#page-27-1) 3-2 [74R/CH \(Documents for Change\),](#page-34-1) 3-9 [74R/CS \(Correspondence Batch Status\),](#page-30-1) 3-5 [74R/CT \(Code Type\),](#page-31-1) 3-6 [74R/FA \(Factor Row\),](#page-32-0) 3-7 [74R/FT \(Formula Type\),](#page-32-1) 3-7 [74R/MH \(Correspondence Method\),](#page-30-2) 3-5 [74R/MN \(Documents for Maintenance\),](#page-34-2) 3-9 [74R/PB \(Budget Classification Code\),](#page-28-2) 3-3 [74R/PC \(Payment Type\),](#page-28-3) 3-3 [74R/PO \(Correspondence Print Options\),](#page-30-3) 3-5 [74R/PP \(Tax Period\),](#page-28-4) 3-3 [74R/PR \(Payment Reason\),](#page-29-0) 3-4 [74R/PS \(Payment Status\),](#page-29-1) 3-4 [74R/RC \(Correspondence Result Code\),](#page-31-2) 3-6 [74R/RL \(Signature Role\),](#page-34-3) 3-9 [74R/RT \(Record Type\),](#page-32-2) 3-7 [74R/SE \(Section Number\),](#page-33-0) 3-8 [74R/SF \(Scale Factor\),](#page-33-1) 3-8 [74R/UT \(Unapplied Cash Tax Code\),](#page-27-2) 3-2, [3-4](#page-29-2) [74R/VI \(Visible Row\),](#page-33-2) 3-8

## **A**

[Account Group Definition form,](#page-51-0) 3-26 [Account Payable Setup for VAT Release](#page-65-0)  (P74R4000), 4-4 [Account Payable Setup for VAT release form,](#page-65-1) 4-4 [Account Payable Setup for VAT table \(F74R400\),](#page-79-0) 6-2 [Account Type \(74R/AT\),](#page-31-0) 3-6 Add Invoice - PO (P7433B11) [corresponding versions,](#page-133-0) 9-10 [processing options,](#page-135-0) 9-12 [setting up corresponding versions,](#page-39-0) 3-14 [adding information to payments,](#page-83-0) 6-6

[Address Book Localization Data \(P74R0102\),](#page-37-0) 3-12 [Address Book Localization Data form,](#page-37-1) 3-12 address book records [entering additional information,](#page-37-0) 3-12 [Add/Update Column Detail form,](#page-50-0) 3-25 [Add/Update Detail Row form,](#page-48-0) 3-23 [Add/Update Setup G/L Reports form,](#page-48-1) 3-23 [Amount Correspondences \(74R/AG\),](#page-30-0) 3-5 amount difference accounting [setting up,](#page-40-0) 3-15 [Amount Difference Document Type \(74R/AD\),](#page-28-1) 3-3 Amount Difference Generation (R74R3010) [processing options,](#page-138-0) 9-15 [usage,](#page-138-1) 9-15 [amount difference invoices,](#page-138-1) 9-15 [amount difference vouchers,](#page-81-0) 6-4 automatic accounting instructions [setting up,](#page-62-0) 4-1 [setting up for amount difference accounting,](#page-40-1) 3-15 [setting up for suspended VAT,](#page-63-0) 4-2 [Automatic Payment Order \(R74R4520\), processing](#page-86-0)  options, 6-9 automatic payment processing [adding additional information,](#page-83-0) 6-6 [Automatic VAT Process \(P74R4100\),](#page-91-0) 6-14 [Average Cost Calculation \(40/AV\),](#page-26-0) 3-1

## **B**

Balance Sheet (R74R9030) [overview,](#page-100-0) 7-1 [processing options,](#page-101-0) 7-2 [balance sheets,](#page-100-0) 7-1 [Budget Classification Code \(74R/PB\),](#page-28-2) 3-3 [Business Unit Alternate Description Master](#page-15-0)  (F0006D), 1-2 business units [translating descriptions,](#page-15-0) 1-2

## **C**

[Cash Account Setup \(P74R0013\),](#page-42-0) 3-17 [Cash Account Setup form,](#page-45-0) 3-20 [cash desk transactions,](#page-105-0) 7-6 [issue place,](#page-106-0) 7-7 [overview of setup,](#page-41-0) 3-16

[printing the petty cash book, 7-7](#page-106-1) [setting up constants,](#page-41-1) 3-16 [setting up next numbers,](#page-42-1) 3-17 [Cash Document Next Number Setup](#page-42-1)  (P74R0012), 3-17 Cash Flow (R74R9050) [overview,](#page-103-0) 7-4 [processing options,](#page-103-1) 7-4 Cash Issue Note Print (R74R5003) [processing options,](#page-109-0) 7-10 Cash Receipt Note (R74R5005) [processing options,](#page-110-0) 7-11 cash transactions [entering additional information,](#page-108-0) 7-9 cask desk transactions [setting up cash accounts,](#page-42-0) 3-17 Changes in Equity (R74R9040) [overview,](#page-104-0) 7-5 [processing options,](#page-104-1) 7-5 [changes in equity report,](#page-104-0) 7-5 [Changing General Ledger Date \(P74R0451\),](#page-89-0) 6-12 [Code Type \(74R/CT\),](#page-31-1) 3-6 companies [setting up legal companies,](#page-39-1) 3-14 [Company Additional Information table](#page-39-2)  (F7400010), 3-14 [Company Localization Data \(P7400010\),](#page-39-3) 3-14 [Company Localized Data form,](#page-39-4) 3-14 constants [setting up for VAT,](#page-64-0) 4-3 [Constants for VAT \(P74R0010\),](#page-64-0) 4-3 Correspondence Account Setup (P74R9001) [overview,](#page-52-0) 3-27 [processing options,](#page-54-0) 3-29 Correspondence Batch Revision (P74R0011) [processing options,](#page-74-0) 5-5 [usage,](#page-72-0) 5-3 [Correspondence Batch Status \(74R/CS\),](#page-30-1) 3-5 [Correspondence Maintenance Application](#page-72-1)  (P74R9011), 5-3 [Correspondence Methods \(74R/MH\),](#page-30-2) 3-5 correspondence of accounts [accounts,](#page-52-1) 3-27 [correspondence methods descriptions,](#page-52-2) 3-27 [correspondence rules overview,](#page-53-0) 3-28 [generating correspondence records,](#page-71-0) 5-2 [modifying correspondence records,](#page-72-1) 5-3 [overview,](#page-70-0) 5-1 [posting correspondence records,](#page-74-1) 5-5 [reposting correspondence records,](#page-75-0) 5-6 [setting up accounts,](#page-54-1) 3-29 [setting up accounts, rules, and methods,](#page-51-1) 3-26 [setting up correspondence methods,](#page-55-0) 3-30 [setting up correspondence rules,](#page-56-0) 3-31 [Correspondence Print Options \(74R/PO\),](#page-30-3) 3-5 [Correspondence Result Code \(74R/RC\),](#page-31-2) 3-6 Correspondence Transaction Generation (R74R9801) [overview,](#page-71-0) 5-2 [processing options,](#page-71-1) 5-2 [corresponding versions of programs,](#page-38-0) 3-13

[setting up,](#page-38-0) 3-13 [creating revaluation codes,](#page-115-0) 8-2

## **D**

delinquency notice text [translating,](#page-15-0) 1-2 depreciation [setup,](#page-114-0) 8-1 display preferences [setup,](#page-17-0) 1-4 [Document for Change \(74R/CH\),](#page-34-1) 3-9 [Documents for Maintenance \(74R/MN\),](#page-34-2) 3-9

## **E**

[Edit Correspondence Account Setup form,](#page-54-1) 3-29 [Edit Correspondence Method form,](#page-55-0) 3-30 [Edit Correspondence Rules form,](#page-56-0) 3-31 [Enter Additional Information form,](#page-108-0) 7-9 [entering additional information for fixed assets,](#page-116-0) 8-3, [8-4](#page-117-0) [entering address book records,](#page-37-0) 3-12 [entering lot information,](#page-118-0) 8-5 [example of journal entries for VAT,](#page-129-0) 9-6

## **F**

[F0006D \(Business Unit Alternate Description](#page-15-0)  Master), 1-2 [F702018 \(Taxes by Sales Order Line\),](#page-128-0) 9-5 [F7400010 \(Company Additional Information\),](#page-39-2) 3-14 [F7430030 \(Legal Document Header\),](#page-134-0) 9-11 [F7430032 \(Legal Document Detail\),](#page-134-0) 9-11 [F74R202 \(Transit VAT Account Setup\),](#page-67-0) 4-6 [F74R310 \(Prepayment Header Tax File\),](#page-126-0) 9-3 [F74R311 \(Prepayment Detail Tax File\),](#page-126-0) 9-3 [F74R400 \(Account Payable Setup for VAT\),](#page-79-0) 6-2 [F74R410 \(Tax on Hold\),](#page-65-2) 4-4, [6-3](#page-80-0) [F74R410 \(Tax Released\),](#page-65-3) 4-4 [F74R420 \(Tax Released File,](#page-80-1) 6-3 [Factor Row \(74R/FA\),](#page-32-0) 3-7 Fixed Asset Card (R74R5120) [description,](#page-119-0) 8-6 [processing options,](#page-120-0) 8-7 [Fixed Assets Additional Information - Revision](#page-117-1)  form, 8-4 [fixed assets reports,](#page-119-1) 8-6 Fixed Assets Transfer Note (R74R5130) [description,](#page-120-1) 8-7 [processing options,](#page-121-0) 8-8 forms [Address Book Localization Data,](#page-37-1) 3-12 [Formula Type \(74R/FT\),](#page-32-1) 3-7

## **G**

[General Ledger Post \(R09801\),](#page-128-1) 9-5 general ledger reports [adding row details for sections,](#page-48-0) 3-23 [associating accounts with rows,](#page-51-0) 3-26

[overview of steps to set up, 3-22](#page-47-0) [setting up,](#page-46-0) 3-21 [specifying columns for changes in equity](#page-50-0)  report, 3-25 [tables used for setup,](#page-46-1) 3-21 Generate Amount Differences Voucher (R74R4010) [overview,](#page-81-0) 6-4 GL payment date [overview,](#page-89-0) 6-12 [updating globally,](#page-90-0) 6-13 [updating individually,](#page-90-1) 6-13 G/L Reports Setup (P74R9020) [overview,](#page-46-2) 3-21 [setting up UDCs,](#page-31-3) 3-6 [Goods Dispatch Note \(R74R3031\),](#page-141-0) 9-18

## **I**

[Invoice Print - Russia \(R74R3030\),](#page-140-0) 9-17 [invoice processing,](#page-133-1) 9-10 [adding additional information,](#page-133-2) 9-10 [reprinting,](#page-134-0) 9-11 [Invoice Related Information \(P7430011\),](#page-133-2) 9-10 [Invoice Related to CN/DN \(P7430015\),](#page-133-3) 9-10 invoices [printing VAT invoices,](#page-128-0) 9-5 [Issue Place constant,](#page-106-0) 7-7 [issue places,](#page-106-0) 7-7

## **L**

[legal document setup notes,](#page-142-0) 9-19 legal documents [printing,](#page-142-1) 9-19 [localization country code,](#page-19-0) 1-6 [long descriptions for UDCs,](#page-35-0) 3-10 lot information [adding customs information,](#page-118-1) 8-5

## **M**

multilingual environments [translation issues,](#page-15-0) 1-2

## **N**

next numbers [setting up for cash transactions,](#page-42-1) 3-17

## **O**

[order activity rules,](#page-130-0) 9-7 [overview of setup and processes,](#page-20-0) 2-1

## **P**

[P00065 \(Translate Business Units\),](#page-15-0) 1-2 P0092 (User Profile Revisions) [processing options,](#page-18-0) 1-5 [setting up for country-specific access,](#page-17-0) 1-4 P03B11 (Standard Invoice Entry)

[setting up corresponding versions,](#page-39-5) 3-14 [P03B2801 \(Letter Text Table Maintenance\),](#page-15-0) 1-2 P4210 (Sales Order Entry) [setting up corresponding versions,](#page-39-6) 3-14 [P7400010 \(Company Localization Data\),](#page-39-3) 3-14 [P7420002 \(Sales Legal Document Inquiry by Legal](#page-146-0)  Number), 9-23 P7420565 (Print Invoice/Invoice Correction - PO) [overview,](#page-142-1) 9-19 [setting up corresponding versions,](#page-39-7) 3-14 P7424210 (Sales Order - PO) [processing options,](#page-145-0) 9-22 [setting up corresponding versions,](#page-39-8) 3-14 [P7430011 \(Invoice Related Information\),](#page-133-2) 9-10 [P7430015 \(Invoice Related to CN/DN\),](#page-133-3) 9-10 [P7430031 \(Reprint Invoice\),](#page-134-0) 9-11 P7433B11 (Add Invoice - PO) [corresponding versions,](#page-133-0) 9-10 [processing options,](#page-135-0) 9-12 [setting up corresponding versions,](#page-39-0) 3-14 P7464108 (Set Up Item - Custom Declaration Number) [overview,](#page-118-2) 8-5 [processing options,](#page-118-3) 8-5 [P74R0005 \(Regional User-Defined Codes\),](#page-35-0) 3-10 [P74R0010 \(Constants for VAT\),](#page-64-0) 4-3 P74R0011 (Correspondence Batch Revision) [processing options,](#page-74-0) 5-5 [usage,](#page-72-0) 5-3 [P74R0012 \(Cash Document Next Number](#page-42-1)  Setup), 3-17 [P74R0013 \(Cash Account Setup\),](#page-42-0) 3-17 P74R0101 (Petty Cash Transactions) [adding information to records,](#page-105-1) 7-6 [processing options,](#page-108-1) 7-9 [P74R0102 \(Address Book Localization Data\),](#page-37-0) 3-12 [P74R0451 \(Changing General Ledger Date\),](#page-89-0) 6-12 [P74R2001 \(VAT Accrual on Sales Method Setup\),](#page-66-0) 4-5 [P74R2002 \(Transit VAT Account Setup\),](#page-67-1) 4-6 P74R3100 (Prepayment VAT Setup) [processing options,](#page-132-0) 9-9 [P74R4000 \(Account Payable Setup for VAT](#page-65-0)  Release), 4-4 [P74R4000 \(Russian VAT Release Type Setup\),](#page-79-0) 6-2 [P74R4010 \(Suspended VAT - Manual Release\),](#page-94-0) 6-17 [P74R4100 \(Automatic VAT Process\),](#page-91-0) 6-14 P74R4510 (Review Payments Additional Information) [overview,](#page-86-1) 6-9 [processing options,](#page-85-0) 6-8 [usage,](#page-83-1) 6-6 [P74R5010 \(Revaluation Code by Class\),](#page-115-0) 8-2, [8-3](#page-116-0) [P74R5100 \(Work With Additional Information\),](#page-116-0) 8-3 P74R9001 (Correspondence Account Setup) [overview,](#page-52-0) 3-27 [processing options,](#page-54-0) 3-29 [P74R9011 \(Correspondence Maintenance](#page-72-1)  Application), 5-3 P74R9020 (G/L Reports Setup) [overview,](#page-46-2) 3-21 [setting up UDCs,](#page-31-3) 3-6 [Payment Instruments \(00/PY\),](#page-28-0) 3-3

[Payment Order Reprint \(R74R4530\), 6-9](#page-86-0) payment orders [adding additional information,](#page-83-0) 6-6 [overview,](#page-85-1) 6-8 [payment process,](#page-83-0) 6-6 [printing automatically,](#page-86-2) 6-9 [printing manually,](#page-86-1) 6-9 [setting up,](#page-29-1) 3-4 [Payment Reason \(74R/PR\),](#page-29-0) 3-4 [Payment Status \(74R/PS\),](#page-29-1) 3-4 [Payment Types \(74R/PC\),](#page-28-3) 3-3 payments [changing GL date,](#page-89-0) 6-12 [legal verification,](#page-89-0) 6-12 Petty Cash Book (R74R5004) [processing options,](#page-111-0) 7-12 [Petty Cash Constants form,](#page-43-0) 3-18 [Petty Cash Document Type \(74R/CD\),](#page-27-1) 3-2 [Petty Cash Next Number form,](#page-43-1) 3-18, [3-19](#page-44-0) [petty cash reports,](#page-119-1) 8-6 Petty Cash Transactions (P74R0101) [adding information to records,](#page-105-1) 7-6 [processing options,](#page-108-1) 7-9 Post Correspondence (R74R9002) [overview,](#page-74-1) 5-5 [processing options,](#page-75-1) 5-6 [posting vouchers,](#page-65-2) 4-4 [Prepayment Detail Tax File \(F74R311\),](#page-126-0) 9-3 [Prepayment Header Tax File \(F74R310\),](#page-126-0) 9-3 Prepayment VAT Setup (P74R3100) [processing options,](#page-132-0) 9-9 [Print Invoice \(R7430030\),](#page-137-0) 9-14 Print Invoice/Invoice Correction - PO (P7420565) [overview,](#page-142-1) 9-19 [setting up corresponding versions,](#page-39-7) 3-14 Print Stock Balance Report (R74R6000) [description,](#page-120-2) 8-7 [overview,](#page-121-1) 8-8 [processing options,](#page-122-0) 8-9 Print Transfer Item Note (R74R41003) [description,](#page-119-2) 8-6 [overview,](#page-120-3) 8-7 [processing options,](#page-120-4) 8-7 [printing legal documents,](#page-142-1) 9-19 [profit and loss,](#page-102-0) 7-3 Profit and Loss (R74R9010) [overview,](#page-102-0) 7-3 [processing options,](#page-102-1) 7-3 Purchase Book report [setting up for suppliers,](#page-57-0) 3-32 [purchase orders,](#page-57-1) 3-32

## **R**

R42565 (Standard Invoice Print) [setting up corresponding versions,](#page-39-9) 3-14 [R42800 \(Sales Update\),](#page-128-2) 9-5 [R7430030 \(Print Invoice\),](#page-137-0) 9-14 [R74R2018 \(VAT Accrual on Sales\),](#page-128-3) 9-5 [overview,](#page-130-1) 9-7

[processing options,](#page-131-0) 9-8 R74R3010 (Amount Difference Generation) [processing options,](#page-138-0) 9-15 [usage,](#page-138-1) 9-15 [R74R3030 \(Invoice Print - Russia\),](#page-140-0) 9-17 [R74R3031 \(Goods Dispatch Note\),](#page-141-0) 9-18 [R74R3032 \(Stock Delivery Note\),](#page-141-1) 9-18 [R74R3033 \(Stock Movement Note\),](#page-141-2) 9-18 R74R4010 (Generate Amount Differences Voucher) [overview,](#page-81-0) 6-4 R74R41003 (Print Transfer Item Note) [description,](#page-119-2) 8-6 [overview,](#page-120-3) 8-7 [processing options,](#page-120-4) 8-7 [R74R4520 \(Automatic Payment Order\),](#page-86-0) 6-9 [R74R4530 \(Payment Order Reprint\), processing](#page-86-0)  options, 6-9 R74R5003 (Cash Issue Note Print) [processing options,](#page-109-0) 7-10 R74R5004 (Petty Cash Book) [processing options,](#page-111-0) 7-12 R74R5005 (Cash Receipt Note) [processing options,](#page-110-0) 7-11 R74R5120 (Fixed Asset Card) [description,](#page-119-0) 8-6 [processing options,](#page-120-0) 8-7 R74R5130 (Fixed Assets Transfer Note [description,](#page-120-1) 8-7 [processing options,](#page-121-0) 8-8 R74R6000 (Print Stock Balance Report) [description,](#page-120-2) 8-7 [overview,](#page-121-1) 8-8 [processing options,](#page-122-0) 8-9 R74R9002 (Post Correspondence) [overview,](#page-74-1) 5-5 [processing options,](#page-75-1) 5-6 R74R9003 (Repost Correspondence) [overview,](#page-75-0) 5-6 [processing options,](#page-75-2) 5-6 R74R9030 (Balance Sheet) [overview,](#page-100-0) 7-1 [processing options,](#page-101-0) 7-2 R74R9040 (Changes in Equity) [overview,](#page-104-0) 7-5 [processing options,](#page-104-1) 7-5 R74R9050 (Cash Flow) [overview,](#page-103-0) 7-4 [processing options,](#page-103-1) 7-4 R74R9801 (Correspondence Transaction Generation) [overview,](#page-71-0) 5-2 [processing options,](#page-71-1) 5-2 [Record Type \(74R/RT\),](#page-32-2) 3-7 [Regional User-Defined Codes \(P74R0005\),](#page-35-0) 3-10 [Regional User-Defined Codes form,](#page-36-0) 3-11 Repost Correspondence (R74R9003) [overview,](#page-75-0) 5-6 [processing options,](#page-75-2) 5-6 [Reprint Invoice \(P7430031\),](#page-134-0) 9-11 [Revaluation Code by Class \(P74R5010\),](#page-115-0) 8-2, [8-3](#page-116-0) [Revaluation Code Review form,](#page-115-1) 8-2

Review Payments Additional Information (P74R4510) [manually printing the payment order,](#page-86-1) 6-9 [processing options,](#page-85-0) 6-8 [usage,](#page-83-1) 6-6 [Revise Payment G/L Date form,](#page-90-1) 6-13 [Russia Localization Constants form,](#page-64-1) 4-3

## **S**

[Sales Legal Document Inquiry by Legal Number](#page-146-0)  (P7420002), 9-23 [sales legal document inquiry by legal number](#page-146-1)  form, 9-23 Sales Order - PO (P7424210) [processing options,](#page-145-0) 9-22 [setting up corresponding versions,](#page-39-8) 3-14 Sales Order Entry (P4210) [setting up corresponding versions,](#page-39-6) 3-14 [sales order processes,](#page-140-1) 9-17 sales order processing [inquiring on sales orders,](#page-146-2) 9-23 sales transactions [process for VAT,](#page-127-0) 9-4 [Sales VAT Accrual Method \(74R/AM\),](#page-27-0) 3-2 [Scale Factor \(74R/SF\),](#page-33-1) 3-8 [Section Number \(74R/SE\),](#page-33-0) 3-8 Set Up Item - Custom Declaration Number (P7464108) [overview,](#page-118-2) 8-5 [processing options,](#page-118-3) 8-5 setting up [AAIs for amount difference accounting,](#page-40-1) 3-15 [amount difference accounting,](#page-40-0) 3-15 [billing information,](#page-57-2) 3-32 [cash desk cash accounts,](#page-42-0) 3-17 [cash transactions,](#page-41-0) 3-16 [constants for cash desk transactions,](#page-41-1) 3-16 [document types for legal documents,](#page-34-0) 3-9 [general ledger report formats,](#page-46-3) 3-21 [long descriptions for UDCs,](#page-35-0) 3-10 [next numbers for cash transactions,](#page-42-1) 3-17 [payment orders,](#page-29-1) 3-4 [transfer orders,](#page-57-3) 3-32 [UDCs for correspondence of accounts,](#page-29-3) 3-4 [UDCs for financial reports,](#page-31-3) 3-6 [UDCs for payment processing,](#page-27-3) 3-2 [UDCs for tax processing,](#page-26-1) 3-1 [setting up depreciation,](#page-114-0) 8-1 [Signature Role \(74R/RL\),](#page-34-3) 3-9 Standard Invoice Entry (P03B11) [setting up corresponding versions,](#page-39-5) 3-14 Standard Invoice Print (R42565) [setting up corresponding versions,](#page-39-9) 3-14 [Stock Delivery Note \(R74R3032\),](#page-141-1) 9-18 [Stock Movement Note \(R74R3033\),](#page-141-2) 9-18 [Supplemental Data Revision form,](#page-83-2) 6-6 suspended VAT [release methods,](#page-65-0) 4-4 [setting up AAIs,](#page-63-0) 4-2 [value-added taxes,](#page-78-0) 6-1 [Suspended VAT - Manual Release \(P74R4010\),](#page-94-0) 6-17

[Suspended VAT - Manual Release form,](#page-95-0) 6-18 system setup [user display preferences,](#page-17-0) 1-4

## **T**

[tax invoices,](#page-134-1) 9-11 [Tax on Hold table \(F74R410\),](#page-80-0) 6-3 [Tax Period \(74R/PP\),](#page-28-4) 3-3 tax processing [setting up UDCs,](#page-26-1) 3-1 [Tax Released File table \(F74R420\),](#page-80-1) 6-3 [Taxes by Sales Order Line \(F702018\),](#page-128-0) 9-5 [transfer orders,](#page-57-3) 3-32 [creating,](#page-124-0) 9-1 [Transit VAT Account Revision form,](#page-68-0) 4-7 [Transit VAT Account Setup \(F74R202\),](#page-67-0) 4-6 [Transit VAT Account Setup \(P74R2002\),](#page-67-1) 4-6 [Translate Business Units \(P00065\),](#page-15-0) 1-2 [translation,](#page-15-0) 1-2 [business unit descriptions,](#page-15-0) 1-2 [delinquency notice text,](#page-15-0) 1-2 [multilingual environments,](#page-15-0) 1-2 [routines, country-specific,](#page-16-0) 1-3

# **U**

[Unapplied Cash Tax Code \(74R/UT\),](#page-27-2) 3-2, [3-4](#page-29-2) User Profile Revisions (P0092) [processing options,](#page-18-0) 1-5 [setting up for country-specific access,](#page-17-0) 1-4 [User Profile Revisions form,](#page-18-1) 1-5

## **V**

value-added taxes [automatically releasing suspended VAT,](#page-80-2) 6-3, [6-14](#page-91-1) [concurrent sales recognition,](#page-129-0) 9-6 [defining release methods,](#page-65-0) 4-4 [manually releasing suspended VAT,](#page-92-0) 6-15 [modifying voucher lines,](#page-80-3) 6-3 [overview of suspended VAT,](#page-78-0) 6-1 [posting invoices,](#page-125-0) 9-2 [posting prepayments,](#page-125-1) 9-2 [posting sales transactions,](#page-128-1) 9-5 [posting vouchers with suspended VAT,](#page-80-4) 6-3 [postponed sales recognition,](#page-129-1) 9-6 [process for sales transactions,](#page-127-0) 9-4 [R42800 \(Sales Update\),](#page-128-2) 9-5 [revenue recognition,](#page-125-2) 9-2 [setting up AAIs,](#page-62-0) 4-1 [setting up constants,](#page-64-0) 4-3 [setting up for sales transactions,](#page-66-0) 4-5, [9-4](#page-127-1) [setting up for suspended VAT,](#page-79-1) 6-2 [setting up GL offset accounts,](#page-67-1) 4-6 [setting up UDCs,](#page-26-1) 3-1 [VAT on dispatch,](#page-127-2) 9-4 [VAT Accrual on Sales \(R74R2018\),](#page-128-3) 9-5 [overview,](#page-130-1) 9-7 [processing options,](#page-131-0) 9-8 [VAT Accrual on Sales Method Revision form,](#page-67-2) 4-6

[VAT Accrual on Sales Method Setup \(P74R2001\), 4-5](#page-66-0) [Visible Row \(74R/VI\),](#page-33-2) 3-8 voucher processing [modifying vouchers with suspended VAT,](#page-80-3) 6-3 vouchers entering [amount differences,](#page-81-0) 6-4

## **W**

[Work With Additional Information \(P74R5100\),](#page-116-0) 8-3 [Work With Fixed Assets Additional Information](#page-117-2)  form, 8-4 [Work With Revaluation Code form,](#page-115-2) 8-2